**BeneVision TM80** 

**Telemetry Monitor** 

**Service Manual** 

# **Intellectual Property Statement**

SHENZHEN MINDRAY BIO-MEDICAL ELECTRONICS CO., LTD. (hereinafter called Mindray) owns the intellectual property rights to this product and this manual. This manual may refer to information protected by copyrights or patents and does not convey any license under the patent rights of Mindray, nor the rights of others. Mindray does not assume any liability arising out of any infringements of patents or other rights of third parties.

Mindray intends to maintain the contents of this manual as confidential information. Disclosure of the information in this manual in any manner whatsoever without the written permission of Mindray is strictly forbidden.

Release, amendment, reproduction, distribution, rent, adaptation and translation of this manual in any manner whatsoever without the written permission of Mindray is strictly forbidden.

mindray, and MINDRAY are the registered trademarks or trademarks owned by Mindray in China and other countries. All other trademarks that appear in this manual are used only for editorial purposes without the intention of improperly using them. They are the property of their respective owners.

This posting serves as notice under 35 U.S.C. § 287(a) for Mindray patents: http://www.mindrayna.com/patents.

For this manual, the issued Date is January 2019 (Version: 3.0).

© 2017-2019 Shenzhen Mindray Bio-Medical Electronics Co., Ltd. All rights reserved

#### NOTE

 This manual describes all features and options. The equipment may not have all of them. Contact Mindray service department for any questions.

# Manufacturer's Responsibility

Contents of this manual are subject to changes without prior notice.

All information contained in this manual is believed to be correct. Mindray shall not be liable for errors contained herein nor for incidental or consequential damages in connection with the furnishing, performance, or use of this manual.

Mindray is responsible for the effects on safety, reliability and performance of this product, only if:

- All installation operations, expansions, changes, modifications and repairs of this product are conducted by Mindray authorized personnel;
- The electrical installation of the relevant room complies with the applicable national and local requirements;
- The product is used in accordance with the instructions for use.

### **WARNING**

 This manual is for biomedical engineers or technicians responsible for troubleshooting, repairing, and maintaining the telemetry monitoring system.

# **Return Policy**

In the event that it becomes necessary to return a unit to Mindray, follow the instructions below.

#### Obtain a return authorization.

Contact the Mindray Service Department and obtain a Mindray Customer Service Authorization Number. The Mindray Customer Service Authorization Number must appear on the outside of the shipping container. Return shipments will not be accepted if the Mindray Customer Service Authorization Number is not clearly visible. Please provide the model number, serial number, and a brief description of the reason for return.

### 2. Freight policy

The customer is responsible for freight charges when this product is shipped to Mindray for service (including any relevant customs fees or other freight related charges).

### 3. Return address

Please send the part(s) or equipment to the address offered by Customer Service Department.

### **Contact Information**

Manufacturer: Shenzhen Mindray Bio-Medical Electronics Co., Ltd.

Address: Mindray Building, Keji 12th Road South, High-tech Industrial

park, Nanshan, Shenzhen 518057, P.R. China

Website: www.mindray.com

E-mail Address: service@mindray.com

Tel: +86 755 81888998

Fax: +86 755 26582680

Distributor: Mindray DS USA, Inc.

Address: 800 MacArthur Boulevard, Mahwah, New Jersey 07430, USA

Tel: 1.800.288.2121, 1.201.995.8000

Website: http://www.mindraynorthamerica.com/

### **Preface**

# **Manual Purpose**

This manual provides detailed information about the assembling, dissembling, testing and troubleshooting of the equipment to support effective troubleshooting and repair. It is not intended to be a comprehensive, in-depth explanation of the product architecture or technical implementation. Observance of the manual is a prerequisite for proper equipment maintenance and prevents equipment damage and personnel injury.

This manual is based on the maximum configuration. Therefore, some contents may not apply to your device. If you have any question, please contact our Customer Service Department.

### **Intended Audience**

This manual is for biomedical engineers, authorized technicians or service representatives responsible for troubleshooting, repairing and maintaining the TM80 Telemetry Monitors.

### **FOR YOUR NTOES**

# **Table of Contents**

| 1 Safety                                                   | 1-1  |
|------------------------------------------------------------|------|
| 1.1 Safety Information                                     | 1-1  |
| 1.1.1 WARNINGS                                             | 1-2  |
| 1.1.2 Cautions                                             | 1-3  |
| 1.1.3 Notes                                                | 1-4  |
| 1.2 Equipment Symbols                                      | 1-4  |
| 2 Overview                                                 | 2-1  |
| 2.1 Product Overview                                       | 2-1  |
| 2.2 Key Features                                           | 2-2  |
| 2.3 Introduction to TM80 Telemetry Monitoring System       | 2-2  |
| 2.3.1 Module Configurations for the TM80 Telemetry Monitor | 2-3  |
| 2.3.2 Connection Diagram of the TM80 Telemetry Monitor     | 2-4  |
| 2.4 Architecture of the TM80 Telemetry Monitoring System   | 2-5  |
| 3 Installation                                             | 3-1  |
| 3.1 Overview                                               | 3-1  |
| 3.1.1 Introduction                                         | 3-1  |
| 3.1.2 Business Types                                       | 3-2  |
| 3.1.3 Installation Process                                 | 3-4  |
| 3.2 Network Requirements of the TM80                       | 3-8  |
| 3.2.1 Requirements for Network Feasibility                 | 3-9  |
| 3.2.2 Configuration Requirements for WLAN of TM80          | 3-18 |
| 3.3 Configuration of Cisco Network Devices                 | 3-21 |
| 3.3.1 Recommended Devices                                  | 3-21 |
| 3.3.2 Configuration Description                            | 3-22 |
| 3.3.3 WLAN Settings                                        | 3-23 |
| 3.3.4 CONTROLLER Settings                                  | 3-28 |
| 3.3.5 WIRELESS Settings                                    | 3-30 |
| 3.4 Configuration of Aruba Network Devices                 | 3-35 |

|       | 3.4.1 Recommended Devices                             | 3-35 |
|-------|-------------------------------------------------------|------|
|       | 3.4.2 Login                                           | 3-36 |
|       | 3.4.3 Wireless Setting                                | 3-37 |
|       | 3.4.4 Network Setting                                 | 3-43 |
| 3.5 ( | Configuration of Netgear Network Devices              | 3-44 |
|       | 3.5.1 Preparation                                     | 3-45 |
|       | 3.5.2 Setting Single AP                               | 3-46 |
|       | 3.5.3 Wireless Settings (5G)                          | 3-52 |
|       | 3.5.4 Setting Multiple APs                            | 3-55 |
| 3.6 I | Network Deployment Planning                           | 3-58 |
|       | 3.6.1 Tools and Resources                             | 3-58 |
|       | 3.6.2 Environmental Survey                            | 3-58 |
| 3.7 I | Network Deployment Implementation                     | 3-63 |
|       | 3.7.1 Preparations before Equipment Installation      | 3-63 |
|       | 3.7.2 Roaming Consideration                           | 3-64 |
|       | 3.7.3 Services Provided During and After Installation | 3-64 |
| 3.8 [ | Network Verification                                  | 3-65 |
|       | 3.8.1 Tools and Resources                             | 3-65 |
|       | 3.8.2 Wi-Fi Signal Calibration                        | 3-65 |
|       | 3.8.3 Confirm Network Feasibility                     | 3-66 |
|       | 3.8.4 Network Verification Process                    | 3-67 |
| 3.9   | Configuring WLAN Settings of TM80                     | 3-68 |
|       | 3.9.1 WLAN Setup                                      | 3-69 |
|       | 3.9.2 EAP Setup                                       | 3-70 |
|       | 3.9.3 EAP Certificate Management                      | 3-71 |
|       | 3.9.4 WLAN TEST                                       | 3-79 |
|       | 3.9.5 5G Band Channels                                | 3-82 |
| 3.10  | Network Verification with TM80                        | 3-82 |
|       | 3.10.1 Test Preparation                               | 3-82 |
|       | 3.10.2 Connecting a TM80 to the Central Station       | 3-83 |
|       | 3.10.3 Test Preparation                               | 3-84 |
|       | 3.10.4 Coverage Confirmation                          | 3-84 |

| 3.10.5 TM80Acceptance Confirmation                   | 3-86  |
|------------------------------------------------------|-------|
| 3.11 Appendices                                      | 3-87  |
| 3.11.1 TM80 Wi-Fi Network Requirement Table          | 3-87  |
| 3.11.2 Environmental Survey Table                    | 3-91  |
| 3.11.3 Network Acceptance Table                      | 3-96  |
| 3.11.4 TM80 Verification Confirmation Table          | 3-102 |
| 4 Product Principles                                 | 4-1   |
| 4.1 System Composition                               | 4-1   |
| 4.2 System Signal Flow                               | 4-4   |
| 5 Testing and Maintenance                            | 5-1   |
| 5.1 Recommended Maintenance and Test Frequency       | 5-2   |
| 5.2 Inspection before Daily Use                      | 5-2   |
| 5.3 Preventative Maintenance Procedures              | 5-3   |
| 5.4 Parameter Test                                   | 5-3   |
| 5.4.1 ECG Test                                       | 5-3   |
| 5.4.2 Resp Test                                      | 5-5   |
| 5.4.3 SpO <sub>2</sub> Test                          | 5-6   |
| 5.4.4 NIBP Tests                                     | 5-7   |
| 5.5 Miscellaneous Tests                              | 5-10  |
| 5.5.1 Visual Inspection                              | 5-10  |
| 5.5.2 Power-On Test                                  | 5-11  |
| 5.5.3 Nurse Call Test                                | 5-11  |
| 5.5.4 Electric Safety Test                           | 5-11  |
| 5.5.5 Network Print Test                             | 5-12  |
| 5.5.6 Battery Check                                  | 5-12  |
| 6 Hardware Upgrade                                   | 6-1   |
| 6.1 Adding the SpO₂ Function                         | 6-1   |
| 6.2 Adding the NIBP Module (BP10)                    | 6-1   |
| 6.3 Adding the Number of the TM80 Telemetry Monitors | 6-2   |

| 6.4 Extending Coverage                                              | 6-3  |
|---------------------------------------------------------------------|------|
| 7 Troubleshooting                                                   | 7-1  |
| 7.1 Common Faults                                                   | 7-1  |
| 7.1.1 The TM80 Failed to Connect to the Central Station             | 7-1  |
| 7.1.2 The TM80 Are Offline Frequently                               | 7-2  |
| 7.1.3 The TM80 Cannot Be Powered On                                 | 7-2  |
| 7.1.4 The Working Duration of Battery Becomes Short                 | 7-3  |
| 7.2 Technical Alarms                                                | 7-3  |
| 7.3 Other Faults                                                    | 7-12 |
| 7.4 Error Codes                                                     | 7-17 |
| 8 Disassembly                                                       | 8-1  |
| 8.1 Overview                                                        | 8-1  |
| 8.2 Disassembling the TM80                                          | 8-2  |
| 8.3 Disassembling the BP10                                          | 8-9  |
| 9 Maintenance Materials                                             | 9-1  |
| 9.1 Overview of Maintenance Materials                               | 9-1  |
| 9.2 TM80 Front Housing Assembly (Wi-Fi)                             | 9-2  |
| 9.3 TM80 Rear Housing Assembly(Wi-Fi)                               | 9-3  |
| 9.4 TM80 Main Unit (Wi-Fi)                                          | 9-5  |
| 9.5 BP10 Front Housing Assembly                                     | 9-6  |
| 9.6 BP10 Rear Housing Assembly                                      | 9-7  |
| 9.7 BP10 Main Unit                                                  | 9-8  |
| 9.8 Exploded View of Central Charger                                | 9-9  |
| A Electrical Safety Inspection                                      | A-1  |
| A.1 Electrical Safety Tests for the TM80, BP10, and Central charger | A-1  |
| A.2 Power Cord Plug                                                 | A-2  |
| A.3 Device Enclosure and Accessories                                | A-3  |
| A.4 Device Labeling                                                 | A-4  |

| A.5 Earth Leakage Test                         | A-4  |
|------------------------------------------------|------|
| A.6 Patient Leakage Current                    | A-6  |
| A.7 Mains on Applied Part Leakage              | A-9  |
| A.8 Patient Auxiliary Current                  | A-12 |
| A.9 Scheduled Electrical Safety Inspection     | A-14 |
| A.10 Electrical Safety Inspection after Repair | A-14 |
| A 11 Flectrical Safety Inspection Form         | A-15 |

### **FOR YOUR NOTES**

# 1 Safety

# 1.1 Safety Information

#### WARNING

 Indicates a potential hazard or unsafe practice that, if not avoided, could result in death or serious injury.

#### **CAUTION**

Indicates a potential hazard or unsafe practice that, if not avoided,
 could result in minor personal injury or product/property damage.

#### NOTE

Provides application tips or other useful information.

#### 1.1.1 WARNINGS

#### WARNING

- The TM80 Telemetry Monitor must be operated by medical personnel inhospitals or medical institutions.
- For continued safe use of the TM80 Telemetry Monitor, the instructions given in this manual must be followed. But instructions in this manual inno way supersede established medical procedures.
- To avoid explosionhazard, do not use the TM80 Telemetry Monitor in the presence of oxygen-rich atmospheres, flammable anesthetics, or other flammableagents.
- The TM80 Telemetry Monitor is not to be used in the vicinity of electrosurgicalunits because such use may interrupt or interfere with thetransmission of signals from the TM80 Telemetry Monitor.
- Do not use the TM80 Telemetry Monitor in conjunction with Electro SurgicalUnit (ESU).
- Do not expose the TM80 Telemetry Monitor to a Magnetic Resonance (MR) environment.
- We recommend that the latest WPA2-PSK security encryption mode beused when the TM80 Telemetry Monitor is in use.
- Auditory alarm signal sound pressure levels that are less than ambientlevels can impede operator recognition of alarm conditions.

### 1.1.2 Cautions

#### **CAUTION**

- Do not let the display of the TM80 Telemetry Monitor directly touch thepatient's skin when the display is on.
- When the Central Station presents the alarm"Offline", check thenetwork connection status.
- When disposing of the packaging material, be sure to observe the applicablelocal waste control regulations and keep it out of children's reach.
- Mindray takes no responsibility for controlling the radio frequency environmentin a hospital. If interference for the operating frequency oftelemetry equipment exists, the telemetry equipment performance willbe affected. Exercise caution when selecting the operating frequency ofall the wireless equipment in a hospital as this is very important to avoidmutual interference among them.
- Magnetic and electrical fields are capable of interfering with the
  properperformance of the TM80 Telemetry Monitor. For this reason
  make surethat all external equipment operated in the vicinity of the
  TM80 TelemetryMonitor comply with the relevant EMC requirements.
  Mobile phone,X-ray equipment, micro-wave oven, interphone, or MRI
  equipment are apossible source of interference as they may emit
  higher levels of electromagnetic radiation.

#### 1.1.3 Notes

#### NOTE

- Put the TM80 Telemetry Monitor in a location where you can easily seethe screen and access the operating controls
- The software of the TM80 Telemetry Monitor was developed in compliancewith IEC60601-1-4. The possibility of hazards arising from softwareerrors is minimized.
- This manual describes all features and options. Your equipment may nothave all of them.
- Keep this manual in the vicinity of the equipment so that it can be obtained conveniently when needed. Provides application tips or other useful information.

# 1.2 Equipment Symbols

See *TMS60 Telemetry Monitoring System/TM80 Telemetry Monitor Operator's Manual* for information about the symbols used on this product and its packaging.

# 2 Overview

### 2.1 Product Overview

The TM80 telemetry monitor is intended for use on Adult and Pediatric patients over three years old to monitor ECG, Resp, SpO<sub>2</sub>, and NIBP physiological data. The physiological data can be reviewed locally on the display of the monitor. The CentralStation will support ECG, Heart Rate, SpO<sub>2</sub>, NIBP, Resp, Pulse Rate, Arrhythmia analysis, QT monitoring, and ST Segment Analysis for the TM80.

The TM80 telemetry monitor can only be admitted by the Central Monitoring System (CMS) whose version is 03.00 or above.

#### WARNING

- The TM80 Telemetry Monitormust be operated by medical personnel inhospitals or medical institutions.
- The TM80 Telemetry Monitor is not designed for monitoring critically illpatients.
- As the TM80 Telemetry Monitortransmits data wirelessly, there mightbe a risk of data loss.
- The TM80 Telemetry Monitorcan be powered by a rechargeable lithium-ion battery (P/N 022-000196-00 )or three AA batteries (P/N 0000-10-10902).
- Misuse or improper maintenance of the rechareable lithium-ion batterycan cause a battery to overheat during use.
- High temperatures can cause burns to the TM80. Refer to Chapter 13
   Battery of BeneVision TMS60 Telemetry Monitoring System/TM80

   Telemetry Monitor Operator's Manual (P/N 046-007056-00) for the maintenance methods.

#### WARNING

Before maintaining and repairing the TM80Telemetry Monitor,
 familiarize yourself with the BeneVision TMS60 Telemetry Monitoring
 System/TM80 Telemetry Monitor Operator's Manual

### 2.2 Key Features

- Easy for clinicians to use and comfortable for patients to wear
- Low power consumption
- Supports IEEE 802.11a/b/g/n/ac and 2.4GHz/5Ghz dual Wi-Fi band
- Able to be accessed to the existing wireless networks in a hospital directly

## 2.3 Introduction to TM80 Telemetry Monitoring System

The TM80 Telemetry Monitor consists of a transmission system, a receiving system, and a central monitoring system (abbreviated as CMS).

- The transmission system refers to the TM80 Telemetry Monitor with optional BP10 and SAT10 SpO<sub>2</sub> modules. The SpO<sub>2</sub>module is connected to the SpO<sub>2</sub>sensor connector and then plugged into the SpO<sub>2</sub>connector on the TM80. The BP10 is a standalone module and communicates with the TM80 via Mindray Patient Area Network (abbreviated as MPAN).
- The receiving system refers to the Wi-Fi network, including APs, switches, and routers. The TM80 can use the dedicated Wi-Fi network provided by Mindray or share the hospital's network with other devices in the hospital. The network must comply with the wireless specifications of Mindray. For details of specifications, refer to 3 *Installation*.
- The CMS refers to BeneVision Central Monitoring System. For details about the Benevision Central Monitoring System, refer to **BeneVision Central**Monitoring SystemOperator's Manual (P/N H-046-010879-00).

The following figure shows relationships among the subsystems.

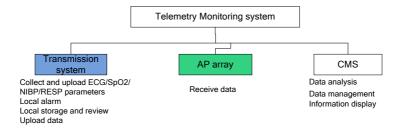

# 2.3.1 Module Configurations for the TM80 Telemetry Monitor

The table below shows the ECG, Resp,  $SpO_2$ , and NIBP configuration status for the TM80 Telemetry Monitor.

| Parameter        | Standard | Optional |
|------------------|----------|----------|
| ECG              | Yes      | /        |
| Resp             | /        | Yes      |
| SpO <sub>2</sub> | /        | Yes      |
| NIBP             | /        | Yes      |

# 2.3.2 Connection Diagram of the TM80 Telemetry Monitor

The following figures illustrates how the ECG, SpO<sub>2</sub>, and NIBP modules are connected to the TM80 Telemetry Monitor.

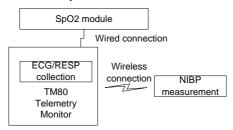

The ECG and Resp collection circuit is designed inside the TM80 Telemetry Monitor. The  $SpO_2$  module and sensor constitute a  $SpO_2$  cable. The  $SpO_2$  module is connected to the TM80 Telemetry Monitor via the  $SpO_2$  cable.

Hard connection is used between the cable and the monitor. The NIBP module is a standalone module and performs short-range wireless communication with TM80 Telemetry Monitor.

# 2.4 Architecture of the TM80 Telemetry Monitoring System

The following figure illustrates the physical units of the TM80 Telemetry Monitoring System. It shows how these devices and functional units are interconnected to form a complete telemetry monitoring system.

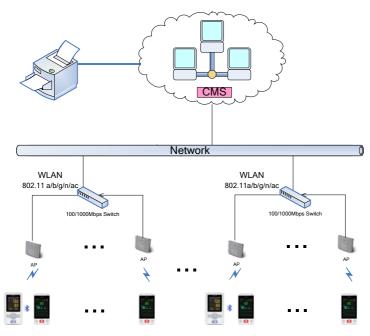

The TM80 Telemetry Monitors are worn on patients. As shown in the figure above, patients' physiological information collected by the TM80 Telemetry Monitors is transmitted through the low power consumption Wi-Fi modules built in the telemetry monitors. Wireless signals are acquired by AP arrays and then are transmitted to the CMS through the existing network system of the hospital. On the CMS, the information is displayed, stored and processed based on a certain algorithm and alarms are generated. In addition, patients can seek for help from nurses on the CMS side by using the nurse call function. When a TM80 Telemetry Monitor is connected to the CMS, doctors can view its patient information in the ViewBed window of the CMS.

### **FOR YOUR NOTES**

# 3 Installation

### 3.1 Overview

### 3.1.1 Introduction

The TM80 Telemetry Monitor (hereinafter called TM80) exchanges data with the CMS via Wi-Fi network. Wi-Fi communication is the core function of the TM80. This chapter guides users to use the Wi-Fi communication function properly and reliably.

#### WARNING

To ensure reliable operation of the TM80 wireless network, deploy the network in strict accordance with relevant requirements in this manual and keep maintaining the network properly after installingthe TM80. If the network is not deployed according to this manual, data transmission of the TM80 may be delayed, or even be lost, thus resulting in clinical risks.

#### **CAUTION**

 Customers are responsible for network management. Changing network after installation may deteriorate the performance of the TM80. Therefore, customers need to sufficiently assess network change so as to avoid impact on clinical use of the TM80.

### 3.1.2 Business Types

The WLAN deployment requires certain techniques and accumulation of experience. On the market, professional communication technical service companies such as local agents of Cisco implement the engineering in most cases. Mindray recommends hospitals to choose the third-party engineering deployment agencies to complete network environment deployment in preference.

Three processing modes are provided for different circumstances:

- The hospital has built its WLAN: Mindray defines specification requirements and acceptance methods, inspects the hospital by sending field engineers to the hospital and confirms the requirements on site. If the hospital's network cannot meet deployment requirements of the TM80, Mindray informs the hospital of possible consequences such as disconnection and requires the hospital to rectify the WLAN according to requirements of Mindray.
- The hospital builds a new WLAN to cover areas greater than 2000 square meters for the TM80, and IT requirements are complex: Mindray recommends that a third-party construction organization carries out construction and completely uses the network devices and configurations developed and verified by Mindray. Mindray defines specification requirements and acceptance methods, inspects the hospital by sending field engineers to the hospital and confirms the requirements on site after the construction organization completes confirmation. The third-party construction organization must have: documents of detailed internal construction specifications (including construction process, safety precautions, and construction process inspection checklist) and successful engineering cases in schools, hotels, and even hospitals of similar scale.

The hospital builds a new WLAN to cover areas less than 2000 square meters for the TM80 and there are no other requirements except for connection to Mindray monitors: Mindray contacts the construction organization and completely uses the network devices and configurations developed and verified by Mindray. Mindray defines specification requirements and acceptance methods, inspects the hospital by sending field engineers to the hospital and confirms the requirements on site.

Compared with the previous circumstance, Party A for network deployment engineering is changed from the hospital to Mindray.

Mindray needs to play a greater role in supervision.

This chapter focuses on wireless network deployment requirements. The architecture and configuration requirements of Mindray's wired network are described in another document.

### 3.1.3 Installation Process

# 3.1.3.1 Using Hospital's WLAN

If the hospital has built its WLAN, the installation process is illustrated as follows:

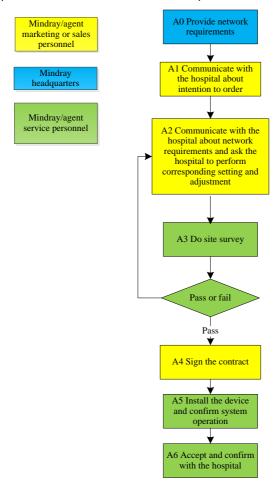

### List of outputs

| Action | Output                                                               | Requirements                                                                                                    | Template                                         |
|--------|----------------------------------------------------------------------|----------------------------------------------------------------------------------------------------|--------------------------------------------------|
| A0     | Basic<br>requirements<br>for<br>deployment of<br>the TM80<br>network | Determine specific requirements for deployment of the TM80 network.                                                             | 3.11.1TM80 Wi-Fi<br>Network<br>Requirement Table |
| A3     | Environmental<br>survey report                                       | Confirm that the wireless environment of the customer meets requirements of the TM80 by means of questionnaire and measurement. | 3.11.2Environmental<br>Survey Table              |
| A5     | Network<br>acceptance<br>report                                      | Confirm that the customer network meets requirements of the TM80 by means of questionnaire and measurement.                     | 3.11.3Network<br>Acceptance Table                |
| A6     | Sample<br>verification<br>confirmation<br>table                      | Confirm the actual operation of the sample after the sample is installed.                                                       | 3.11.4TM80<br>Verification<br>Confirmation Table |

### **CAUTION**

If the customer network cannot meet the requirement in
 3.11.2Environmental Survey Table, the service personnel should perform pilot run of the TM80 for at least 24 hours first to ensure that the wireless environmentis compatible before signing a contract.

 Contents in 3.11.2Environmental Survey Table are actually part of 3.11.3Network Acceptance Table. If service personnel have already performed environmental survey, they can fill the survey results in the Network Acceptance Table directly.

### 3.1.3.2 Installing New WLAN for TM80

If the hospital plans to build a new WLAN for the TM80, make sure that there is at least one idle wifi channel that is not in use. Otherwise, you can't make Co-channel interference meet TM80's requirement after the new WLAN is built. The installation process is illustrated as follows:

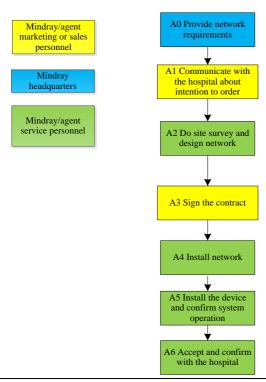

### List of outputs

| Action | Output                                                            | Requirements                                                                                              | Template                                            |
|--------|-------------------------------------------------------------------|----------------------------------------------------------------------------------------------------|-----------------------------------------------------|
| AO     | Basic<br>requirements<br>for deployment<br>of the TM80<br>network | Determine specific requirements for deployment of the TM80 network.                                       | 3.11.1TM80 Wi-Fi<br>Network<br>Requirement<br>Table |
| A2     | Network design<br>document,<br>Bill of material                   | /                                                                                                    | /                                                   |
| A5     | Network<br>acceptance<br>report                                   | Confirm that the installed network meets requirements of the TM80 by means of self-check and measurement. | 3.11.3Network<br>Acceptance Table                   |
| A6     | Sample<br>verification<br>confirmation<br>table                   | Confirm the actual operation of the sample after the sample is installed.                                 | 3.11.4TM80<br>Verification<br>Confirmation<br>Table |

### NOTE

 This manual only shows a reference for installing new WLAN for TM80 in section 3.7. Network deployment project needs much more complex process, you need professional IT engneer's help to finish the job.

## 3.2 Network Requirements of the TM80

The TM80 transmits vital signs of patients in real time. The requirements for real-time and reliability are higher than those for audio and video services. The TM80 is powered by a battery. It adopts low power Wi-Fi technology. Therefore, the network needs to meet specific requirements to ensure reliable operation.

The network requirements of TM80 can be classified into six types:

- Wireless coverage
- AP capability and compatibility
- WLAN features
- EAP Requirement for RADIUS Server and Certs
- Network service and VLAN
- Some important settings of network device

The first four types are decided by infrastructure of network. They can't be modified easily. If the network does not meet the requirements before TM80 is installed, network dropping-off may happen easily after installation.

The fifth and sixth types belong to configuration of network. They need hospital IT department's help to achieve. According to experience of Mindray, the two types can guarantee reliable performance of TM80 effectively. If any requirement is not met, network dropping-off may happen in certain situation. If the number of devices using the same network is small, and no device needs high wireless bandwidth, the possibility of dropping-off can be reduced.

### 3.2.1 Requirements for Network Feasibility

Before installing TM80 telemetry monitors, it is very important to confirm network feasibility.

Wireless coverage, WLAN features and AP capability and compatibility are decided by infrastructure of network, infrastructure of network can't be modified easily. If the network does not meet the requirements before TM80 is installed, network dropping-off may happen easily after installation.

### 3.2.1.1 Requirements for the Wireless Coverage

The wireless coverage must be well controlled to ensure that TM80 can achieve the maximum data-rate and the lowest packet loss ratio. TM80 data is real-time upstream data streams and is similar to VoIP data. Monitoring data carries real-time physiologic information about patients. Therefore, reasonable wireless coverage must be provided for monitors. In particular, because the telemetry device TM80 is worn on human body, the signal may become poorer due to blocking of human body.

The requirements of the TM80 for wireless coverage are as follows:

| No. | ltem          | Requirements of the TM80            | Description     |
|-----|---------------|-------------------------------------|-----------------|
| 1   | Received      | ≥-65 dBm                            | The requirement |
|     | signal        | Signal coverage requirement for APs | must be met.    |
|     | strengths     | connected to the TM80: RSSI value   |                 |
|     | (RSSI)        | displayed on the TM80               |                 |
| 2   | Co-channel    | ≤-20dB                              | The requirement |
|     | interference* | Measured on the same channel of     | must be met.    |
|     |               | the TM80                            |                 |
| 3   | Ping delay    | The mean delay of PC or cell phone  | The requirement |
|     |               | with normal wifi module is smaller  | must be met.    |
|     |               | than 100ms and the packet lost rate |                 |
|     |               | shall be less than 1%.              |                 |

Co-channel interference is the most obvious interference for Wi-Fi. The signal strength of the nearest AP perceived by the wireless monitor must be 20 dB higher than that of other APs on the same channel. Take 2.4 GHz band as an example. The following channel deployment is recommended to realize Wi-Fi coverage similar to cellular coverage.

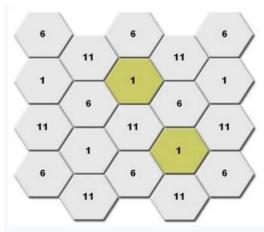

For co-channel interference, the interference between floors needs to be considered and the following case should be avoided: a pair of APs is set nearby between two floors and is working on the same channel. Different SSIDs of the same AP do not generate co-channel interference (CCI) . CCI from different AP but Same SSID can be accepted in 2.4G band, but this is highly recommended to be avoided.

## 3.2.1.2 Requirements for the AP capability

Because the low-power WIFI module is sleeping periodically and the capability for dealing with wireless data is reduced, it is necessary to use high-performance AP to enhance the stability of total system. Mindray tested a lot with TM80 and Cisco APs, the compatibility of Cisco AP is proven good.

We recommend using the network equipment verified by Mindray. This verification activity includes confirmation of network architecture, equipment model, firmware version, and specific configurations.

If network equipment whose compatibility is not confirmed by Mindray is used, potential risks may exist during operation of the TM80. In this case, Mindray recommends the customer to perform pilot run of the TM80 for at least 24 hours first to ensure that the equipment is compatible.

Device density needs to be controlled. If too many devices are mounted under one AP, competition among devices becomes fiercer. For low power consumption Wi-Fi, high data loss probability will be caused. Therefore, the number of devices under the same AP must be controlled. The TM80 requires one AP to mount a maximum of 16 devices.

| No. | Item          | Requirements of the TM80              | Description  |
|-----|---------------|---------------------------------------|--------------|
| 1   | Recommended   | Mindray's recommendations:            | Nice to meet |
|     | AP            | Cisco: WLC 2504 (version 7-4-121-0 or |              |
|     |               | later) + LAP: 2802 or 2602            |              |
|     |               | or FAT AP:2602                        |              |
|     |               | Aruba: 7500 series+LAP: APIN0205      |              |
|     |               | Netgear: WNDAP350                     |              |
|     |               | Notes: If the AP is 2802 or           |              |
|     |               | WNDAP350,TM80 can only use 5G         |              |
| 2   | AP capability | 1.The anticipated number of devices   | The          |
|     |               | connecting to one AP must be          | requirement  |
|     |               | lower than the AP capability ,and     | must be met. |
|     |               | capability should has a margin of     |              |
|     |               | 50%. For example, In the coverage of  |              |
|     |               | one AP, the typical number of devices |              |

| No. | Item           | Requirements of the TM80             | Description  |
|-----|----------------|--------------------------------------|--------------|
|     |                | connected to this AP is 16, then the |              |
|     |                | announced number of devices than     |              |
|     |                | can connect to AP simultaneously     |              |
|     |                | must be more than 32.                |              |
|     |                | 2. The AP Can create several SSIDs.  |              |
| 3   | Device density | The maximum number of devices        | The          |
|     |                | connected to one AP simultaneously   | requirement  |
|     |                | is 16 (including TM80 and other      | must be met. |
|     |                | devices).                            |              |
| 4   | AP             | When customer using APs not from     | The          |
|     | compatibility  | Cisco, compatibility test should be  | requirement  |
|     |                | passed                               | must be met. |

### 3.2.1.3 Requirements for WLAN Features

The requirements of the TM80 for WLAN features are as follows. If WLAN is of other features, e.g. using 802.11ac, TM80 will not support, and can't connect to network. The TM80 adopts low power consumption Wi-Fi technology. If the amount of broadcast or multicast data is too large on the network, the device wake-up time increases, the standby duration is shortened, and even Wi-Fi transmission interruption is caused. Therefore, the TM80 must use an independent VLAN and work in a different network segment from the CMS, so as to control the amount of broadcast data. An AP can be configured with multiple SSIDs and associated with a VLAN. The TM80 needs to use an independent SSID.

| No. | Item       | Requirements of the TM80                    | Description     |
|-----|------------|---------------------------------------------|-----------------|
| 1   | 802.11     | TM80 only support 802.11 a/b/g/n,           | The requirement |
|     | protocol   | WLAN can't use other protocols              | must be met.    |
| 2   | Security   | TM80 supports:                              | The requirement |
|     | mode       | WPA/WPA2-PSK or WPA2-Enterprise             | must be met.    |
|     |            | EAP method:                                 |                 |
|     |            | PEAP-GTC, PEAP- MSCHAPv2,EAP-TLS            |                 |
|     |            | WPA2-PSK is highly recommended.             |                 |
|     |            | WPA2-Enterprise may increase                |                 |
|     |            | probability of offline when roaming, so     |                 |
|     |            | not be recommended.                         |                 |
|     |            | WLAN can't use other security mode.         |                 |
| 3   | AP MAC     | The broadcast MAC address of AP is          | The requirement |
|     | address    | fixed (BSSID).                              | must be met.    |
|     |            | AP BSSID is used to locate the TM80         |                 |
|     |            | device. If it is changed, failure to locate |                 |
|     |            | the TM80 may occur.                         |                 |
| 4   | AP channel | If the AP supports 802.11n/ac, set the      | The requirement |
|     | width      | channel width to 20Mhz, don't use HT40      | must be met.    |
|     |            | or even HT80.                               |                 |
| 5   | Dedicated  | The TM80 needs to work on a dedicated       | The requirement |
|     | VLAN       | VLAN.                                       | must be met.    |
|     |            | Using VLAN can minimize Broadcast or        |                 |
|     |            | multicast data which can affect TM80        |                 |
|     |            | stability.                                  |                 |

## 3.2.1.4 EAP Requirements for RADIUS Server and Certs

### **RADIUS Server**

The following RADIUS Server is validated by Mindray:

- Cisco ACS
- FreeRADIUS
- Network Policy Service(in Windows Server 2008 R2 and Windows Server 2012 R2)

## Algorithm

The following table list the EAP methods and TLS1.0 algorithm that TM80 supported for each RADIUS Server:

| RADIUS<br>Server | EAP Methods   | TLS Cipher Suites                       |
|------------------|---------------|-----------------------------------------|
| NPS              | PEAP-MSCHAPV2 | TLS_ECDHE_RSA_WITH_AES_128_CBC_SHA_P2   |
|                  | EAP-TLS       | 56                                      |
|                  |               | TLS_ECDHE_RSA_WITH_AES_256_CBC_SHA_P2   |
|                  |               | 56                                      |
|                  |               | TLS_RSA_WITH_AES_256_CBC_SHA            |
|                  |               | TLS_RSA_WITH_AES_128_CBC_SHA            |
|                  |               | TLS_RSA_WITH_3DES_EDE_CBC_SHA           |
|                  |               | TLS_RSA_WITH_RC4_128_SHA                |
|                  |               | TLS_RSA_WITH_RC4_128_MD5                |
| ACS              | PEAP-MSCHAPV2 | TLS_ECDHE_RSA_WITH_AES_128_CBC_SHA(Elli |
|                  | PEAP-GTC      | ptic curve: secp256r1)                  |
|                  | EAP-TLS       | TLS_ECDHE_RSA_WITH_AES_256_CBC_SHA(Elli |
|                  |               | ptic curve: secp256r1 )                 |
|                  |               | TLS_DHE_RSA_WITH_AES_256_CBC_SHA        |
|                  |               | TLS_DHE_RSA_WITH_AES_128_CBC_SHA        |
|                  |               | TLS_DHE_RSA_WITH_3DES_EDE_CBC_SHA       |
|                  |               | TLS_RSA_WITH_AES_256_CBC_SHA            |
|                  |               | TLS_RSA_WITH_AES_128_CBC_SHA            |
|                  |               | TLS_RSA_WITH_3DES_EDE_CBC_SHA           |
|                  |               | TLS_RSA_WITH_RC4_128_SHA                |
|                  |               | TLS_RSA_WITH_RC4_128_MD5                |
| FreeRADI         | PEAP-MSCHAPV2 | TLS_ECDHE_RSA_WITH_AES_128_CBC_SHA(Elli |

| RADIUS<br>Server | EAP Methods | TLS Cipher Suites                       |
|------------------|-------------|-----------------------------------------|
| US               | PEAP-GTC    | ptic curve: secp256r1)                  |
|                  | EAP-TLS     | TLS_ECDHE_RSA_WITH_AES_256_CBC_SHA(Elli |
|                  |             | ptic curve: secp256r1 )                 |
|                  |             | TLS_DHE_RSA_WITH_AES_256_CBC_SHA        |
|                  |             | TLS_DHE_RSA_WITH_AES_128_CBC_SHA        |
|                  |             | TLS_DHE_RSA_WITH_3DES_EDE_CBC_SHA       |
|                  |             | TLS_RSA_WITH_AES_256_CBC_SHA            |
|                  |             | TLS_RSA_WITH_AES_128_CBC_SHA            |
|                  |             | TLS_RSA_WITH_3DES_EDE_CBC_SHA           |
|                  |             | TLS_RSA_WITH_RC4_128_SHA                |
|                  |             | TLS_RSA_WITH_RC4_128_MD5                |

#### **Certification:**

The general requirements for the CA Cert:

■ Supported Public Key Algorithm: RSA

■ Supported Key Size: 512, 1024, 2048

Supported Hash Algorithm: SHA1 and MD5

■ Supported File Format: PEM(.PEM)

Do not support certification chain and CRL

The general requirements for the User Cert:

■ This User Cert should contain both the user certification and the unencrypted pkcs#8 private key

■ Supported Key Algorithm: RSA

Supported Key Size: 512, 1024, 2048

■ Supported Hash Algorithm: SHA1 and MD5

■ Supported File Format: PEM(.PEM)

The specified requirement for FreeRADIUS:

- The supported algorithm used to encrypt the keys of CA and User Cert: 3DES, AES128, AES256
- The requirement for DH file on FreeRadius:
- 1. The number bits of the DH file should be: 512, 1024, 2048
- 2. The DH file should not be generated with dsaparam.
- 3. The DH file size should less than 2K bytes

### Specified requirements:

The specified requirement for ACS:

On the page of Access Policy -> Access Services-> Allowed Protocols

#### NOTE

 DO NOT check both "Send Crypto binding TLV" and "Allow PEAPv0 only for legacy clients".

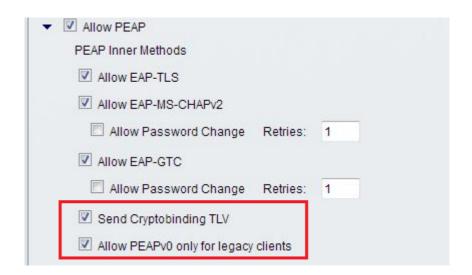

"Preferred EAP protocol" should set to PEAP or EAP-TLS.

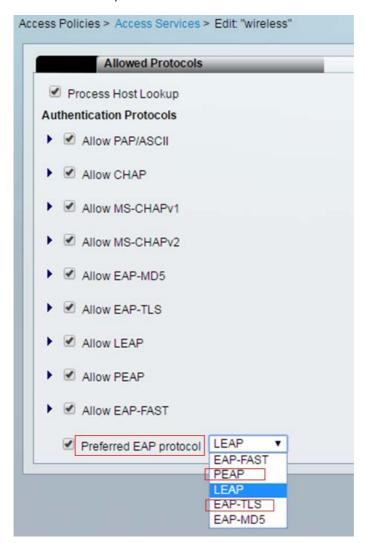

## 3.2.2 Configuration Requirements for WLAN of TM80

Requirements include two types: Network service and VLAN, some important settings of network device.

### 3.2.2.1 Network Service and VLAN

| No. | Item       | Requirements of the TM80              | Description     |
|-----|------------|---------------------------------------|-----------------|
| 1   | Port       | UDP ports 5500 and 6678 are enabled.  | The requirement |
|     |            | TCP ports 6587 and 7779 are enabled.  | must be met.    |
| 2   | VLAN       | The planned bandwidth of TM80 must    | The requirement |
|     | bandwidth  | be larger than N*100 kbps (N is the   | must be met.    |
|     |            | number of installed TM80 products).   |                 |
|     |            | For example, if 10 TM80 products are  |                 |
|     |            | working at the same time, the VLAN    |                 |
|     |            | needs to meet the bandwidth of 1000   |                 |
|     |            | kbps.                                 |                 |
| 3   | Network    | In the coverage area of TM80, the     | The requirement |
|     | continuity | network belongs to the same WLAN. All | must be met.    |
|     |            | APs use the same SSID and encryption  |                 |
|     |            | mode.                                 |                 |

### Service port

The TM80 needs UDP ports 5500 and 6678 and TCP ports 6587 and 7779 on the network to be enabled so as to ensure that the TM80 can be discovered by the CMS, establish network connections, and transmit monitoring data.

#### ■ Bandwidth

The VLAN serving the TM80 may share wired network trunks with other VLANs. The hospital must ensure that bandwidth utilization of trunks does not exceed 80%. If the bandwidth of a VLAN can be configured, the bandwidth configured for the VLAN serving the TM80 is recommended to be decreased by 50%. If 10

TM80s are working at the same time, VLAN bandwidth must be larger than 1Mbps, better to be greater than 2Mbps.

## ■ Network continuity

TM80 needs to roam across Aps. TM80 can't roam across different IP subnet and different SSID;

# 3.2.2.2 Some Important Settings of Network Device

| No. | ltem      | Requirements of the TM80               | Description     |
|-----|-----------|----------------------------------------|-----------------|
| 1   | DHCP      | The DHCP server reserves a sufficient  | The requirement |
|     |           | number of IP addresses for the         | must be met.    |
|     |           | telemetry VLAN to ensure that the TM80 |                 |
|     |           | can obtain an IP address.              |                 |
| 2   | IGMP      | If CMS accepts TM80, use multicast,    | Nice to meet    |
|     | snooping  | enable IGMP snooping.                  |                 |
| 3   | Multicast | The multicast function is enabled.     | The requirement |
|     |           | Otherwise, the TM80 can only connect   | must be met.    |
|     |           | to the CMS in unicast mode.            |                 |
| 4   | Beacon &  | AP DTIM = 1, Beacon = 100ms            | The requirement |
|     | DTIM      |                                        | must be met.    |
| 5   | AP data   | Close the data rate of                 | Nice to meet    |
|     | rate      | 1Mbps,2Mbps,5.5Mbps in 802.11b         |                 |
| 6   | QOS       | The switch or router must support QoS  | Nice to meet    |
|     |           | and the QoS level of TM80's subnet     |                 |
|     |           | must be set to the highest level.      |                 |

The configuration of wireless devices is critical to reliable operation of Mindray monitors. Special attention needs to be paid to the following items:

#### ■ DHCP

The WLC is not recommended to be used as DHCP server. It is recommended to enable the WLC DHCP agent function. A dedicated DHCP server is used to assign IP addresses. The DHCP server needs to reserve a sufficient number of IP addresses for the telemetry VLAN to ensure that the TM80 can obtain an IP address. If static IP addresses are used, make sure that the IP address of each device is unique.

#### Multicast

The TM80 transmits device discovery packets over UDP so that the CMS can discover it and establish a connection. Transmission over UDP can be in multicast or unicast mode. If the customer uses the multicast mode, multicast transmission must be enabled on the network. IGMP snooping must be enabled to avoid transmitting unwanted multicast data to the TM80.

#### DTIM

Set DTIM = 1, Beacon = 100ms for TM80 vlan.TM80 is working under low-power mode and waked up by according to AP's DTIM. If the DTIM is too long, TM80 need more time to wake up so that the throughput become lower, the probability of offline may increase.

#### Data rate

If the network supports the low data rate, the channel will become crowded .As a result, the probability of offline may increase.

IF low data rate are closed, be sure that the RF coverage meet TM80's requirement.

Quality of Service (QoS)

If the network is used by TM80 and other devices at the same time, it's recommended that the QoS level of the SSID and VLAN used by TM80 is set to highest level to make sure that the data is real-time.

# 3.3 Configuration of Cisco Network Devices

This section describes how to configure Cisco WLC and APs to meet wireless networking requirements of Mindray telemetry monitors. It consists of two parts: list of supported network devices and specific configuration requirements.

Because the IT infrastructures of different hospitals are different, below configuration is only for your reference. You need to modify the configuration according to your hospital IT department.

### 3.3.1 Recommended Devices

WLC: Cisco 2500series

AP: Cisco 2802 0r 2602

## 3.3.2 Configuration Description

### 3.3.2.3 Login

On the command line interface (CLI), set the IP address of the WLC to 192.168.30.253 and subnet mask to 255.25.255.0 and enable login on the web page. Set the user name for login to admin and the passcode to Cisco123. The user name and passcode should be set in a unified way so as to facilitate maintenance and change of the configuration later.

Set the IPv4 address of the PC to 192.168.30.1 and the subnet mask to 255.255.255.0 and connect the network port of the PC to port 1 of the WLC by using a network cable.

Considering compatibility with the AC, Firefox browser is preferred. Internet Explorer is secondly preferred. Enter https://192.168.0.253 in the address bar and choose to trust the website. On the login page, click Login and enter the user name and passcode to access the configuration page. Figure 1 shows the login page.

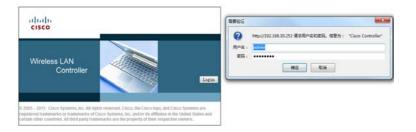

#### NOTE

 Although the default settings of some WLCs are not changed, the specific settings are displayed during setup due to the importance of configuration. The operator just needs to confirm the settings without the need to change them. If no specific description is provided during setup, retain the default settings of WLC. After logging to the WLC, configure the WLC by performing the following steps:

- Set the WLAN. This part includes SSID creation, General setting, Security setting, QoS setting, and Advanced setting.
- 2. Set **CONTROLLER**. This part includes the General setting and Multicast setting.
- 3. Set **WIRELESS**. This part includes the setting of 802.11b/g/n and setting of APs.

## 3.3.3 WLAN Settings

### 3.3.3.1 Creating an SSID

- 1. Choose **WLANs**→**New**. The configuration page is displayed.
- 2. Perform the following configuration on the page, as shown below.

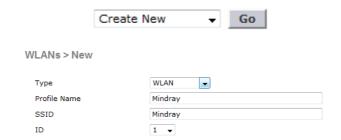

### 3.3.3.2 General Settings

- On the page, enable the WLAN, select a protocol supported by the WLAN, select the VLAN where the WLAN is located, and enable broadcast SSID.
- 2. Choose **WLANs**→**WLAN ID**→**General**. The configuration page is displayed.
- 3. Perform the following configuration on the page.
  - ◆ Status=Enabled
  - ◆ Radio policy=All
  - ◆ Interface/Interface Group=VLAN ID
  - ◆ Broadcast SSID=Enabled

#### NOTE

• Select the VLAN corresponding to the SSID for VLAN ID.

The figure below shows the specific General configuration.

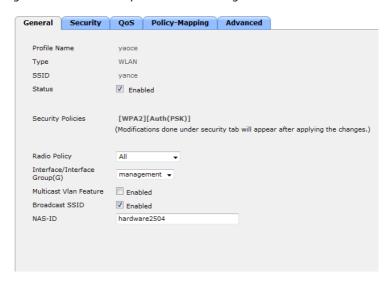

## 3.3.3.3 Security Settings

On the page, configure WLAN security and encrypt physiological information of patients.

- Choose WLANs→WLAN ID→Security→Layer 2. The configuration page is displayed.
- 2. Perform the following configuration on the page.
  - ◆ Layer 2 Security=WPA+WPA2
  - ◆ MAC Filter=Disabled
  - ◆ WPA Policy=Disabled
  - ♦ WPA2 Policy=Enabled
  - ♦ WPA2 Encryption=AES
  - ◆ Authentication Key Management=PSK
  - ◆ PSK Format=ASCII

The figure below shows the specific Security configuration.

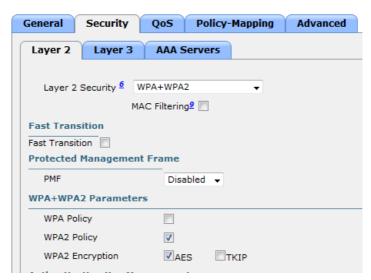

### 3.3.3.4 QoS Settings

On the page, set QoS. By default, the WLC considers all frames in the WLAN as ordinary data and adopts the best-effort processing mode. However, the physiological data of patients has the highest priority.

- 1. Choose **WLANs**→**WLAN ID**→**QoS**. The configuration page is displayed.
- 2. Perform the following configuration on the page.
  - Quality of Service(Qos)=Platinum(voice)
  - ◆ WMM Policy=Required

The figure below shows the specific QoS configuration.

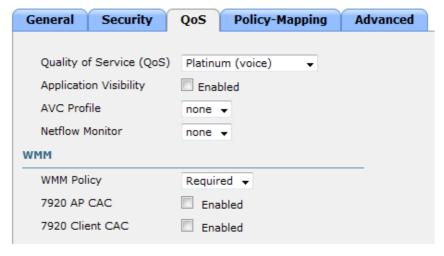

### 3.3.3.5 Advanced Settings

On the page, various advanced WLAN settings can be configured, including disabling coverage hole detection, disabling customer exclusion, disabling load balancing, and enabling Off Channel Scan.

- 1. Choose **WLANs**→**WLAN ID**→**Advanced**. The configuration page is displayed.
- 2. Perform the following configuration on the page.
  - ◆ Coverage Hole detection=Enabled
  - ◆ Enable Session Timeout=Disabled
  - ◆ Aironet IE=Enabled
  - Customer Exclusion=Disabled
  - ◆ Scan Defer Priority=Enable only 6 and 7
  - ◆ Scan Defer Time(msecs)=2000
  - ◆ DHCP Server(override)=Disabled
  - ◆ DHCP Addr. Assignment=Disabled
  - ◆ Management Frame Protection(MFP)=Disabled
  - ◆ 802.11a/n(1-255)=1
  - ♦ 802.11b/g/n(1-255)=1
  - ◆ Customer Load Balancing=Disabled
  - ◆ Customer Band Select=Disabled

The figures below show the specific Advanced configuration.

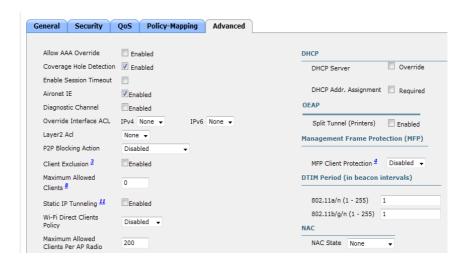

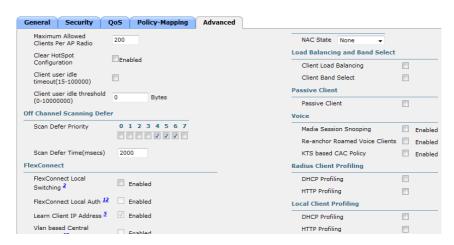

3. Click Apply and Save Configuration.

# 3.3.4 CONTROLLER Settings

In the **CONTROLLER** directory, enable broadcast and multicast.

### 3.3.4.1 General Settings

- 1. Choose **CONTROLLER**→**General**. The configuration page is displayed.
- 2. Perform the following configuration on the page.
  - ◆ Broadcast Forwarding=Enable

The figure below shows the specific General configuration.

#### General

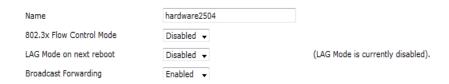

3. Click Apply and Save Configuration.

## 3.3.4.2 Multicast Settings

- 1. Choose **CONTROLLER**→**Multicast**. The configuration page is displayed.
- 2. Perform the following configuration on the page.
  - ◆ Enable Global Multicast Mode=Enabled
  - ◆ Enable IGMP Snooping=Enabled

The figure below shows the specific Multicast configuration.

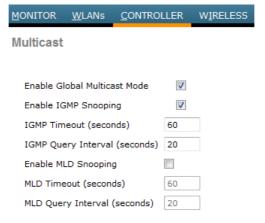

3. Click Apply and Save Configuration.

## 3.3.5 WIRELESS Settings

In the **CONTROLLER** directory, you can enable 2.4G and 5G bandwidth, configure the data rate, configure support for 802.11N, and set RRM to optimize the wireless environment.

This section describes configuration of 802.11b/g/n. Because the configuration option of 802.11a/nis similar to this configuration, this configuration is not described in detail here.

### 3.3.5.1 Setting 802.11b/g/n (2.4G)

### **Network Settings**

On the page, enable 2.4G and configure the data rate.

- Choose WIRELESS→802.11b/g/n→Network. The configuration page is displayed.
- 2. Perform the following configuration on the page.
  - ♦ 802.11b/g Network Status=Enabled
  - ♦ 802.11g=Enabled
  - Data Rates: Set 1Mbps, 2Mbps, 5.5Mbps, and 11Mbps to Mandatory and other items to Supported.

The figure below shows the specific Network configuration.

802.11b/g Global Parameters

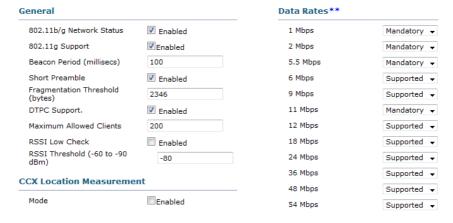

3. Click Apply and Save Configuration.

### **RRM Settings**

The RRM provides multiple algorithms and can automatically adjust the transmit power, channel number, and coverage according to the wireless environment to optimize the wireless environment.

### **TPC Setting**

On the page, enable dynamic transmit power adjustment and select the TPC algorithm.

- Choose WIRELESS→802.11b/g/n→RRM→TPC. The configuration page is displayed.
- 2. Perform the following configuration on the page.
  - ◆ TPC Version=Coverage Optimal Mode (TPCv1)
  - ◆ Power Level Assignment Method=Automatic

The figure below shows the specific TPC configuration.

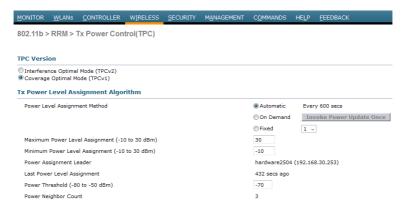

3. Click Apply and Save Configuration.

## **DCA** settings

On the page, enable dynamic channel adjustment and set the range of adjustable channels, start time for adjustment, and interval.

- Choose WIRELESS→802.11b/g/n→RRM→DCA. The configuration page is displayed.
- 2. Perform the following configuration on the page.

- ◆ Channel Assignment Method=Automatic (interval needs to be 8 hours or more, anchor time= 0)
- DCA Channel List=1, 6, 11

The figure below shows the specific DCA configuration.

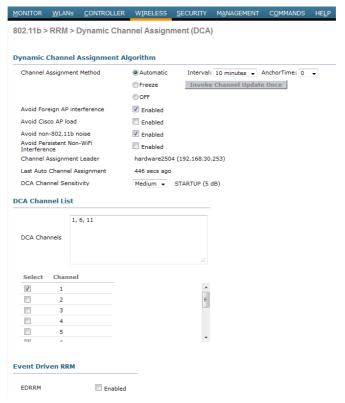

3. Click Apply and Save Configuration.

#### NOTE

 When configure the 802.11a/an DCA channel list, the DFS channel mustn't be in the list .For example, The channel list mustn't include the 52~64 and 100~140 in US.

### **Coverage Settings**

On the page, enable coverage hole detection and set the detection standard.

- Choose WIRELESS→802.11b/g/n→RRM→Coverage. The configuration page is displayed.
- 2. Perform the following configuration on the page.
  - ◆ Enable Coverage Hole Detection=Enabled

The figure below shows the specific Coverage configuration.

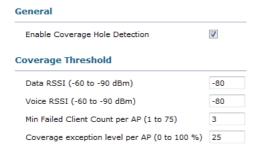

3. Click Apply and Save Configuration.

## 3.3.5.2 Setting Access Points (2.4G)

- Choose WIRELESS→Access Point→Radio→802.11b/g/n. The configuration page is displayed.
- 2. Perform the following configuration on the page.
  - ◆ Admin Status=Enabled
  - ◆ RF Channel Assignment(Assignment method)=Global
  - ◆ Tx Power Level Assignment(Assignment method)=Global

**RF Channel Assignment** AP Name AP74a0.2f40.676c Current Channel 20 MHz + Admin Status Enable -Channel Width Operational Status Global Custom Slot # 0 Note: Only Channels 1,6 and 11 are nonoverlapping Tx Power Level Assignment 11n Supported Yes Current Tx Power Level Assignment Method Global

The figure below shows the specific AP configuration.

General 11n Parameters CleanAir Custom CleanAir Capable Enable -CleanAir Admin Status \* CleanAir enable will take effect only if it is enabled on this band. Performance Profile Number of Spectrum Expert View and edit Performance Profile for this AP Performance Profile **Antenna Parameters** Note: Changing any of the parameters causes the Radio to be temporarily disabled and thus may result in loss of connectivity for some clients. Antenna Type Internal -V В V Antenna C 1 V

Click **Apply** and **Save Configuration**.

## 3.4 Configuration of Aruba Network Devices

This section describes how to configure Aruba WLC and APs to meet wireless networking requirements of Mindray telemetry monitors. It consists of two parts: list of supported network devices and specific configuration requirements.

Because the IT infrastructures of different hospitals are different, below configuration is only for your reference. You need to modify the configuration according to your hospital IT department.

#### 3.4.1 Recommended Devices

- WIC: Aruba 7005 series
- AP: Aruba APIN0205

## **3.4.2 Login**

On the command line interface (CLI), set the IP address of the WLC to 192.168.30.253 and subnet mask to 255.25.255.0, and enable login on the web page. Set the user name for login to admin and the password to aruba123. The user name and password should be set in a unified way so as to facilitate maintenance and change of the configuration later.

Set the IPv4 address of the PC to 192.168.0.1 and the subnet mask to 255.255.255.0 and connect the network port of the PC to port 1 of the WLC by using a network cable.

Considering compatibility with the WLC, Firefox browser is preferred. Internet Explorer is secondly preferred. Enter https://192.168.0.253 in the address bar and choose to trust the website. On the login page, click Login and enter the user name and password to access the configuration page. Figure 1 shows the login page.

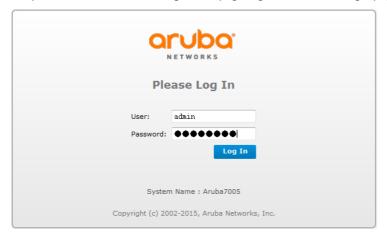

After logging to the WLC, configure the WLC by performing the following steps:

- 1. Set the Wireless. This part includes SSID creation, General setting, Security setting and Advanced setting.
- 2. Set **Network**. This part includes the DHCP setting and Multicast setting.

#### NOTE

 Although the default settings of some WLCs are not changed, the specific settings are displayed during setup due to the importance of configuration. The operator just needs to confirm the settings without the need to change them. If no specific description is provided during setup, retain the default settings of WLC.

## 3.4.3 Wireless Setting

### 3.4.3.1 AP Group Setting

Choose Configuration>Wireless>AP Configuration>AP Group>New, The
configuration page is displayed. Input Aruba\_Mindray in the box, and click the
Add. Perform the following configuration on the page, as shown below.

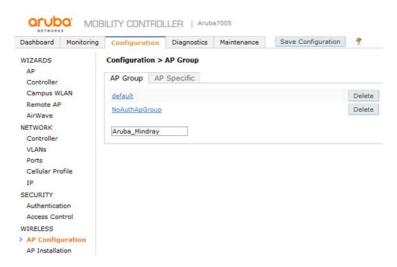

Choose Configuration>Wireless>AP Installation>Provision, The configuration
page is displayed. Select the used AP, Perform the following configuration on
the page, as shown below.

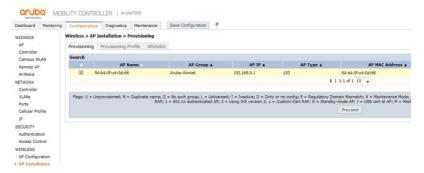

3. Click Provision, The configuration page is displayed. Perform the following configuration on the page:

AP Group=Aruba\_Mindray

The figure below shows the specific configuration.

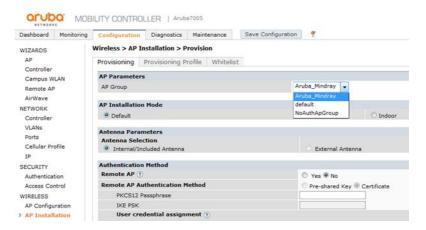

4. Click **Apply** and reboot, and **Save Configuration**.

## 3.4.3.2 Virtual AP setting

1. Choose Configuration>Wireless>AP

**Configuration>APGroup>Aruba\_Mindray>Wireless LAN>Virtual AP**, input Mindray in the box, and click the Add. The figure below shows the specific configuration.

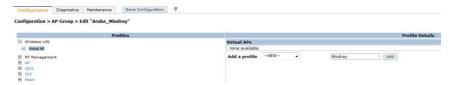

 ${\bf 2.} \quad {\bf Choose \ Configuration}{\bf >Wireless}{\bf >AP \ Configuration}{\bf >AP \ }$ 

**Group>Aruba\_Mindray>Wireless LAN>Virtual AP>Mindray**, Perform the following configuration on the page:

Virtual AP enable=enable

VLAN=VLAN ID (1)

Forward mode=tunnel

Allowed band=all

Steering Mode=prefer-5 ghz

Drop Broadcast and Unknown multicast=Disable

The figure below shows the specific configuration.

#### Virtual AP > Mindray

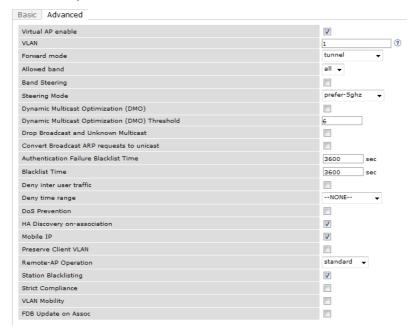

- 3. Click **Apply** and reboot, and **Save Configuration**
- Choose Configuration>Wireless>AP Configuration>Wireless LAN>Virtual AP>Mindray>SSID, Perform the following configuration on the Advanced page:

SSID Enable=Enable

ESSID=Mindray

Encryption=wpa2-psk-aes

PSK AES Key=12345678

DTIM interval=1 beacon periods

802.11a basic Rates=6/12/24

802.11a Transmit Rates=ALL

802.11b basic Rates=1/2/5.5/11

802.11b Transmit Rates=ALL

WPA Passphrase=12345678

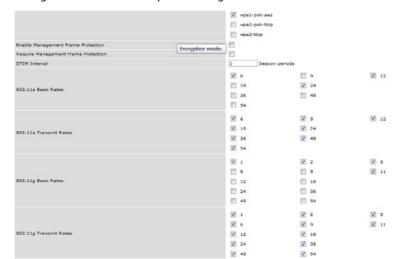

The figure below shows the specific configuration.

5. Click **Apply** and reboot, and **Save Configuration** 

## 3.4.3.3 RF Management setting

This section describes configuration of 802.11a/n. Because the configuration option of 802.11b/g/n is similar to this configuration, this configuration is not described in detail here.

1. Choose Configuration>Wireless>AP Configuration>RF

**Management>802.11a radio**, Perform the following configuration on the Advanced page:

Radio enable=enable

Mode=ap-mode

Channel=20Mhz

Spectrum Load Balancing=disable

Beacon Period=100msec

The figure below shows the specific configuration.

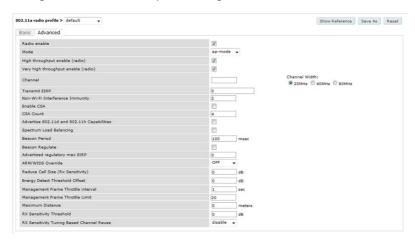

- 2. Click Apply and reboot, and Save Configuration
- Choose Configuration>Wireless>AP Configuration>RF
   Management>802.11a radio>Adaptive Radio Management, Perform the following configuration on the Basic page:

Assignment=single-band

Allowed bands for 40Mhz channels=None

80Mhz support=disable

Max Tx EIRP=127

Min Tx EIRP=3

Client Match=disable

The figure below shows the specific configuration.

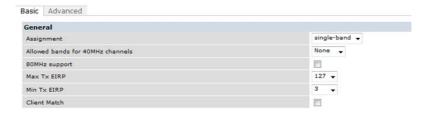

4. Click Apply and reboot, and Save Configuration

### **3.4.3.4** AP setting

1. Choose Configuration>Wireless>AP Configuration>RF

### Management>AP > Ethernet interface 4 port configuration > Regulatory

**Domain**. Perform the following configuration on the Basic page:

Country code=US

Valid 802.11g Channel=1/6/11

Valid 802.11a Channel=36~48 and 149~165

The figure below shows the specific configuration.

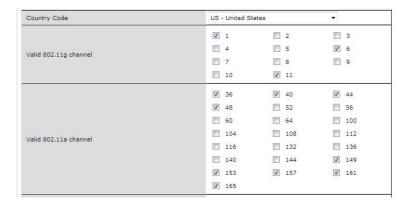

2. Click **Apply** and reboot, and **Save Configuration** 

# 3.4.4 Network Setting

 Choose Configuration-IP-IP interface-edit. Perform the following configuration on the page.

IP Version=IPv4

DHCP Helper Addresses=192.168.0.50 (The DHCP server's IP)

Enable IGMP=enable

Enable IGMP Snooping=enable

The figure below shows the specific configuration.

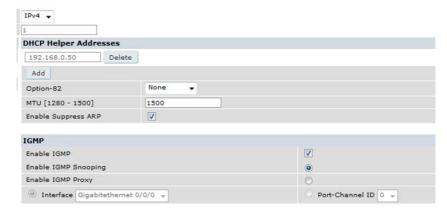

2. Click **Apply** and reboot, and **Save Configuration** 

# 3.5 Configuration of Netgear Network Devices

This section describes how to configure Netgear APs to meet wireless networking requirements of Mindray monitors. The model recommended by Mindray is WNDAP350. Because the IT infrastructures of different hospitals are different, below configuration is only for your reference. You need to modify the configuration according to your hospital IT department.

## 3.5.1 Preparation

#### 3.5.1.1 Tools and Resources

- WNDAP350 to be configured and power cable of WNDAP350
- One network cable
- One PC

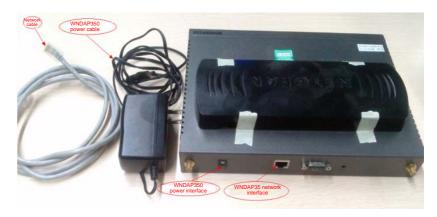

Hardware to be prepared

## 3.5.1.2 Login

- Set the IPv4 address of the PC to 192.168.0.1 and the subnet mask to 255.255.255.0 and connect the network port of the PC to the network port of the WNDAP350 by using a network cable.
- Open the IE, enter the default IP address of WNDAP35, namely
   192.168.0.237, default user name admin, and passcode passcode, and click LOGIN, as shown below.

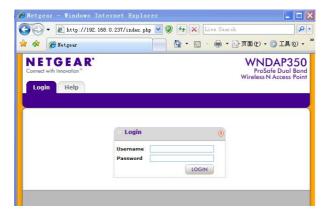

#### Note

 After the AP setting is changed, click APPLY in the lower right corner so that the setting can take effect.

# 3.5.2 Setting Single AP

## 3.5.2.1 System Settings

On the page, set the country where the network is built and time.

- Country Setting
- Choose Configuration→System→Basic→General. The configuration page is displayed.
- 2. Perform the following configuration on the page.
  - ◆ Country/Region=United State

#### NOTE

Select a country according to the country where the network is built.

Saudi Arabia Singapore Slovak Republic Slovenia E http://192.168.0.237/index.php ▼ ③ ← X South Africa Spain 工具(0) • @ Netgear Sweden Switzerland Syria AP350 Dual Band ccess Point **NETGEAR** Taiwan Thailand Trinidad and Tobago Tunisia Monitoring Configuration Maintenance Supp Turkey Ukraine System IP Wireless Security Wireless Bridge United Arab Emirates United Kingdom United States General Uruguay Uzbekistan General Venezuela (2) » Time Vietnam Yemen Advanced **Access Point Name** Country / Region United States CANCEL APPLY

The figure below shows the specific configuration.

- 3. Click **APPLY** in the lower right corner to save the setting.
- Time Settings

Copyright © 1996-2009 Netgear ®

- Choose Configuration→System→Basic→Time. The configuration page is displayed.
- 2. Perform the following configuration on the page.
  - ◆ Time Zone=USA-Pacific
  - ◆ NTP Client=Enable
  - ◆ Use Custom NTP Server=Enable

#### NOTE

Select a time zone according to the country where the network is built.

The figure below shows the specific configuration.

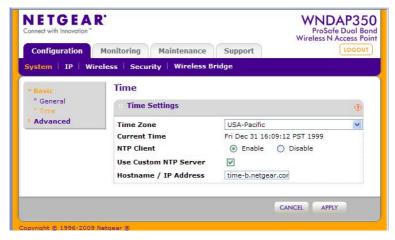

3. Click **APPLY** in the lower right corner to save the setting.

## 3.5.2.2 IP Settings

#### Setting AP's IP

- Choose Configuration→IP→IP Settings. The configuration page is displayed.
- 2. Perform the following configuration on the page.
  - ◆ DHCP Client=Disable
  - ♦ IP Address=192.168.0.237
  - IP Subnet Mask=255.255.255.0

The figure below shows the specific configuration screen.

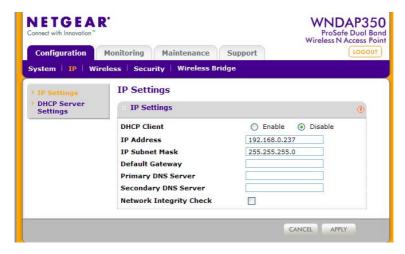

3. Click **APPLY** in the lower right corner to save the setting.

### Setting IP of a Wi-Fi Device

Connect devices to the AP, use the AP as the DHCP server, and assign an IP address.

- Choose Configuration→IP→DHCP Server Settings. The configuration page is displayed.
- 2. Perform the following configuration on the page.
  - ◆ DHCP Server=Enable
  - ◆ DHCP Server VLAN ID=1
  - ♦ Starting IP Address=196.76.0.2
  - ◆ Ending IP Address=196.76.0.100
  - ◆ Subnet Mask=255.255.255.0
  - ♦ Gateway IP Address=196.76.0.254

The figure below shows the specific configuration. Please note that the IPs of below picture is different. You need to modify the DHCP setting according to hospital IT department. However, please make sure the TM80 and BeneVision CMS can communicate with each other.

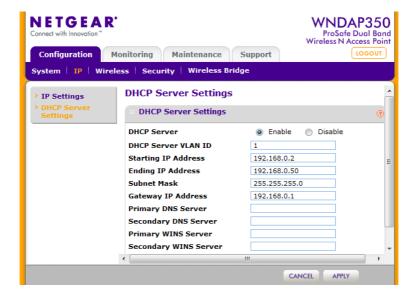

3. Click **APPLY** in the lower right corner to save the setting.

#### NOTE

To establish a Wi-Fi network consisting of multiple APs, do not use the APs as the DHCP server. Set a dedicated DHCP server in the wired network and make the IP addresses of APs in the same network segment as the IP addresses provided by the DHCP server.

- Click the circle on the left and click **EDIT**. On the configuration page, perform the following configuration:
  - ◆ Network Authentication=WPA2-PSK
  - ◆ Data Encryption=AES
  - ◆ For the Network Key, please set it according to hospital IT. And you need to input this key in TM80 menu.
  - ◆ Show Passphrase in clear Text=No
  - ◆ Wireless Customer Security Separation=Disable
  - ◆ VLAN ID=1
  - The figure below shows the specific configuration.

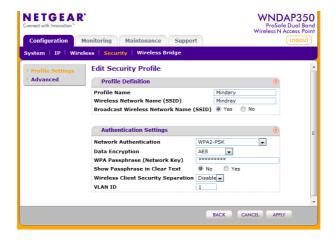

2. Click **APPLY** in the lower right corner to save the setting.

# 3.5.3 Wireless Settings (5G)

This section describes configuration of 802.11a/na. Because the configuration option of 802.11b/g/ng is similar to this configuration, so it is not detailed here.

#### 3.5.3.1 Wireless On-Off

- Choose Configuration→Wireless→Basic→Wireless On-Off. The configuration page is displayed.
- 2. Perform the following configuration on the page.
  - ♦ Wireless On-Off=Off

The figure below shows the specific configuration.

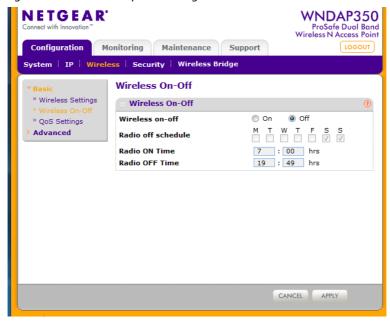

3. Click **APPLY** in the lower right corner to save the setting.

### 3.5.3.2 Wireless Settings

- Choose Configuration → Wireless → Basic → Wireless Settings → 802.11a/na.
- 2. On the configuration page, perform the following configuration:
  - ♦ Wireless Mode=11na
  - ◆ Turn Radio on=enable
  - Wireless Network Name(SSID)=Mindray. You can modify this SSID according to hospital IT. After you change this name, please also modify the TM80 SSID setting.
  - Broadcast Wireless Network Name(SSID)=Yes
  - Channel/Frequency=149/5.745GHz. You need to set the channel according to the Wi-Fi survey result.
  - ♦ Output Power=Quarter

The figure below shows the specific configuration.

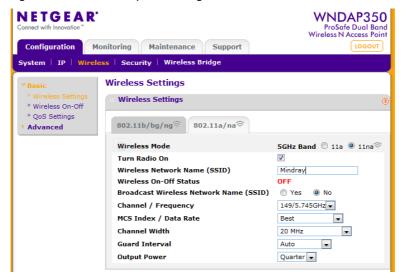

- According to the field survey data based on wireless survey tool, select the minimum channel as a fixed channel.
- 3. Click **APPLY** in the lower right corner to save the setting.

### 3.5.3.3 QoS Setting (5G)

- Choose Configuration→Wireless→Basic→QoS Settings. The configuration page is displayed.
- 2. Perform the following configuration on the page.
  - ◆ Enable Wi-Fi Multimedia (WMM)=Enable
  - WMM Powersave=Fnable

The figure below shows the specific configuration.

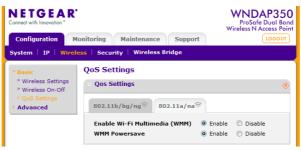

3. Click **APPLY** in the lower right corner to save the setting.

### 3.5.3.4 Security Settings (5G)

3. Choose **Configuration**→**Security**→**Profile Settings**→**802.11a/na**. On the configuration page, click the box to enable the SSID, as shown below.

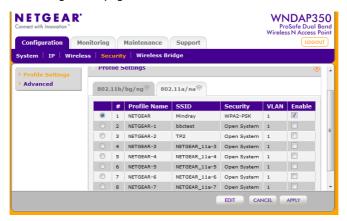

# 3.5.4 Setting Multiple APs

In the multi-AP setting, export the configuration file of a configured AP and import the configuration file to APs to be configured.

### NOTE

 In the single-AP setting, the channel of the AP is allocated automatically. In the multi-AP setting, manually fix a channel and ensure that adjacent channels use non-overlapped channels.

### 3.5.4.1 Exporting a Configuration File

- 1. Choose Configuration→Maintenance→Upgrade→Backup Settings.
- 2. On the page for exporting configuration files, click **BACKUP** and export the configuration file to a local directory, as shown below.

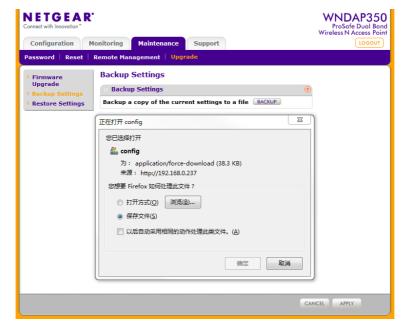

### 3.5.4.2 Importing a Configuration File

- 1. Choose Configuration→Maintenance→Upgrade→Restore Settings.
- On the page for importing configuration files, click **Browse**, select a local configuration file, and import it to the APs to be configured, as shown below.

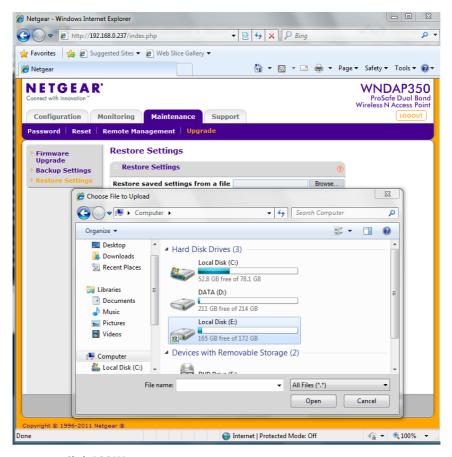

3. Click APPLY.

# 3.6 Network Deployment Planning

### 3.6.1 Tools and Resources

- Laptop computer, where Windows 7 or operating system of a later version is installed and wireless network card is equipped. wireless network card's RSSI dynamic range should be at least 45dB(e.g the highest value is -45dBm,the lowest value is -90dBm).
- Wireless network survey tool, we suggest to use professional survey tool such as tamograph, Wirelessmon or other professional network survey tool.
- TM80 main unit
- Customer TM80 coverage plan
- Test APs
- Professional network engineer

#### NOTE

 The personnel who implement the Wi-Fi site survey and network deployment should be well trained about Wi-Fi. If you are not professional network engineer, please ask some third party for help.

# 3.6.2 Environmental Survey

Mindray personnel meet with hospital IT, biomedical engineer and clinicians to agree on network plan and clinical workflow requirements. The network plan should include coverage, network topology, channel planning, and device model initially selected.

#### 3.6.2.1 Environment Confirmation

First obtain the following information:

- The layout and current pipe distribution map of the floor
- coverage requirements
- Number estimation of potential wireless terminal users

Then pre-plan bandwidth allocation and location distribution of main devices.

Finally, conduct a site survey. Site survey covers internal decoration structure of the building (floor area, floor height, wall and ceiling materials, and areas to be covered), and location where APs can be mounted.

### **Preparations before field test**

- Ask the customer to provide the site floor plan, schematic diagrams of floors and floor height and collect building design drawings and official documents, so as to get ware of the power supply for rooms and structure foundation (for example, metal fire path, wall, doors, and passageway).
- Ask the customer to provide the schematic diagram of wireless coverage requirements.
- Ask the customer to determine whether all areas need redundancy coverage or which areas need redundancy coverage.
- Ask the customer to provide personnel who are familiar with site conditions so as to ask them questions about coverage, site layout, available installation points, and channel planning and estimate the number of potential Wi-Fi devices under each AP with them (a maximum of 16 devices are recommended for each AP).

### Site test and report

- 1. Check that the surrounding environment and placement of devices during the test are consistent with those actually in use.
- 2. Learn distribution of Wi-Fi devices and other 2.4G products in the wireless scope.
- 3. According to the site environment, initially determine the rough installation locations of APs, find the cleanest channel by using Wireless network survey tool, for example, channel 11 is relatively cleaner, open the test AP, and set the channel to channel 11. Use the Wireless network survey tool to test wireless coverage and ensure that the test can be passed in the expected coverage of the test AP.

Go to the next expected AP installation location, perform the test again, and record the results.

Field personnel must ensure that no blind spot exists in the required coverage and that co-channel interference does not exceed the limit.

# 3.6.2.2 Preliminary Network Deployment Design Cabling rules:

The figure below shows the degree of attenuation of various materials for radio wave.

| Barrier            | Degree of attenuation | Example                                                                          |
|--------------------|-----------------------|----------------------------------------------------------------------------------|
| Open ground        | No                    | Cafeteria and courtyard                                                          |
| Wooden product     | Low                   | Interior wall, office partition wall, door and floor                             |
| Gypsum             | Low                   | Interior wall (new gypsum has greater impact on wireless signal than old gypsum) |
| Synthetic material | Low                   | Office partition wall                                                            |
| Coal cinder brick  | Low                   | Interior wall and outer wall                                                     |

| Barrier               | Degree of attenuation | Example                                                                                      |
|-----------------------|-----------------------|----------------------------------------------------------------------------------------------|
| Asbestos              | Low                   | Ceiling                                                                                      |
| Glass                 | Low                   | Colorless window                                                                             |
| Metal net in glass    | Medium                | Door and partition wall                                                                      |
| Metal colored glass   | Low                   | Colored window                                                                               |
| Human body            | Medium                | Large group of people                                                                        |
| Water                 | Medium                | Damp wood, glass jar and organism                                                            |
| Brick                 | Medium                | Damp wood, glass jar and organism                                                            |
| Marble                | Medium                | Interior wall, outer wall and ground                                                         |
| Ceramic product       | High                  | Ceramic tile, ceiling and ground                                                             |
| Paper                 | High                  | A roll or pile of paper                                                                      |
| Concrete              | High                  | Ground, outer wall and load-bearing beam                                                     |
| Bullet-proof<br>glass | High                  | Safety shed                                                                                  |
| Silver plating        | Very high             | Mirror                                                                                       |
| Metal                 | Very high             | Office table, office partition wall, concrete, elevator, file cabinet and ventilating device |

- The maximum indoor transmission distance of wifi is about 50m. In
  practice, the distance of distinct vision is recommended to be 25m to
  guarantee coverage. If a brick wall blocks the way, the recommended
  distance should be divided by 2; if two brick walls block the way, the
  recommended distance should be divided by 2 again. If a load bearing wall
  blocks the way, the transmission distance would be greatly reduced. For
  one load bearing wall, the transmission distance would be divided by 4.
- 2. After completing cabling construction, draw the AP cabling diagram to facilitate system operation and maintenance in the future.
- Initially select locations of APs according to the actual scenario and requirements and then make adjustment through field measurement.
   Follow the rules: Ensure that all areas can be covered and try to reduce the number of needed APs.

4. Channels occupied by coverage areas of APs should comply with certain specifications. APs in nearby coverage areas cannot use the same channel; otherwise, co-channel interference would be caused during signal transmission of APs. Take 2.4G band as example, to utilize band resources to the maximum extent, the most common method is to select three non-overlapped channels (channels 1, 6, and 11) as the operating band of the whole system. the channels 1, 6, and 11 are mutually adjacent and partially overlapped (as shown in the figure below) so as to eliminate blind spots and avoid co-channel interference while obtaining the largest coverage area.

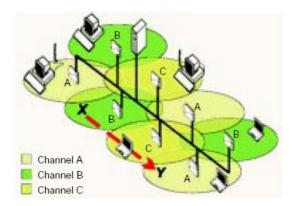

 APs that implement wireless roaming network must use the same network name (SSID) and IP address in the same network segment. Otherwise, wireless customers cannot implement the roaming function.

### **Examples of AP layout**

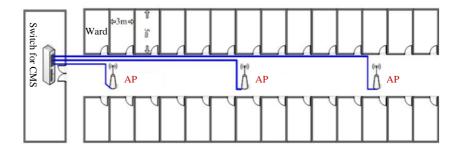

# 3.7 Network Deployment Implementation

This section describes the approximate process of network deployment, which is performed by professional third party and adjusted according to actual conditions.

# 3.7.1 Preparations before Equipment Installation

- 1. According to the site test report, determine locations and install the network cable and power supply cable.
- 2. Test the network cable and power supply cable for connectivity.
- 3. Prepare installation tools: mounting brackets needed by APs and mechanical tools.
- 4. Ask the customer to provide climbing equipment (if needed) and available time for operation (daytime, night and specific time).

# 3.7.2 Roaming Consideration

The following operation is recommended to guarantee the roaming performance:

- Plan possible roaming areas, optimize AP coverage, and reduce the number of AP handovers on the roaming path.
- Donot make tm80 roam across different IP subnet.
- Ensure that the same SSID is set for APs in the coverage area.
- Ensure that all APs on the roaming path are under the control of the same
   WIC.
- Try not to use enterprise-class encryption, which results in longer roaming time.

# 3.7.3 Services Provided During and After Installation

- During installation, perform the following tests for wireless devices (including APs and laptop computers) at the same time: network connectivity, security performance, and software operation.
- 2. Make sure that the configurations of APs meet requirements of this document.
- 3. According to requirements of the contract, provide wireless device settings and maintenance training.
- 4. Provide technical consulting service after installation to ensure that equipment is used properly.

### 3.8 Network Verification

#### 3.8.1 Tools and Resources

- Laptop computer, where Windows 7 or operating system of a later version is installed and wireless network card is equipped. We recommended laptop configured with Intel Centrino Wireless-N adapter. If your laptop is configured with some other wireless adapter, please make sure the adapter has a high degree of accuracy.
- Wireless network survey tool, we suggest to use professional survey tool such as tamograph, Wirelessmon or other professional network survey tool.
- TM80 main unit
- TM80 coverage plan
- Professional network engineer

### NOTE

 The personnel who implement the Wi-Fi network survey should be well trained about Wi-Fi. If professional network engineers are not available, please ask some third party for help.

# 3.8.2 Wi-Fi Signal Calibration

Before a Wireless network survey tool (running on laptop computer) is used to test network coverage, calibrates the RSSI of wireless network survey tool with TM80.

Keep the TM80 and Wireless network survey tool close. The distance between them is not greater than 30cm and the distance from human body is above 50 cm. Move the TM80 and Wireless network survey tool at the same time (maintain the previous distance). When the TM80 reads the following RSSI values: -50dBm,-60dBm, -70dBm and -80dBm, record the RSSI values read by Wireless network survey tool.

Then calibrate the RSSI of Wireless network survey tool to TM80 when do site survey (the RSSI of TM80 is the benchmark to wireless coverage).

### 3.8.3 Confirm Network Feasibility

Wireless coverage and AP capability and compatibility are decided by infrastructure of network, it can't be modified easily. If the network does not meet the requirements before TM80 is installed, network dropping-off may happen easily after installation.

Verify these requirements to confirm network feasibility. For verification contents and method, see **3.11.2** Environmental Survey Table.

- Site survey: To confirm coverage, perform coverage test in the asserted areas including toilet ,corridor, stairs and other place whereTM80 may be used. The service person can finish the wireless network survey via third-party professional survey tool such as tamograph, Wirelessmon or other professionalnetwork survey tool. The RSSI of TM80 is the benchmarkto wireless coverage. So it's necessary to calibrates the RSSI of the wireless network survey tool with TM80. The site survey must be carried out when the network is operational and other devices are wirelessly connected. During the test, the WLAN SSID broadcasting function must be enabled for TM80.
- RF environment simulation: Some customers may carry out theoretic design for deployment of APs by using a simulation tool or deploying analysis tool. The work can accelerate network deployment but air interface detection cannot be omitted. This is because the location, power, and channel of an AP may be adjusted during actual deployment.

#### 3.8.4 Network Verification Process

Network Verification aims to confirm coverage, connectivity, service ports, and network bandwidth. In addition, other configuration requirements of the TM80 need to be confirmed with the IT Dept. of the hospital. For the Verification content and method see 3.11.3 *Network Acceptance Table*.

This part is completed through two ways: First the hospital completes items requiring self-check of the hospital's IT Dept., as indicated in the Network Verification Table. Then customer service personnel or authorized party confirms items on site and finally completes the Network Acceptance Table. If any item is found incompliant during network Verification test, adjustment should be made before the TM80 is installed.

A laptop computer needs to be used to simulate the TM80 main unit, so as to test coverage, connectivity, service ports, and network bandwidth. During the test, the SSID broadcast needs to be enabled to ensure that the SSID can be scanned.

# 3.9 Configuring WLAN Settings of TM80

This table lists the items that need to be configured to make proper operation of the TM80.

| Item                | Description              | Remarks                                      |
|---------------------|--------------------------|----------------------------------------------|
| Main                | Set static IP address or | For details, please refer to                 |
| Menu->Maintenance   | DHCP                     | BeneVision TMS60 Telemetry                   |
| -> Network->IP      |                          | Monitoring System/TM80                       |
| Address Setup       |                          | Telemetry Monitor Operator's                 |
|                     |                          | Manual                                       |
| Main Menu ->        | Configure SSID,          | For details, please refer to                 |
| Maintenance->       | passcode, EAP, etc.      | BeneVision TM80 Telemetry                    |
| Network-> WALN      |                          | Monitor Operator's                           |
| Setup               |                          | <i>Manual</i> and <b>3.9Configuring WLAN</b> |
|                     |                          | Settings of TM80 in this manual              |
| Main Menu ->        | Configure how to         | For details, please refer to                 |
| Maintenance         | connect to the CMS.      | BeneVision TMS60 Telemetry                   |
| ->Network->         |                          | Monitoring System/TM80                       |
| Connect CMS         |                          | Telemetry Monitor Operator's                 |
|                     |                          | Manual                                       |
|                     |                          | If CMS and TM80 are not in the               |
|                     |                          | same subnet, multicast TTL should            |
|                     |                          | be greater than 1.                           |
|                     |                          | It is recommended to set QoS to              |
|                     |                          | High.                                        |
| Main Menu ->        | Select to use 2.4G band  | 5G band is highly recommended.               |
| Maintenance->       | or 5G band               | If 2.4G is selected, the TM80 can            |
| Network-> Wireless  |                          | only roam between 2.4G channels,             |
| Setup               |                          | but never goes to 5G channels.               |
|                     |                          | Vice verse.                                  |
|                     |                          | For more details, refer to <b>3.9.55G</b>    |
|                     |                          | Band Channels.                               |
| Main Menu ->        | Manage CA certificates   | For details, please refer to                 |
| Maintenance->       | and user certificates    | BeneVision TM80 Telemetry                    |
| Network->EAPCertifi |                          | <i>Monitor Operator's Manual</i> and         |
| cate                |                          | 3.9.2EAP Setup in this manual.               |
| Main                | Configure roam           | For details, refer to <b>3.9.4.4</b>         |
| Menu->Maintenance   | parameters that will     | Roaming Test.                                |
| ->Service-> WLAN    | affect TM80's roaming    |                                              |
| test->Roaming Test  | performance              |                                              |

| Item              | Description           | Remarks                                   |
|-------------------|-----------------------|-------------------------------------------|
| Main              | Set the region where  | For details, refer to <b>3.9.4.3 WiFi</b> |
| Menu->Maintenance | the TM80 will be used | Regulation Domain.                        |
| ->Service->WLAN   |                       |                                           |
| test->WIFI        |                       |                                           |
| Regulatory domain |                       |                                           |

### NOTE

After changing the setting in Main Menu -> Maintenance-> Service,
 you should reboot TM80 to make sure that TM80's settings take effect.

# 3.9.1 WLAN Setup

- 1. Press to enter the main menu.
- Tap Maintenance→ enter the required passcode→ tap Network→ tap WLAN Setup.
- 3. Enter a network name for Network Name.
- 4. Set Security Type to WPA/WPA2 EAP or WPA/WPA2 PSK.

Some important information for security types:

| Security Type of TM80                                                                      | ecurity Type of TM80 Compatible Security Type of AP |                                            |
|--------------------------------------------------------------------------------------------|-----------------------------------------------------|--------------------------------------------|
| WPA with AES WPA with TKIP WPA/WPA2 PSK WPA with AES+TKIP WPA2 with AES WPA2 with AES+TKIP |                                                     | Do not use WPA2<br>with TKIP               |
| WPA/WPA2 EAP                                                                               | WPA2 with AES<br>WPA2 with AES+TKIP                 | Do not use WPA. Do not use WPA2 with TKIP. |

### 3.9.2 EAP Setup

- 1. Press to enter the main menu.
- Tap Maintenance→ enter the required passcode→ tap Network→ tap WLAN Setup.
- 3. Enter a network name for Network Name.
- 4. Set Security Type to WPA/WPA2 EAP.
- Select the desired EAP method. Then items related to this EAP method will be displayed. Different items need to be configured for corresponding EAP method.

This table shows correspondence between EAP method and Configuration Items.

| EAP type          | Identity | Anonymity | Passcode | CA<br>Certificate | User<br>Certificate |
|-------------------|----------|-----------|----------|-------------------|---------------------|
| PEAP-MSC<br>HAPV2 | Υ        | 0         | Υ        | 0                 | N                   |
| PEAP-GTC          | Υ        | 0         | Υ        | 0                 | N                   |
| TLS               | Υ        | N         | Υ        | Υ                 | Υ                   |

Note: **Y** means Yes, and configuration is required; **N** means No and configuration is not required; **O** means optional.

Configuration items are defined as below:

- Authentication(Phase2 Auth): After selecting PEAP as the EAP method, you need to select MSCHAPV2or GTC as the PEAP inner method.
- Identification: i.e. user identity. It is the user name in the AD, LDAP or local user management on the RADIUS server.
- **Anonymous**: This item does not impact the authentication process. It is used to hide the real name(Identity).
- **Network Passcode**: The passcode for the Identity.
- CA Certificate: Select the desired CA certificate.
- User Certificate: Select the desired user certificate.

#### **CAUTION**

 TM80 supportsEAP only when using 5G band. When change band from 5G to 2.4G, WLAN settings must be re-configured to use WPA/WPA2 PSK.

#### NOTE

 TM80 supports three type of RADIUS server: Freeradius, acs, and windows server.

### 3.9.3 EAP Certificate Management

You can import up to 10 certificates from a USB drive or delete certificates from the TM80.

#### NOTE

 After restoring factory defaults, all certificates will be deletedautomatically by TM80.

# 3.9.3.1 Preparing Certificates

The following RADIUS Server is validated by Mindray:

- Cisco ACS
- FreeRadius
- Network Policy Service( in Windows Server 2008 R2 and Windows Server 2012
   R2)

Currently, X.509.v3 is a mainstream certificate standard. It has two main coding formats: DER and PEM. Certificates in DER format are mainly suffixed with ".cer", ".der", and ".crt". Certificates in PEM format are mainly suffixed with ".pem".

The TM80 only supports certificates in PEM format. If you need to use certificates in other formats, you need to convert the certificates before importing them into the TM80. The openssl tool (version 1.0.2c or later) is recommended for the conversion, and you can get the setup file on internet conveniently.

openssl tool preparation consists of two steps: installing an openssl tool and configuring environment variables.

### Installing an openssl tool

You can install the openssl tool as default. Win32OpenSSL-1\_0\_2c.exe is taken as an example.

- 1. Click the setup file to start.
- 2. Click **Next** to continue.
- 3. Select "I accept.." and click **Next** to continue.
- 4. Select the install path and click **Next** to continue

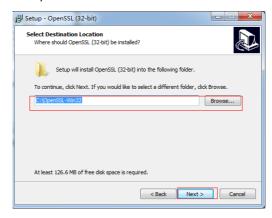

5. Click **Next** to continue until setup is finished.

Configure environment variables

You must add the install path (in Step4 above) to the computer's environment variables. After this, you can use openssl in the command line interface as shown below:

C:\Users\50213155>openss1 OpenSSL>

Check your certificates' suffix. If it's not "pem" you should select the appropriate command to convert.

Steps to converting CA Certs:

Before start converting, we need to know the format of the CA Cert. It could be DER or Base64.

The DER cert is binary format, and the Base64 cert is text format. So we can figure out the format by open the cert with notepad. If the content displayed in the notepad contains "BEGIN CERTIFICATE", then the CA Cert is in Base64 format, otherwise it is in DER format.

- Command for converting the DER CA Cert to PEM cert openssl x509 -inform der -in [ca].cer -out [ca].pem
- ◆ Command for converting the Base64 CA Cert to PEM cert openssl x509 -inform PEM -in [ca].cer -out [ca].pem

#### NOTE

The file size of the CA Cert should less than 2KB.

- Steps for converting User Cert
- If the User Cert is .pfx file, then use the following steps for converting:
- Get the file only containing cert
   openssl pkcs12 -in [user cert].pfx -clcerts -nokeys -out [user cert].pem
- 2. Get the file only containing key openssl pkcs12 -in [user cert].pfx -nocerts -out [user cert key in pkcs12].pem
- Convert the key from pkcs12 to pkcs8
   openssl pkcs8 -topk8 -inform PEM -in [user cert key in pkcs12].pem -outform PEM
   -nocrypt -out [user cert key in pkcs8].pem
- 4. Merge the cert and key to one file
- 1) Open the [user cert].pem with notepad, only keep the lines between "-----BEGIN CERTIFICATE-----" and "-----END CERTIFICATE-----" and delete the other lines.

```
Bag Attributes
```

localKevID: 01 00 00 00

friendlyName: 2003Enhanced\_Client\_Base\_1024\_SHA1 subject=/DC=com/DC=2003Enhanced/CN=Users/CN=Administrator issuer=/DC=com/DC=2003Enhanced/CN=2003Enhanced

----BEGIN CERTIFICATE----

MIIF8TCCBNmgAwIBAgIKYTbBNgAAAAABTANBgkghkiG9w0BAOUFADBKMRMwEOYK CZImiZPyLGQBGRYDY29tMRwwGgYKCZImiZPyLGQBGRYMMjAwM0VuaGFuY2VkMRUw EwYDVQQDEwwyMDAzRW5oYW5jZWQwHhcNMTcwOTIxMDgzMjI2WhcNMTgwOTIxMDgz MjI2WjBbMRMwEQYKCZImiZPyLGQBGRYDY29tMRwwGgYKCZImiZPyLGQBGRYMMjAw M0VuaGFuY2VkMQ4wDAYDVQQDEwVVc2VyczEWMBQGA1UEAxMNQWRtaW5pc3RyYXRv cjCBnzANBgkghkiG9w0BAQEFAAOBjQAwgYkCgYEA0NYuQ21ceaP2+cQwj69F+yB/ v/jgW/uavMf3R7m1cCpQMc5UTU8V8kcCx+NCkPi2uNv/01tWTs+X/q6JJ+DSQ5/+ /M3qKvddps7WRL00fAHQy1HBpPzezBgZt2gb8kScHcpndVi+mRqkYf3tjaIHHQnB vb96MvSXNev+nkOoc0UCAwEAAaOCA0owggNGMAsGA1UdDw0EAwIFoDA2BgkghkiG 9w0BCQ8EKTAnMA0GCCqGSIb3DQMCAgE4MA0GCCqGSIb3DQMEAgE4MAcGBSsOAwIH MB0GA1UdDgQWBBSDn+SKUVfdqdsX4iEkLZGkTI1uLjAXBgkrBgEEAYI3FAIECh4I AFUAcwB1AHIwHwYDVR0jBBgwFoAUfR0aVJMhC7YU0C07s939HGkR0oEwggERBgNV HR8EqqEIMIIBBDCCAQCqqf2qqfqGqblsZGFwOi8vL0NOPTIwMDNFbmhhbmN1ZCxD Tj0yMDAzVGVzdCxDTj1DRFAsQ049UHVibGljJTIwS2V5JTIwU2VydmljZXMsQ049 U2VydmljZXMsQ049Q29uZmlndXJhdGlvbixEQz0yMDAzRW5oYW5jZWQsREM9Y29t P2NlcnRpZmljYXRlUmV2b2NhdGlvbkxpc3Q/YmFzZT9vYmplY3RDbGFzcz1jUkxE aXN0cmlidXRpb250b21udIY8aHR0cDovLzIwMDN0ZXN0LiIwMDN1bmhhbmN1ZC5i b20vQ2VydEVucm9sbC8yMDAzRW5oYW5jZWQuY3JsMIIBKQYIKwYBBQUHAQEEggEb MIIBFzCBsAYIKwYBBQUHMAKGgaNsZGFwOi8vL0NOPTIwMDNFbmhhbmN1ZCxDTi1B SUEsQ049UHVibGljJTIwS2V5JTIwU2VydmljZXMsQ049U2VydmljZXMsQ049Q29u ZmlndXJhdGlvbixEQz0yMDAzRW5oYW5jZWQsREM9Y29tP2NBQ2VydGlmaWNhdGU/ YmFzZT9vYmplY3RDbGFzcz1jZXJ0aWZpY2F0aW9uQXV0aG9yaXR5MGIGCCsGAQUF BzAChlZodHRwOi8vMjAwM3Rlc3QuMjAwM2VuaGFuY2VkLmNvbS9DZXJ0RW5yb2xs LzIwMDNUZXNOLjIwMDNFbmhhbmN1ZC5jb21fMjAwM0VuaGFuY2VkLmNydDApBgNV HSUEIjAgBgorBgEEAYI3CgMEBggrBgEFBQcDBAYIKwYBBQUHAwIwOQYDVR0RBDIw MKAuBgorBgEEAYI3FAIDoCAMHkFkbWluaXN0cmF0b3JAMjAwM0VuaGFuY2VkLmNv bTANBgkqhkiG9w0BAQUFAAOCAQEAJoTSwv0ZZ9xF+vEr14VJiNb39jtnV5/JrrZi HB2QLuWZX9HZfWk8+QQ3LCywHtBnaJ1rm08kLEXUPRgLH2IwtG9fM1o2nw0S7bCK xnx8KfEQTZki9Yt35L1noLxGNNHVnuEnt9RUfFGaNMiNusEBAMrkuFTzMfCzXpY9 XVKLO6GFztXG1Cki/7JDK3P0pFAr9v8+CkSus3E4U0ADnOSG1JejjopxX+rBB26k PGg4ON0bcHhCuoMeVEf0jAUNNPQF2EFenAnyX9F0e8+UbUqrfMHhPGNIp+uPA8JL Z3uCIVuO7XWX2Dv5xqLqVZ2Shrg5hABjRkJAHiLYHOVn+to10w== ----END CERTIFICATE----

2) Open the [user cert key in pkcs8].pem with notepad, and copy the content of the key file and paste it to the end of the cert file. And the merged user cert file contains the following two parts:

```
Cert parts: lines between "-----BEGIN CERTIFICATE----- "and "-----END

CERTIFICATE-----"

Key parts: lines between "-----BEGIN PRIVATE KEY-----" and "-----END PRIVATE

KEY-----"
```

#### The cert file is shown below:

----BEGIN CERTIFICATE----

MIIF8TCCBNmgAwIBAgIKYTbBNgAAAAABTANBgkqhkiG9w0BAQUFADBKMRMwEQYK CZImiZPyLGQBGRYDY29tMRwwGgYKCZImiZPyLGQBGRYMMjAwM0VuaGFuY2VkMRUw EwYDVQQDEwwyMDAzRW5oYW5jZWQwHhcNMTcwOTIxMDgzMjI2WhcNMTgwOTIxMDgz MjI2WjBbMRMwEQYKCZImiZPvLGQBGRYDY29tMRwwGgYKCZImiZPvLGQBGRYMMjAw MOVuaGFuY2VkMQ4wDAYDVQQDEwVVc2VyczEWMBQGA1UEAxMNQWRtaW5pc3RyYXRv cjCBnzANBgkqhkiG9w0BAQEFAA0BjQAwgYkCgYEA0NYuQ21ceaP2+cQwj69F+yB/ v/jgW/uavMf3R7m1cCpOMc5UTU8V8kcCx+NCkPi2uNv/0ltWTs+X/g6JJ+DSQ5/+ /M3qKvddps7WRL00fAHQy1HBpPzezBgZt2gb8kScHcpndVi+mRqkYf3tjaIHHQnB vb96MvSXNey+nkQoc0UCAwEAAaOCAOowggNGMAsGA1UdDwQEAwIFoDA2BgkqhkiG 9w0BCQ8EKTAnMA0GCCqGSIb3DQMCAgE4MA0GCCqGSIb3DQMEAgE4MAcGBSsOAwIH MB0GA1UdDqQWBBSDn+SKUVfdqdsX4iEkLZGkTI1uLjAXBqkrBqEEAYI3FAIECh4I AFUAcwBlAHIwHwYDVR0jBBgwFoAUfR0aVJMhC7YU0C07s939HGkR0oEwggERBgNV HR8EagEIMIIBBDCCAOCagf2agfaGablsZGFwOi8vL0NOPTIwMDNFbmhhbmN1ZCxD Tj0yMDAzVGVzdCxDTj1DRFAsQ049UHVibGljJTIwS2V5JTIwU2VydmljZXMsQ049 U2VydmljZXMsQ049Q29uZmlndXJhdGlvbixEQz0yMDAzRW5oYW5jZWQsREM9Y29t P2NlcnRpZmljYXRlUmV2b2NhdGlvbkxpc3O/YmFzZT9vYmplY3RDbGFzcz1jUkxE aXN0cmlidXRpb25Qb21udIY8aHR0cDovLzIwMDN0ZXN0LjIwMDN1bmhhbmN1ZC5j b20vQ2VydEVucm9sbC8yMDAzRW5oYW5jZWQuY3JsMIIBKQYIKwYBBQUHAQEEggEb MIIBFzCBsAYIKwYBBQUHMAKGgaNsZGFwOi8vL0NOPTIwMDNFbmhhbmN1ZCxDTj1B SUEsQ049UHVibGljJTIwS2V5JTIwU2VydmljZXMsQ049U2VydmljZXMsQ049Q29u ZmlndXJhdGlvbixEQz0yMDAzRW5oYW5jZWQsREM9Y29tP2NBQ2VydGlmaWNhdGU/ YmFzZT9vYmp1Y3RDbGFzcz1jZXJ0aWZpY2F0aW9uQXV0aG9yaXR5MGIGCCsGAQUF BzAChlZodHRwOi8vMjAwM3Rlc3QuMjAwM2VuaGFuY2VkLmNvbS9DZXJ0RW5yb2xs LzIwMDNUZXNOLjIwMDNFbmhhbmN1ZC5jb21fMjAwM0VuaGFuY2VkLmNydDApBgNV HSUEIjAgBgorBgEEAYI3CgMEBggrBgEFBQcDBAYIKwYBBQUHAwIwOQYDVR0RBDIw MKAuBgorBgEEAYI3FAIDoCAMHkFkbWluaXN0cmF0b3JAMjAwM0VuaGFuY2VkLmNv bTANBgkqhkiG9w0BAQUFAAOCAQEAJoTSwv0ZZ9xF+vEr14VJiNb39jtnV5/JrrZi HB2QLuWZX9HZfWk8+QQ3LCywHtBnaJ1rm08kLEXUPRqLH2IwtG9fMlo2nw0S7bCK xnx8KfEQTZki9Yt35L1noLxGNNHVnuEnt9RUfFGaNMiNusEBAMrkuFTzMfCzXpY9 XVKLO6GFztXG1Cki/7JDK3P0pFAr9v8+CkSus3E4U0ADnOSG1JejjopxX+rBB26k PGg4ON0bcHhCuoMeVEfOjAUNNPQF2EFenAnyX9F0e8+UbUqrfMHhPGNIp+uPA8JL Z3uCIVuO7XWX2Dv5xqLqVZ2Shrg5hABjRkJAHiLYHOVn+to10w==

----END CERTIFICATE----

----END PRIVATE KEY----

----BEGIN PRIVATE KEY----

MIICeAIBADANBgkqhkiG9w0BAQEFAASCAmIwggJeAgEAAoGBANDWLkNpXHmj9vnE
MI+vRfsgf7/44Fv7mrzH90e5tXAqUDHOVE1PFJHHAsfjQpD4trjb/9JbVk7P1/6u
1Sfg0kOf/vzN6ir3XabO1kS9NHwBOMtRwaT83swYgbdoG/JEnB3KZ3VYvpkapGH9
7Y2iBx0Jwb2/ejLO1zXsvp5EKHNFAgMBAAECqYEAnBb6DT16/dAhORdq1HqdV9aW
pY4HY7jzNxbfJKURj/yQZCmrqFzrkmKxGWYrYuAC8ri8xSWvpMhU+u7JZRONC1RO
VSHRSgCCUJhW00Rg9BJBMeu99VH0BuzoRvFHMSndwYpCdbpNJbxSZQYLgu1VkecB
+HB300+/6fBo/GbPZQECQQD1mB1SYAj9j4OhG80kMhpixDxnCpFV/gSp2fgw6w22
KFtx/DGAPWxcnq83jffhfgPSoNGQw1krj9sUyxvQ1D3JAkEA2a9oF375/FXFFfEX
66/DZainRBrG+22swh3MNd1uba3bTj0GEW9n146It1DSOafFEhCpWqprvflhsthQ
N6WXnQJAS8mh1hLMs3KWLCFoLMNJYTEtcp7RADiU17Hf5TikApJxpbsti2VpCyvs
5jfpRqycqWMfSIwhyE+cS85hxw+4AQJBANJbmehSi0sdsr+OWsJL+DOt1e2PPshL
RM3VA7ji4jDk9+9UMx/33Tes6incIjrK8Dqz1SQJWbicXBf801T8JVUCQQDAXZda
SDN2uQSPWMSS3bn+69pktPCOMo6jPDF3iZKOCcutFdoSfU6F0UCmkZdJsVYT38We
OscyzRRIdp90ists

• If the User Cert is .PEM file, you should separate the key from this file.

Open the .PEM file with notepad, save the lines between "-----BEGIN CERTIFICATE-----" and "-----END CERTIFICATE-----" to a separate cert file, for example, [user cert].pem, and save the lines between "-----BEGIN PRIVATE KEY-----" and "-----END PRIVATE KEY-----" to a separate key file, for example, [user key].pem.

Follow the steps in 3 and 4 to convert it to pkcs8

### 3.9.3.2 Importing Certificates

### Required tools

- An empty USB drive (FAT data format and at least 256 MB space)
- One USB upgrade cable (P/N: 009-005409-00)
- One computer used to prepare USB drive tools
- One power module with USB port (output voltage: 5 V, output current not less than 1 A)
- 1. Insert a USB drive to the USB port of your computer
- 2. Create the folder named "Cert" in the USB drive.
- 3. Copy the desired certificates to the "Cert" folder.
- 4. Remove the battery from the TM80's compartment and find the MicroUSB socket inside the battery compartment. Connect the MicroUSB end of the USB upgrade cable (P/N: 009-00549-00) to the MicroUSB socket, insert the prepared upgrade USB drive on the USB female connector of the upgrade cable, and connect the USB male connector of the upgrade cable to the USB power adapter as shown below.

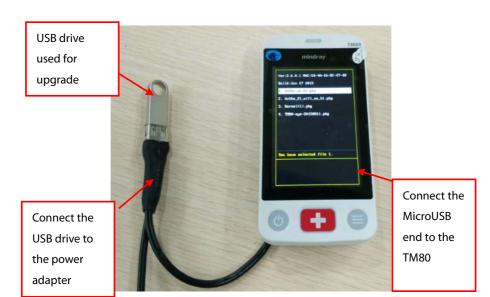

- 5. Power on the TM80.
- 6. Press to enter the main menu → tap Maintenance→ enter the required passcode→ tap Network→ tap EAP Certificate→tap USB and then select the desired certificate.
- 7. Tap **Import**.

# 3.9.3.3 Deleting Certificates

- Press to enter the main menu → tap Maintenance → enter the required passcode → tap Network → tap EAP Certificate.
- 2. Tap **Local**.
- Select the desired certificate.
- 4. Tap **Delete**.

### **3.9.4 WLAN TEST**

- Tap Service→ enter the required passcode→tap WLAN test.
   In this menu, users can learn more details about WLAN, and make some important configurations.

#### 3.9.4.1 WLAN information

This table lists TM80 WLAN information:

| Item              | Description                                                   |  |
|-------------------|---------------------------------------------------------------|--|
| Network name      | If the TM80 is connected to an AP, the AP's SSID is displayed |  |
|                   | If the TM80 is not connected to an AP, it is blank.           |  |
| Channel           | If the TM80 is connected to an AP, the AP's working channel   |  |
|                   | is displayed.                                                 |  |
|                   | If the TM80 is not connected to an AP, it is blank.           |  |
| RSSI              | If the TM80 is connected to an AP. The AP's signal strength   |  |
|                   | for TM80 is displayed                                         |  |
|                   | If the TM80 is not connected to an AP, it is blank.           |  |
| AP MAC address    | If the TM80 is connected to an AP, the AP's MAC address is    |  |
|                   | displayed.                                                    |  |
|                   | If the TM80 is not connected to an AP, it is blank.           |  |
| Local MAC Address | Displays the MAC Address of TM80                              |  |
| Local IP          | If the TM80 is connected to an AP, TM80's IP address is       |  |
|                   | displayed.                                                    |  |
|                   | If the TM80 is not connected to an AP, it is blank.           |  |

| Item              | Description                                                |  |
|-------------------|------------------------------------------------------------|--|
| Connection Status | If the TM80 is connected to an AP, Connected is displayed. |  |
|                   | If the TM80 is connected to an AP, Disconnected is         |  |
|                   | displayed.                                                 |  |
| Security Type     | Displays the security type selected in the WLAN Setup      |  |
|                   | Menu.                                                      |  |

### 3.9.4.2 Connection Test

When the TM80 is connected to an AP, you can type the desired IP address and tap **Test**, TM80 will ping to the IP address once to check whether the network is  $Ok_{\circ}$ 

# 3.9.4.3 WiFi Regulation Domain

Before using the TM80 in certain country or region, you need to select the correct WiFi regulatory country or region.

#### NOTE

 Service personnel should make sure that the correct WiFi regulation domain is selected. Otherwise, the TM80 may work abnormally.

# 3.9.4.4 Roaming Test

TM80 roaming performance is subject to the four parameters.

| Item    | Description                                                                                                    | Remarks                                                                                                    |
|---------|----------------------------------------------------------------------------------------------------|----------------------------------------------------------------------------------------------------|
| Trigger | The TM80 will start scanning to search for a better AP when the signal intensity (RSSI) of current connected AP is weaker than Trigger. | It is recommended to set the trigger value to the RSSI value of expected weakest coverage in the hospital, which cannot be lower than -70 dBm. The TM80 requires that the network deployed in the hospital meet the requirement of -65 dBm.  It is reasonable to set the trigger value in the range of -70 to -65. |

| Item        | Description                                                                                                    | Remarks                                                                                                    |
|-------------|----------------------------------------------------------------------------------------------------|----------------------------------------------------------------------------------------------------|
| Detla       | If the TM80 finds a new AP with RSSI "Delta" higher than current connected AP, it will choose to roam to the new AP.                                     | 5dB is recommended. If the network deployment density of the hospital is very high and the weakest coverage can reach -60dBm, it is more reasonable to set Delta to 10dB.This can reduce switch between different APs, and make wifi function more stable.                                                                                                 |
| Scan Period | When the RSSI of current connected AP is weaker than trigger, but the TM80 does not find a better AP, it will scan for better AP once every scan period. | 5s is recommended.                                                                                                    |
| AutoTrigger | autotriger is the threshold<br>when the TM80 will try<br>additional attempt to<br>roam .                                                                 | Additional attempt to roam is a work-around method, and may decrease wifi stability.  If user does not encounter roaming problem, set this parameter to -99dBm.  If user finds TM80 sticks to a far AP and does not roam to a nearby AP, set autotriger value this way: it must be at least 5db lower than trigger value and should be higher than -75dBm. |
| Auto band   | When enabled,TM80 can<br>automatically change wifi<br>band if current band can't<br>work well.                                                           | Default enabled.  If WLAN can only support 2.4G or 5G, disable this.                                                                                                    |

### 3.9.5 5G Band Channels

There are DFS channels in 5G band. Prior to transmitting on a DFS channel, AP must first listen for the presence of a radar system. If radar is detected, the channel must be vacated and flagged as unavailable. AP must continue to monitor the environment for the presence of radar during operation and, if radar is detected, must move to an unoccupied channel and instruct all associated client devices to do the same. Client devices like TM80 may not transmit on a DFS channel unless instructed by an infrastructure device that the channel is free from radar.

When in roaming, TM80 can only use passive scan to find a better AP. Because a passive scan may take hundreds of milliseconds per DFS channel, especially in the FCC and ETSI regulatory domains where there are 15 DFS channels. Due to these limitations, DFS compliance will impact Wi-Fi performance and reliability of TM80. So TM80 disable DFS channel supporting.

The TM80 can only use channels in U-NII-1 (channel 36, 40, 44, 48) and U-NII-3 (channel 149,153,157,161,165, not supported in ETSI regulatory domain).

#### NOTE

 Generally, the 5G band has much less RF interference than the 2.4G band, so Mindray recommends customer to use 5G band if possible.

### 3.10 Network Verification with TM80

Equipment: TM80 and CMS PC

# 3.10.1 Test Preparation

Perform settings according to steps in the Operator's manual.

# 3.10.2 Connecting a TM80 to the Central Station

- 1. On the TM80, press to enter the main menu.
- 2. Tap Maintenance, enter the passcode, and select Accept.
- Tap Network and select IP Address Setup. Slide the button on the right of DHCP to the right or left to allow obtaining IP address in a dynamic or static way. For details on how to use DHCP, see 3.5.2.2 "IP Settings".

#### **CAUTION**

- Set the status of the DHCP function properly according to the actual conditions of a hospital.
- 4. Tap **WLAN Setup** and **Network Name** and enter the network name of the network where the CMS is located. Then tap **Accept**.
- Tap WLAN Setup and Network Passcode and enter the network passcode of the network where the CMS is located. Then select Accept.
- 6. In **System Setup** of the CMS, select **Admin Setup**, enter the passcode, and select **OK**.
- 7. Select **Monitor List**, find the TM80, and select **Admit**, as shown in the figure below:

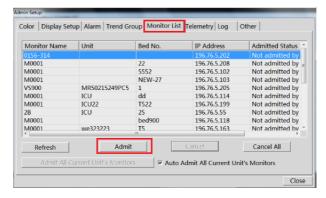

8. Click **Close** to close the **Admin Setup** screen.

# 3.10.3 Test Preparation

Connect the TM80 to the CMS, set the **Display Auto Off** of the TM80 to **Off**, and put the TM80 into Demo mode. In this case, the TM80 continuously transmits ECG waveform data to the CMS. Click the Wi-Fi status icon on the screen, as shown by

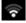

in the figure below. Then you can observe the Wi-Fi RSSI value of the TM80.

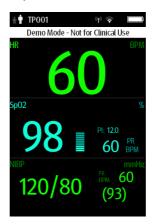

# 3.10.4 Coverage Confirmation

To confirm coverage, perform coverage test in the areas where patients often go (for example, ward and toilet) and areas where it is difficult to provide coverage and patients will enter, for example, corridor and stairs.

Check whether coverage meets requirements by observing the signal strength icon on the CMS and observing whether offline occurs.

When necessary, adjust locations of APs or add APs to ensure the overage effect.

Do as follows:

- Set the TM80 to access to CMS.
- 2. Ping the TM80 on the CMS (input"ping –t –l 32 –w 1500 IP adress" in window CLI (Ping the TM80 persistently, The packet is 32 bytes, the timeout of reply is 1500ms), after ten minutes, input "ctrl + c"(finish the ping), make sure that the mean delay is smaller than 250ms and the packet lost rate shall be less than 1%.
- 3. Hold the TM80 with a hand (hold the battery part to avoid blocking the Wi-Fi antenna) and avoid blocking by people. Walk in the expected coverage areas, for example, all corners of the ward, toilet, smoking area, corridor, and elevator.
- 4. Offline event times should be less than 10% of TM80 roaming times; at least three grids of signal exist on the CMS icon ( ), and the RSSI value displayed on the TM80 is not lower than -65dBm.
- 5. If the signal strength is lower than -65dBm during walking, stop at the location and observe for 30s. If the RSSI value is not lower than -65 dB in more than 66 percent of the time, the coverage requirement is met.
- Make TM80 running at the place where the signal strength is the weakest for 24h, The time percentage when a TM80 fails to transmit data to the central station shall not exceed 0.1% over a 24-hour period(86 s).

## 3.10.5 TM80Acceptance Confirmation

| Test or Observation Item                                  | Result(Pass, Fail or NA) |
|-----------------------------------------------------------|--------------------------|
| Ping the TM80 from the CMS and make sure that the         |                          |
| mean delay is less than 250 ms and the packet lost        |                          |
| rate shall be less than 1%.                               |                          |
| Hold the TM80 and walk in the scope of different APs.     |                          |
| After walking through the whole expected telemetry        |                          |
| coverage area, observe continuous waveform on the         |                          |
| CMS. Offline event times should be less than 10% of       |                          |
| TM80 roaming times.                                       |                          |
| In the location where coverage is the poorest, signal     |                          |
| strength displayed on the screen is higher than           |                          |
| -65dBm.                                                   |                          |
| When the signal strength is the weakest, the amount       |                          |
| of time each TM80 transporting data to central            |                          |
| station is not available shall be less than 86s over a 24 |                          |
| hour period                                               |                          |

### **CAUTION**

 When the TM80 is held in one hand, the TM80 should be held in the location close to the battery in the lower part of the device. If the device is held in a location in the upper part of the device, wireless signal radiation will be affected.

# 3.11 Appendices

# 3.11.1 TM80 Wi-Fi Network Requirement Table

| No.    | Item                           | Requirements of the TM80             | Description  |  |  |
|--------|--------------------------------|--------------------------------------|--------------|--|--|
| Wirele | Wireless coverage requirements |                                      |              |  |  |
| 1      | Received signal                | ≥-65 dBm                             | The          |  |  |
|        | strengths (RSSI)               | Signal coverage requirement for      | requirement  |  |  |
|        |                                | APs connected to the TM80: RSSI      | must be met. |  |  |
|        |                                | value displayed on the TM80          |              |  |  |
| 2      | Co-channel                     | ≤-20dB                               | The          |  |  |
|        | interference                   | Measured on the same channel of      | requirement  |  |  |
|        |                                | the TM80                             | must be met. |  |  |
| 3      | Ping delay                     | The mean delay of PC or cell phone   | The          |  |  |
|        |                                | with normal wifi module is smaller   | requirement  |  |  |
|        |                                | than 100ms and The packet lost       | must be met. |  |  |
|        |                                | rate shall be less than 1%.          |              |  |  |
| The re | equirements of AP ca           | pability                             |              |  |  |
| 1      | Recommended                    | Mindray's recommendations:           | Nice to meet |  |  |
|        | AP                             | Cisco: WLC 2504 (version 7-4-121-0   |              |  |  |
|        |                                | or later) + LAP: 2802 or 2602        |              |  |  |
|        |                                | or FAT AP:2602                       |              |  |  |
|        |                                | Aruba: 7500 series+ LAP:             |              |  |  |
|        |                                | APIN0205APIN0205                     |              |  |  |
|        |                                | Netgear: WNDAP350                    |              |  |  |
| 2      | AP capability                  | 1, The anticipated number of         | The          |  |  |
|        |                                | devices connecting to one AP must    | requirement  |  |  |
|        |                                | be lower than the AP capability, and | must be met. |  |  |
|        |                                | capability should has a margin of    |              |  |  |
|        |                                | 50%. For example, In the coverage    |              |  |  |
|        |                                | of one AP, the typical number of     |              |  |  |
|        |                                | devices connected to this AP is 16,  |              |  |  |

|     | T                |                                      | 1            |
|-----|------------------|--------------------------------------|--------------|
|     |                  | then the announced number of         |              |
|     |                  | devices that can connect to AP       |              |
|     |                  | simultaneously must be more than     |              |
|     |                  | 32.                                  |              |
|     |                  | 2, The AP Can create several SSIDs.  |              |
| 3   | Device density   | The maximum number of devices        | The          |
|     |                  | connected to one AP                  | requirement  |
|     |                  | simultaneously is 16 (including      | must be met. |
|     |                  | TM80 and other devices).             |              |
| 4   | AP compatibility | When customer using Aps not from     | The          |
|     |                  | Cisco, compatibility test should be  | requirement  |
|     |                  | passed                               | must be met. |
| WLA | N features       |                                      |              |
| 1   | 802.11 protocol  | TM80 only support 802.11 a/b/g/n,    | The          |
|     |                  | WLAN can't use other protocols       | requirement  |
|     |                  |                                      | must be met. |
| 2   | Security mode    | TM80 supports:                       | The          |
|     |                  | WPA/WPA2-PSK or WPA2-Enterprise      | requirement  |
|     |                  | EAP method:                          | must be met. |
|     |                  | PEAP-GTC, PEAP-                      |              |
|     |                  | MSCHAPv2,EAP-TLS                     |              |
|     |                  | WPA2-PSK is highly recommended.      |              |
|     |                  | WPA2-Enterprise may increase         |              |
|     |                  | probability of offline when roaming, |              |
|     |                  | so not be recommended.               |              |
|     |                  | WLAN can't use other security        |              |
|     |                  | mode.                                |              |
| 3   | AP MAC address   | The broadcast MAC address of AP is   | The          |
|     |                  | fixed (BSSID).                       | requirement  |
|     |                  | AP BSSID is used to locate the TM80  | must be met. |
|     |                  | device. If it is changed, failure to |              |
|     | •                | •                                    |              |

|       | ,                    |                                    | ,            |
|-------|----------------------|------------------------------------|--------------|
|       |                      | locate the TM80 may occur.         |              |
| 4     | AP channel width     | If the AP supports 802.11n/ac, set | The          |
|       |                      | the channel width to 20Mhz, don't  | requirement  |
|       |                      | use HT40 or even HT80.             | must be met. |
| 5     | Dedicated VLAN       | The TM80 needs to work on a        | The          |
|       |                      | dedicated VLAN.                    | requirement  |
|       |                      | Using VLAN can minimize Broadcast  | must be met. |
|       |                      | or multicast data which can affect |              |
|       |                      | TM80 stability.                    |              |
| Netwo | ork service and VLAN | ı                                  |              |
| 1     | Port                 | UDP ports 5500 and 6678 are        | The          |
|       |                      | enabled.                           | requirement  |
|       |                      | TCP ports 6587 and 7779 are        | must be met. |
|       |                      | enabled.                           |              |
| 2     | VLAN bandwidth       | The planned bandwidth of TM80      | The          |
|       |                      | must be larger than N*100 kbps (N  | requirement  |
|       |                      | is the number of installed TM80    | must be met. |
|       |                      | products).                         |              |
|       |                      | For example, if 10 TM80 products   |              |
|       |                      | are working at the same time, the  |              |
|       |                      | VLAN needs to meet the bandwidth   |              |
|       |                      | of 1000 kbps.                      |              |
| 4     | Network              | In the coverage area of TM80, the  | The          |
|       | continuity           | network belongs to the same        | requirement  |
|       |                      | WLAN. All APs use the same SSID    | must be met. |
|       |                      | and encryption mode.               |              |
| Impoi | rtant settings       |                                    |              |
| 1     | DHCP                 | The DHCP server reserves a         | The          |
|       |                      | sufficient number of IP addresses  | requirement  |
|       |                      | for the telemetry VLAN to ensure   | must be met. |
|       |                      | that the TM80 can obtain an IP     |              |
|       |                      |                                    |              |

|       |                  | address.                           |              |
|-------|------------------|------------------------------------|--------------|
| 2     | IGMP snooping    | If CMS accepts TM80 use multicast, | Nice to meet |
|       |                  | enable IGMP snooping               |              |
| 3     | Multicast        | The multicast function is enabled. | The          |
|       |                  | Otherwise, the TM80 can only       | requirement  |
|       |                  | connect to the CMS in unicast      | must be met. |
|       |                  | mode.                              |              |
| 4     | Beacon & DTIM    | AP DTIM = 1, Beacon = 100ms        | The          |
|       |                  |                                    | requirement  |
|       |                  |                                    | must be met. |
| 5     | AP data rate     | Close the data rate of             | Nice to meet |
|       |                  | 1Mbps,2Mbps,5.5Mbps in             |              |
|       |                  | 802.11b                            |              |
| 6     | QOS              | The switch or router must support  | Nice to meet |
|       |                  | QoS and the QoS level of TM80's    |              |
|       |                  | subnet must be set to the highest  |              |
|       |                  | level.                             |              |
| EAP r | equirements      |                                    |              |
| 1     | EAP requirements | Refer to 3.2.1.4 for detail        | The          |
|       |                  |                                    | requirement  |
|       |                  |                                    | must be met. |

## 3.11.2 Environmental Survey Table

After completing the environmental survey, fill in the survey results in the **Check Results** column.

| NO   | ltem                       | Requirements of TM80                                                                                            | Verification<br>Method                                                                                                    | Check<br>Results |
|------|----------------------------|----------------------------------------------------------------------------------------------------|----------------------------------------------------------------------------------------------------|------------------|
| Wire | less coverage req          | uirements                                                                                                    |                                                                                                    |                  |
| 1    | Signal strength<br>(RSSI)  | ≥-65 dBm  Signal coverage requirement for APs which TM80 is connected. RSSI value is that perceived by the TM80 | Service person performs the test by using network survey tool. Make sure that all expected coverage areas such as ward, corridor, toilet, stairs, and elevator are tested. |                  |
| 2    | Co-channel<br>interference | ≤-20dB Measured on the operating channel of TM80                                                                | Service person performs the test by using network survey tool. Make sure that all expected coverage areas such as ward, corridor, toilet, stairs, and elevator are tested. |                  |

| 3   | Ping delay    | The mean delay of PC    | Service person      |
|-----|---------------|-------------------------|---------------------|
|     |               | or cell phone with      | performs the test:  |
|     |               | normal wifi module is   | 1. Connect PC or    |
|     |               | smaller than 100ms      | cell phone with     |
|     |               | and The packet lost     | normal wifi module  |
|     |               | rate shall be less than | to AP.              |
|     |               | 1%.                     | 2. Connect another  |
|     |               |                         | pc to the LAN port  |
|     |               |                         | where central       |
|     |               |                         | monitoring system   |
|     |               |                         | is connected to.    |
|     |               |                         | Run command"        |
|     |               |                         | "ping -t -l 32 -w   |
|     |               |                         | 1000 IPaddress-of   |
|     |               |                         | -cellphone" for 10  |
|     |               |                         | minutes, then       |
|     |               |                         | run" ctrl+c"。       |
| WLA | N features    |                         |                     |
| 1   | 802.11        | TM80 only support       | Check with hospital |
|     | protocol      | 802.11 a/b/g/n,         | IT if this          |
|     |               | WLAN can't use other    | requirement is met  |
|     |               | protocols               | or not.             |
| 2   | Security mode | TM80 supports:          | Check with hospital |
|     |               | WPA/WPA2-PSK or         | IT if this          |
|     |               | WPA2-Enterprise         | requirement is met  |
|     |               | EAP method:             | or not.             |
|     |               | PEAP-GTC, PEAP-         |                     |
|     |               | MSCHAPv2, EAP-TLS       |                     |
|     |               | WPA2-PSK is highly      |                     |
|     |               | recommended.            |                     |
|     |               | WPA2-Enterprise may     |                     |

|      |                              | increase probability   |                     |  |
|------|------------------------------|------------------------|---------------------|--|
|      |                              | of offline when        |                     |  |
|      |                              | roaming, so not be     |                     |  |
|      |                              | recommended.           |                     |  |
|      |                              | WLAN can't use other   |                     |  |
|      |                              | security mode.         |                     |  |
|      |                              |                        |                     |  |
|      |                              |                        |                     |  |
| 3    | AP MAC                       | The broadcast MAC      | Check with hospital |  |
|      | address                      | address of AP is fixed | IT if this          |  |
|      |                              | (BSSID).               | requirement is met  |  |
|      |                              | AP BSSID is used to    | or not.             |  |
|      |                              | locate the TM80        |                     |  |
|      |                              | device. If it is       |                     |  |
|      |                              | changed, failure to    |                     |  |
|      |                              | locate the TM80 may    |                     |  |
|      |                              | occur.                 |                     |  |
| 4    | AP channel                   | If the AP supports     | Check with hospital |  |
|      | width                        | 802.11n/ac, set the    | IT if this          |  |
|      |                              | channel width to       | requirement is met  |  |
|      |                              | 20Mhz, don't use       | or not.             |  |
|      |                              | HT40 or even HT80.     |                     |  |
| 5    | Dedicated                    | The TM80 needs to      | Check with hospital |  |
|      | VLAN                         | work on a dedicated    | IT if this          |  |
|      |                              | VLAN.                  | requirement is met  |  |
|      |                              | Using VLAN can         | or not.             |  |
|      |                              | minimize Broadcast     |                     |  |
|      |                              | or multicast data      |                     |  |
|      |                              | which can affect       |                     |  |
|      |                              | TM80 stability.        |                     |  |
| Regi | uirements of AP ca           | pability               |                     |  |
|      | nequirements of Al Cupusinty |                        |                     |  |

| 1        | Recommended    | Mindray's               | Service person       |
|----------|----------------|-------------------------|----------------------|
|          | AP             | recommendations:        | Check with hospital  |
|          |                | Cisco: WLC 2504         | IT if this           |
|          |                | (version 7-4-121-0 or   | requirement is met   |
|          |                | later) + LAP: 2802 or   | or not.              |
|          |                | 2602                    | Get the AP model     |
|          |                | or FAT AP:2602          | from related         |
|          |                | Aruba: 7500             | hospital people or   |
|          |                | series+LAP:             | observe directly.    |
|          |                | APIN0205APIN0205        |                      |
|          |                | Netgear: WNDAP350       |                      |
| 2        | AP capability  | 1. The anticipated      | Service personnel    |
|          |                | number of devices       | get the AP model     |
|          |                | connecting to one AP    | from related         |
|          |                | must be lower than      | hospital people or   |
|          |                | the AP capability, and  | observe directly.    |
|          |                | capability should has   | According to the     |
|          |                | a margin of 50%. For    | model, get the data  |
|          |                | example, in the         | sheet of AP to make  |
|          |                | coverage of one AP,     | sure the capability. |
|          |                | the typical number of   |                      |
|          |                | devices connected to    |                      |
|          |                | this AP is 16, then the |                      |
|          |                | announced number        |                      |
|          |                | of devices than can     |                      |
|          |                | connect to AP           |                      |
|          |                | simultaneously must     |                      |
|          |                | be more than 32.        |                      |
|          |                | 2. The AP can create    |                      |
|          |                | several SSIDs.          |                      |
| 3        | Device density | The maximum             | Check with hospital  |
|          |                | number of devices       | IT if this           |
| <u> </u> |                | <u> </u>                | <u> </u>             |

|     |               | connected to one AP   | requirement is met     |
|-----|---------------|-----------------------|------------------------|
|     |               | simultaneously is 16  | or not.                |
|     |               | (including TM80 and   |                        |
|     |               | other devices).       |                        |
| 4   | AP            | When customer         | Mindray or             |
|     | compatibility | using Aps not from    | Mindray's agent        |
|     |               | Cisco, compatibility  | service engineer       |
|     |               | test should be passed | uses a TM80 to         |
|     |               |                       | confirm in advance.    |
|     |               |                       | Refer to section       |
|     |               |                       | 3.10 Network           |
|     |               |                       | Verification with      |
|     |               |                       | <i>TM80</i> with TM80, |
|     |               |                       | Set TM80 to access     |
|     |               |                       | to CMS, observe        |
|     |               |                       | the performance of     |
|     |               |                       | roaming and            |
|     |               |                       | stability to make      |
|     |               |                       | sure the AP            |
|     |               |                       | compatibility.         |
| EAP | requirements  |                       |                        |
| 1   | EAP           | Refer to 3.2.1.4 for  | Check with hospital    |
|     | requirements  | detail                | IT if this             |
|     |               |                       | requirement is met     |
|     |               |                       | or not.                |

# 3.11.3 Network Acceptance Table

After completing the network verification, fill in the verification results in the **Check Results** column.

| NO   | Item                           | Requirements of TM80    | Verification Method           | Check<br>Results |
|------|--------------------------------|-------------------------|-------------------------------|------------------|
| Wire | Wireless coverage requirements |                         |                               |                  |
| 1    | Signal                         | ≥-65 dBm                | Service person performs the   |                  |
|      | strength                       | Signal coverage         | test by using network survey  |                  |
|      | (RSSI)                         | requirement for APs     | tool.                         |                  |
|      |                                | which TM80 is           | Make sure that all expected   |                  |
|      |                                | connected. RSSI         | coverage areas such as ward,  |                  |
|      |                                | value is that           | corridor, toilet, stairs, and |                  |
|      |                                | perceived by the        | elevator are tested.          |                  |
|      |                                | TM80                    |                               |                  |
| 2    | Co-chan                        | ≤-20dB                  | Service person performs the   |                  |
|      | nel                            | Measured on the         | test by using network survey  |                  |
|      | interfere                      | operating channel of    | tool.                         |                  |
|      | nce                            | TM80                    | Make sure that all expected   |                  |
|      |                                |                         | coverage areas such as ward,  |                  |
|      |                                |                         | corridor, toilet, stairs, and |                  |
|      |                                |                         | elevator are tested.          |                  |
| 3    | Ping                           | The mean delay of PC    | Service person performs the   |                  |
|      | delay                          | or cell phone with      | test:                         |                  |
|      |                                | normal wifi module is   | 1,Connect PC or cell          |                  |
|      |                                | smaller than 100ms      | phone with normal wifi        |                  |
|      |                                | and The packet lost     | module to AP.                 |                  |
|      |                                | rate shall be less than | 2, connect another pc to      |                  |
|      |                                | 1%.                     | the LAN port where central    |                  |
|      |                                |                         | station will connect to. Run  |                  |

|     |             |                        | command""ping –t –l 32 –w      |  |
|-----|-------------|------------------------|--------------------------------|--|
|     |             |                        | 1000 IPaddress-of              |  |
|     |             |                        | -cellphone" for 10             |  |
|     |             |                        | minutes,then run" ctrl+c".     |  |
|     |             |                        |                                |  |
| WLA | AN features |                        |                                |  |
| 1   | 802.11      | TM80 only support      | Check with hospital IT if this |  |
|     | protocol    | 802.11 a/b/g/n,        | requirement is met or not.     |  |
|     |             | WLAN can't use other   |                                |  |
|     |             | protocols              |                                |  |
| 2   | Security    | TM80 supports:         | Check with hospital IT if this |  |
|     | mode        | WPA/WPA2-PSK or        | requirement is met or not.     |  |
|     |             | WPA2-Enterprise        |                                |  |
|     |             | EAP method:            |                                |  |
|     |             | PEAP-GTC, PEAP-        |                                |  |
|     |             | MSCHAPv2, EAP-TLS      |                                |  |
|     |             |                        |                                |  |
|     |             | WPA2-PSK is highly     |                                |  |
|     |             | recommended.           |                                |  |
|     |             | WPA2-Enterprise may    |                                |  |
|     |             | increase probability   |                                |  |
|     |             | of offline when        |                                |  |
|     |             | roaming, so not be     |                                |  |
|     |             | recommended.           |                                |  |
|     |             | WLAN can't use other   |                                |  |
|     |             | security mode.         |                                |  |
| 3   | AP MAC      | The broadcast MAC      | Check with hospital IT if this |  |
|     | address     | address of AP is fixed | requirement is met or not.     |  |
|     |             | (BSSID).               |                                |  |
|     |             | AP BSSID is used to    |                                |  |
|     |             | locate the TM80        |                                |  |
|     |             | device. If it is       |                                |  |
|     | 1           |                        |                                |  |

|                                   |          | shanged failure to    |                                |
|-----------------------------------|----------|-----------------------|--------------------------------|
|                                   |          | changed, failure to   |                                |
|                                   |          | locate the TM80 may   |                                |
|                                   |          | occur.                |                                |
| 4                                 | AP       | If the AP supports    | Check with hospital IT if this |
|                                   | channel  | 802.11n/ac, set the   | requirement is met or not.     |
|                                   | width    | channel width to      |                                |
|                                   |          | 20Mhz, don't use      |                                |
|                                   |          | HT40 or even HT80.    |                                |
| 5                                 | Dedicate | The TM80 needs to     | Check with hospital IT if this |
|                                   | d VLAN   | work on a dedicated   | requirement is met or not.     |
|                                   |          | VLAN.                 |                                |
|                                   |          | Using VLAN can        |                                |
|                                   |          | minimize Broadcast    |                                |
|                                   |          | or multicast data     |                                |
|                                   |          | which can affect      |                                |
|                                   |          | TM80 stability.       |                                |
| The requirements of AP capability |          |                       |                                |
| 1                                 | Recomm   | Mindray's             | Service person Check with      |
|                                   | ended    | recommendations:      | hospital IT if this            |
|                                   | AP       | Cisco: WLC 2504       | requirement is met or not.     |
|                                   |          | (version 7-4-121-0 or | Get the AP model from          |
|                                   |          | later) + LAP: 2802 or | related hospital people or     |
|                                   |          | 2602                  | observe directly.              |
|                                   |          | or FAT AP:2602        |                                |
|                                   |          | Aruba: 7500           |                                |
|                                   |          | series+LAP:           |                                |
|                                   |          | APIN0205APIN0205      |                                |
|                                   |          | Netgear: WNDAP350     |                                |
|                                   |          | l                     |                                |

| 2 | AP        | 1,The anticipated     | Service personnel get the      |
|---|-----------|-----------------------|--------------------------------|
|   | capabilit | number of devices     | AP model from related          |
|   | у         | connecting to one     | hospital people or observe     |
|   |           | AP must be lower      | directly. According to the     |
|   |           | than the AP           | model, get the data sheet of   |
|   |           | capability ,and       | AP to make sure the            |
|   |           | capability should has | capability.                    |
|   |           | a margin of 50%. For  |                                |
|   |           | example, In the       |                                |
|   |           | coverage of one AP,   |                                |
|   |           | the typical number of |                                |
|   |           | devices connected to  |                                |
|   |           | this AP is 16, then   |                                |
|   |           | the announced         |                                |
|   |           | number of devices     |                                |
|   |           | than can connect to   |                                |
|   |           | AP simultaneously     |                                |
|   |           | must be more than     |                                |
|   |           | 32.                   |                                |
|   |           | 2, The AP Can create  |                                |
|   |           | several SSIDs.        |                                |
| 3 | Device    | The maximum           | Check with hospital IT if this |
|   | density   | number of devices     | requirement is met or not.     |
|   |           | connected to one AP   |                                |
|   |           | simultaneously is 16  |                                |
|   |           | (including TM80 and   |                                |
|   |           | other devices).       |                                |
| 4 | AP        | When customer         | Mindray or Mindray's agent     |
|   | compati   | using Aps not from    | service engineer uses a        |
|   | bility    | Cisco, compatibility  | TM80 to confirm in advance.    |
|   |           | test should be passed | Refer to 3.10 network survey   |
|   |           |                       | with TM80, Set TM80 to         |

|       |              |                       | access to CMS, observe the            |
|-------|--------------|-----------------------|---------------------------------------|
|       |              |                       | performance of roaming                |
|       |              |                       | and stability to make sure            |
|       |              |                       | the AP compatibility.                 |
| Net   | work service | e and VLAN            |                                       |
| 1     | Port         | UDP ports 5500 and    | Check with hospital IT if this        |
|       |              | 6678 are enabled.     | requirement is met or not.            |
|       |              | TCP ports 6587 and    |                                       |
|       |              | 7779 are enabled.     |                                       |
| 2     | VLAN         | The planned           | Check with hospital IT if this        |
|       | bandwid      | bandwidth of TM80     | requirement is met or not.            |
|       | th           | must be larger than   | Service person perform                |
|       |              | N*100 kbps (N is the  | the test by using TamoSoft            |
|       |              | number of installed   | Throughput Test tool                  |
|       |              | TM80 products).       |                                       |
|       |              | For example, if 10    |                                       |
|       |              | TM80 products are     |                                       |
|       |              | working at the same   |                                       |
|       |              | time, the VLAN needs  |                                       |
|       |              | to meet the           |                                       |
|       |              | bandwidth of 1000     |                                       |
|       |              | kbps.                 |                                       |
| 3     | Network      | In the coverage area  | Check with hospital IT if this        |
|       | continuit    | of TM80, the network  | requirement is met or not.            |
|       | у            | belongs to the same   | Service person perform                |
|       |              | WLAN. All APs use     | the test by using Wireless            |
|       |              | the same SSID and     | network survey tool                   |
|       |              | encryption mode.      |                                       |
| lmp   | ortant setti | ngs                   |                                       |
| 1     | DHCP         | The DHCP server       | Check with hospital IT if this        |
|       |              | reserves a sufficient | requirement is met or not.            |
| 3-100 |              |                       | TM80 Telemetry Monitor Service Manual |

|     |                  | number of IP           |                                |  |
|-----|------------------|------------------------|--------------------------------|--|
|     |                  |                        |                                |  |
|     |                  | addresses for the      |                                |  |
|     |                  | telemetry VLAN to      |                                |  |
|     |                  | ensure that the TM80   |                                |  |
|     |                  | can obtain an IP       |                                |  |
|     |                  | address.               |                                |  |
| 2   | IGMP             | If CMS accepts TM80    | Check with hospital IT if this |  |
|     | snoopin          | use multicast, enable  | requirement is met or not.     |  |
|     | g                | IGMP snooping          |                                |  |
| 3   | Multicast        | The multicast          | Check with hospital IT if this |  |
|     |                  | function is enabled.   | requirement is met or not.     |  |
|     |                  | Otherwise, the TM80    |                                |  |
|     |                  | can only connect to    |                                |  |
|     |                  | the CMS in unicast     |                                |  |
|     |                  | mode.                  |                                |  |
| 4   | Beacon           | AP DTIM = 1, Beacon    | Check with hospital IT if this |  |
|     | & DTIM           | = 100ms                | requirement is met or not.     |  |
| 5   | AP data          | Close the data rate of | Check with hospital IT if this |  |
|     | rate             | 1Mbps,2Mbps,5.5Mb      | requirement is met or not.     |  |
|     |                  | ps in 802.11b          |                                |  |
| 6   | QOS              | The switch or router   | Check with hospital IT if this |  |
|     |                  | must support QoS       | requirement is met or not.     |  |
|     |                  | and the QoS level of   |                                |  |
|     |                  | TM80's subnet must     |                                |  |
|     |                  | be set to the highest  |                                |  |
|     |                  | level.                 |                                |  |
| EAP | EAP requirements |                        |                                |  |
| 1   | EAP              | Refer to 3.2.1.4 for   | Check with hospital IT if this |  |
|     | requirem         | detail                 | requirement is met or not.     |  |
|     | ents             |                        |                                |  |
|     | CIICS            |                        |                                |  |

#### NOTE

 Contents in 3.11.2Environmental Survey Table are actually part of 3.11.3Network Acceptance Table. If service personnel have already performed environmental survey, they can fill the survey results in the Network Acceptance Table directly.

## 3.11.4 TM80 Verification Confirmation Table

| Test or Observation Item                                  | Result(Pass, Fail or NA) |
|-----------------------------------------------------------|--------------------------|
| Ping the TM80 from the CMS and make sure that the         |                          |
| mean delay is less than 250 ms and the packet lost        |                          |
| rate shall be less than 1%.                               |                          |
| Hold the TM80 and walk in the scope of different APs.     |                          |
| After walking through the whole expected telemetry        |                          |
| coverage area, observe continuous waveform on the         |                          |
| CMS. Offline event times should be less than 10% of       |                          |
| TM80 roaming times.                                       |                          |
| In the location where coverage is the poorest, signal     |                          |
| strength displayed on the screen is higher than           |                          |
| -65dBm.                                                   |                          |
| When the signal strength is the weakest, the amount       |                          |
| of time each TM80 transporting data to central            |                          |
| station is not available shall be less than 86s over a 24 |                          |
| hour period                                               |                          |

# **4** Product Principles

## **4.1 System Composition**

The TM80 consists of dedicated functional modules (MPAN module and Wi-Fi module), parameter front-end processing module, main control processor module and power module.

**Dedicated functional modules:** include the Wi-Fi module and MPAN module. The MPAN module is managed and controlled by the parameter front-end processor and the Wi-Fi module is managed by the main control processor.

Parameter front-end processing module: The module is the core of the whole system and realizes parameter collection and communication control. The modules completes ECG parameter sampling, obtains SpO2 parameter data, controls the MPAN module in completing communication with the NIBP module, packs parameter data and transmits it to the main control processor over protocol. It is also responsible for power management and key (power on/off key and nurse calling key) detection.

**Main control processor**: The main control processor realizes exchanging physiological parameter data with the front-end processor in real time, local parameter algorithm, data forwarding (transmission to the CMS over Wi-Fi) and collaboratively completes system power control with the parameter front-end. In addition, it drives the LCD display and touch screen, displays parameter waveforms and values in real time, and realizes man-machine interactive operation.

The parameter front-end exchanges data and information with the main control processor and the two work collaboratively. The parameter front-end exchanges data and control command with the main control processor through serial port. The parameter front-end transmits parameter data, information about keys and technical alarm information to the main control processor and the main control processor delivers data to the parameter front-end through serial port.

Based on the preceding description, the block diagram of system function deployment can be drawn:

The following figure shows logical connections of the system:

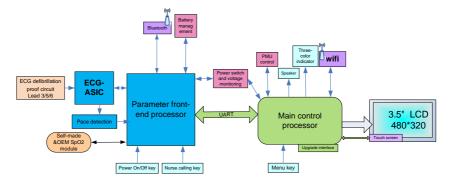

The figure below shows physical connections of components inside the main unit of the TM80.

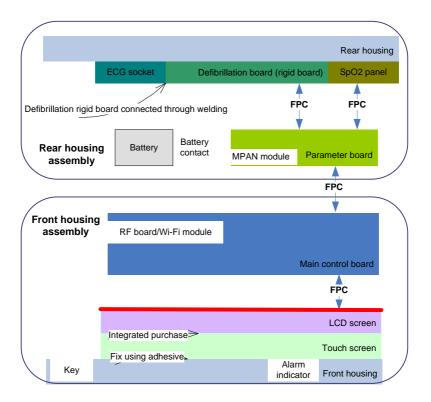

The figure below shows the software function deployment diagram:

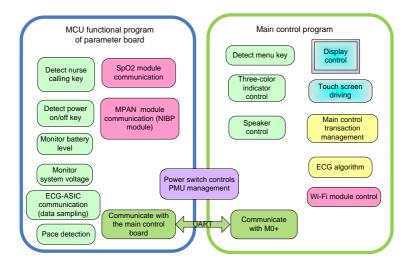

## 4.2 System Signal Flow

The figure below shows the data flow of the TM80 Telemetry Monitor. The patients' physiological data (ECG,  $SpO_2$  and NIBP) monitored by the TM80 is transmitted through the built-in low power consumption Wi-Fi module. The AP array picks up wireless signal and forwards it to the CMS through the network system of the hospital.

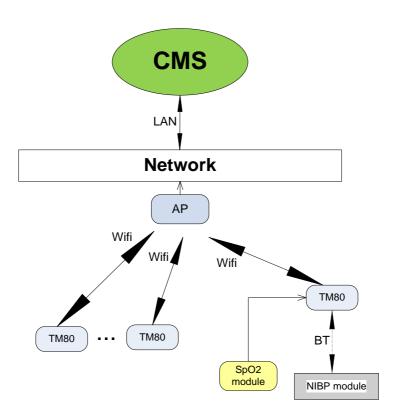

## **FOR YOUR NOTES**

# **5** Testing and Maintenance

To ensure the TM80 always functions normally, qualified service personnel should perform regular inspection, maintenance and test. This chapter provides a checklist of the testing procedures for the TM80 with recommended test equipment and frequency. The service personnel should perform the testing and maintenance procedures as required and use appropriate test equipment.

The testing procedures provided in this chapter are intended to verify that the TM80 meets the performance specifications. If the TM80 or some of its functional module fails to perform as specified in any test, repairs or replacement must be done to correct the problem. If the problem persists, contact our Customer Service Department. If circuit diagrams, component part lists, descriptions, calibration instructions, or other information to assist service personnel to repair parts are required, contact our Customer Service Department.

#### CAUTION

- All testsshould be performed by qualified service personnel only.
- Care should be taken to change the settings in the Maintenance menu to avoid loss of data.
- Service personnel should acquaint themselves with the test tools and make sure that test tools and cables are applicable.

# **5.1 Recommended Maintenance and Test Frequency**

| Check/Ma              | aintenance Item  | Frequency                                                 |  |
|-----------------------|------------------|-----------------------------------------------------------|--|
| Visual inspection     |                  | When first installed or reinstalled.                      |  |
|                       |                  | When first installed or reinstalled.                      |  |
| Power-on t            | est              | <ul><li>Following any repairs or replacement of</li></ul> |  |
|                       |                  | device components                                         |  |
| ECG test              | Performance test | If the user suspects that the measurement                 |  |
| LCG test              | Calibration      | is incorrect.                                             |  |
| Resp                  | Performance test | <ul><li>Following any repairs or replacement of</li></ul> |  |
| SpO <sub>2</sub> test |                  | relevant module.                                          |  |
| NIBP test             | Pressure check   | At least twice every two years.                           |  |
|                       | Leakage test     | Note: NIBP test should be performed at least once a       |  |
|                       |                  | year.                                                     |  |
| Nurse call t          | est              | If the user suspects that the nurse call functionality    |  |
|                       |                  | does not work properly.                                   |  |
| Electrical sa         | afety tests      | After the TM80 or central charger falls off.              |  |
|                       |                  | <ul> <li>At least once every two years or as</li> </ul>   |  |
|                       |                  | needed.                                                   |  |
| Network pr            | rint test        | When first installed.                                     |  |
|                       |                  | Whenever the printer is serviced or                       |  |
|                       |                  | replaced.                                                 |  |
| Battery               | Functionality    | When first installed.                                     |  |
| check                 | test             | Whenever a battery is replaced.                           |  |
|                       | Performance test | For rechargeable lithium-ion battery: once every two      |  |
|                       |                  | months or when the battery runtime is reduced             |  |
|                       |                  | significantly.                                            |  |

# **5.2 Inspection before Daily Use**

Perform visual inspection before daily use.

### 5.3 Preventative Maintenance Procedures

The following provides the item list for which preventive maintenance is required for the monitor.

- Visual inspection
- NIBP test and calibration

The recommended frequency of periodic maintenance for NIBP test and calibration is at least twice a year. For how to perform NIBP test and calibration, refer to **5.4.4 NIBP Tests.** 

# 5.4 Parameter Test

## 5.4.1 ECG Test

## **5.4.1.5 ECG Performance Test**

Tool required:

■ Medsim 300B patient simulator recommended

Follow this procedure to perform the test:

- 1. Connect the patient simulator with the ECG module using an ECG cable.
- 2. Set the patient simulator as follows: ECG sinus rhythm, HR=80 bpm with the amplitude as 1mV.
- 3. Check the ECG waves are displayed correctly without noise and the displayed HR value is within 80±1 bpm.
- 4. Disconnect each of the leads in turn and observe the corresponding lead off message displayed on the screen.
- 5. Set that the simulator outputs paced signals and set **Paced** to **Yes** on the TM80.Check the pace pulse marks on the TM80's screen.

#### 5.4.1.6 ECG Calibration

The ECG signal may be inaccurate due to hardware or software problems. As a result, the ECG wave amplitude becomes greater or smaller.

#### Tool required:

- Vernier caliper
- 1. In the main menu, select **Parameter Setup**.
- 2. Select **ECG**.
- 3. Set Filter to Monitor.
- 4. Return to the main menu and select **Maintenance**.
- 5. Input the maintenance passcode.
- 6. Tap Accept.
- 7. In the **Maintenance** menu, select **General**.
- Enable Calibrate ECG. A square wave appears on the screen and the message
   ECG Calibrating is displayed in the technical alarm area of the device's screen.
   Compare the amplitude of the square wave with the wave scale. The difference should be within 5%.
- After completing the verification, disable Calibrate ECG. If necessary, you can
  print out the square wave and wave scale through the recorder and then
  measure the difference.

## 5.4.2 Resp Test

## 5.4.2.7 Enabling Resp Functionality

Before performing the Resp performance test, you need to enable the Resp functionality. Follow this procedure to enable the Resp functionality:

- 1. After powering on the TM80, press to enter the main menu of the transmitter.
- Select Maintenance → input the maintenance passcode → tap Accept → select
   Service.
- 3. Input the passcode.
- 4. Tap Accept.
- 5. Enable Support Resp.
- 6. Return to the main menu.
- Select Maintenance → input the maintenance passcode → tap Accept → select
   General.
- 8. Enable Resp.

## **5.4.2.8 Resp Performance Test**

Tools required:

- Medsim300B patient simulator
- 1. Connect the patient simulator to the TM80 using an ECG cable and set lead II as the respiration lead.
- 2. Configure the simulator as follows: lead II as the respiration lead, base impedance line as  $500 \Omega$ ; delta impedance as  $1 \Omega$ , respiration rate as 20 rpm.
- 3. Verify that the Resp wave is displayed without any distortion and the displayed Resp value is within 20±1 rpm.

## 5.4.3 SpO<sub>2</sub>Test

Tool required:

None

Follow this procedure to perform the test:

- 1. Connect an adult SpO<sub>2</sub> sensor to the SpO<sub>2</sub> connector of the TM80.
- 2. In the main menu, select **Patient Info** and set **Patient Category** to **Adult** on the TM80.
- 3. Measure SpO<sub>2</sub>on your finger. (Assume that you stay healthy)
- 4. Check the Pleth wave and PR reading on the screen and make sure that the displayedSpO<sub>2</sub> is within 95%-100%.
- 5. Remove the  $SpO_2$  sensor from your finger and make sure that an alarm of  $SpO_2SensorOff$  is triggered.

### Measurement accuracy verification:

The  $SpO_2$  accuracy has been verified in human experiments by comparing with arterial blood sample reference measured with a CO-oximeter. Pulse oximeter measurements are statistically distributed and about two-thirds of the measurements are expected to come within the specified accuracy range compared to CO-oximeter measurements.

### NOTE

 A functional tester cannot be used to assess the accuracy of a pulse oximeter monitor. However, it canbe used to demonstrate that a particular pulse oximeter monitor reproduces a calibration curve that hasbeen independently demonstrated to fulfill a particular accuracy specification.

#### 5.4.4 NIBP Tests

Perform NIBP accuracy test and leakage test at the BP10.

## 5.4.4.9 NIBP Accuracy Test

Tools required:

- T-shape connector
- Appropriate tubing
- Balloon pump
- Rigid Vessel with volume 500 ± 25 ml
- Reference manometer (calibrated with accuracyequal to or greater than 1 mmHq)

Follow this procedure to perform the test:

1. Connect the equipment as shown below.

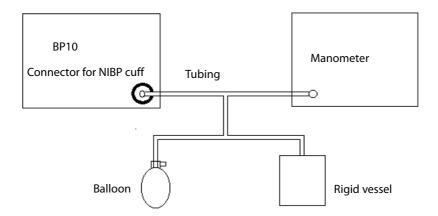

4. Before inflation, the reading of the manometer should be 0. If not, turn off the balloon pump to let the whole airway open to the atmosphere. Turn on the balloon pump after the reading is 0.

- On the main menu of the BP10, select System→ Maintenance→ NIBP
   Accuracy Test.
- 4. Check the manometer values and the values displayed on the BP10. Both should be 0mmHg.
- 5. Raise the pressure in the rigid vessel to 50 mmHg with the balloon pump. Then, wait for 10 seconds until the measured values become stable.
- Compare the manometer values with the values displayed on the BP10. The difference should be 3 mmHg. If it is greater than 3 mmHg, contact your service personnel.
- Raise the pressure in the rigid vessel to 200 mmHg with the balloon pump.
   Then, wait for 10 seconds until the measured values become stable and repeat step 6.

#### NOTE

- You can use an NIBP simulator to replace the balloon pump and the reference manometer to perform the test.
- You can use an appropriate cylinder and a cuff instead of the rigid vessel.

## 5.4.4.10 NIBP Leakage Test

#### NOTE

 You should perform NIBP accuracy test and make sure the test result is pass prior to NIBP leakage test.

### Tools required:

- NIBP cuff for adult patient
- Appropriate tubing
- Cylinder

### Follow this procedure to perform the test:

- 1. Set Patient Category to Adult.
- 2. Connect the NIBP cuff with the NIBP connector on the monitor.
- 3. Apply the cuff to the cylinder as shown below.

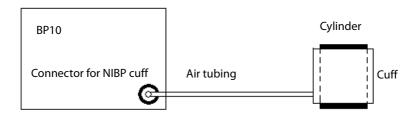

- 4. On the main menu of the BP10, select **System→Maintenance→**NIBP Leakage Test. The NIBP parameter area displays Leakage Testing....
- 5. The cuff automatically deflates after 20s, which means NIBP leakage test is completed. If no message is displayed in the NIBP parameter area, it indicates that the system has no leakage. If the message NIBP Pneumatic Leak is displayed, it indicates that the system may have a leakage. In this case, check if all connections are good and the cuff and tubing have no leakage. Perform the test again after making sure all connections are good and the cuff and tubing have no leakage.

You can either perform a manual leakage test:

- 1. Perform Steps 1 to-4 in the *NIBP Accuracy Test* section.
- 2. Raise the pressure in the rigid vessel to 250 mmHg with the balloon pump. Then, wait for 5 seconds to let the measured values becoming stable.
- 3. Record the current pressure value and meanwhile use a time counter to count time. Then, record the pressure value after counting to 60s.
- 4. Compare the two values and make sure the difference should not be greater than 6 mmHg.

### 5.5 Miscellaneous Tests

## 5.5.1 Visual Inspection

Perform a visual inspection before the equipment is first used every day. Verify that the equipment meets the following requirements:

- The housing and display screen are free from cracks or other damages.
- All keys function properly.
- Connectors are not loose, cracked, or bent and cables have no cuts, nicks, orfraying.
- ECG leadwires are securely connected with the equipment.
- Battery pack is installed and has sufficient charge.
- Chest electrodes are free from cracks and limb electrodes can properly clamp.
- The external connectors are not loose and the pins are not bent.
- The safety labels and data plates on the equipment are clearly legible.

#### 5.5.2 Power-On Test

This test is to verify that the TM80 can be powered on correctly. Follow this procedure to perform the test:

- Install a lithium-ion rechargeable battery pack or AA batteries into the device's battery compartment.
- 2. The TM80 will be powered on automatically. The alarm light will momentarily illuminate cyan to indicate that the equipment is starting.
- 3. The boot screen appears, the TM80 sounds a beep, and its alarm light flashes red, yellow, and cyan in turn, and then turns off. This indicates that the alarm system functions correctly.
- 4. When the boot screen disappears, the main screen displays and the device finishes starting.

### 5.5.3 Nurse Call Test

Follow this procedure to perform the test:

- 1. Press the nurse call button on the device.
- 2. Observe corresponding display on the central station. If a nurse call icon appears, it indicates that the nurse call test passes.

## **5.5.4 Electric Safety Test**

Refer to A Electrical Safety Inspection.

#### 5.5.5 Network Print Test

Follow this procedure to perform the test:

- 1. Power on the device.
- 2. Connect the device to the central station wirelessly.
- 3. Press to enter the main menu of the device or swipe your finger up from the bottom of the main screen to display the quick keys area.
- 4. Select **Print**.
- 5. Verify that the network printer shall print out a report correctly.

## 5.5.6 Battery Check

Tool required:

None

#### **Performance Check**

See the chapter about battery in the Operation Manual to check performance and verify the battery supply time specification.

Refer to 13 Battery in the BeneVision TMS60 Telemetry Monitoring System/TM80 Telemetry Monitor Operator's Manual for methods to check battery status and verify battery supply specifications

# **6** Hardware Upgrade

## 6.1 Adding the SpO<sub>2</sub> Function

The TM80 is equipped with the SpO<sub>2</sub> interface and the SpO<sub>2</sub> function can be added through upgrade during later use. The SpO<sub>2</sub>module is on the SpO<sub>2</sub>extension cable.

### **Required materials**

If you need to add the  $SpO_2$  function, you need to purchase the dedicated  $SpO_2$  extension cable and  $SpO_2$  sensor of the TM80. For the  $SpO_2$ -related bill of materials, see PM aintenance PM at PM and PM are PM and PM are PM and PM are PM and PM are PM and PM are PM and PM are PM and PM are PM and PM are PM and PM are PM and PM are PM and PM are PM and PM are PM and PM are PM and PM are PM and PM are PM and PM are PM and PM are PM and PM are PM are PM and PM are PM and PM are PM are PM are PM and PM are PM and PM are PM and PM are PM and PM are PM are PM are PM and PM are PM are PM are PM and PM are PM are PM and PM are PM are PM and PM are PM are PM are PM and PM are PM are PM are PM are PM are PM are PM are PM are PM and PM are PM and PM are PM are PM are PM and PM are PM are PM are PM and PM are PM are PM are PM are PM are PM are PM and PM are PM are PM are PM are PM are PM are PM are PM and PM are PM are PM are PM are PM are PM are PM are PM and PM are PM are PM are PM and PM are PM and PM are PM are PM are PM are PM are PM are PM and PM are PM are PM are PM are PM are PM are PM are PM are PM are PM are PM are PM are PM are PM are PM are PM are PM are PM are PM are PM are PM are PM are PM are PM are PM are PM are PM are PM are PM are PM are PM are PM are PM are PM are PM are PM are PM are PM are PM are PM are PM are PM a

## **Upgrade** method

Plug the  $SpO_2$  sensor connector into the  $SpO_2$  module and then connect the  $SpO_2$ module to  $SpO_2$  connector in the TM80.

#### Verification method

Apply the  $SpO_2$  sensor to appropriate site of a patient.  $SpO_2$  waveforms and values are displayed on the screen. For a health adult, the  $SpO_2$  value should be above 90% and  $SpO_2$  waveforms are rhythmic. On the CMS, corresponding waveforms and values can be seen.

## 6.2 Adding the NIBP Module (BP10)

The TM80 is connected to the BP10 module over MPAN and the NIBP function can be added through upgrade during later use. The BP10 module is an independent module. It completes NIBP measurement independently and sends data to the TM80 over MPAN.

### **Required materials**

BP10 module. For the specific BOM, see NIBP-related bill of materials, see9*Maintenance Materials* or consult Mindray engineers.

### Upgrade method

Connect the BP10 module to the TM80 over MPAN as instructed in **Chapter 10of BeneVisionTMS60 Telemetry Monitoring System/TM80 Telemetry Monitor Operator's Manual**.

### **Verification method**

Start NIBP measurement on the BP10 module. Measurement results can be seen on the TM80 and CMS.

## **6.3 Adding the Number of the TM80 Telemetry Monitors**

The number of the TM80Telemetry Monitors can be added flexibly. If you need to add one TM80 Telemetry Monitor, you only need to set CMS information in the TM80 menu and admit the TM80 on the CMS. The new TM80 monitor can work in the system.

## **Required materials**

TM80 monitor. For the specific BOM, see the chapter about maintenance material in the manual or consult Mindray engineers.

### **Upgrade** method

See the *Operation Manual* and connect the new TM80 monitor to the CMS.

#### Verification method

Connect the TM80 to a simulator or human body or enable demo mode on the TM80. Relevant measurement results can be seen on the TM80 and CMS.

#### NOTE

 The Demo Mode must be disabled before putting the TM80 into clinical use.

## **6.4 Extending Coverage**

The coverage of the TM80 depends on the signal coverage of the Wi-Fi network used for the TM80 and is irrelevant to the TM80. To extend the coverage of the TM80, add the number of APs to extend the range of telemetry Wi-Fi network.

### **Required materials**

- If the telemetry Wi-Fi network is provided by Mindray, increase the number of APs to extend telemetry coverage.
- If the telemetry Wi-Fi network is provided by a hospital, communicate with the hospital to extend coverage of the Wi-Fi network.

### **Upgrade** method

Extend the coverage of Wi-Fi network per requirements on Wi-Fi network described in 3*Installation*.

#### Verification method

Refer to section 3.10 Network Verification with TM80.

## **FOR YOUR NTOES**

# 7 Troubleshooting

In this chapter, TM80 problems are listed along with possible causes and recommended corrective actions. Refer to the tables to check the device, identify and eliminate the troubles.

The troubles we list here are frequently arisen difficulties and the actions we recommend can correct most problems, but not all of them. For more information on troubleshooting, contact our Customer Service Department.

## 7.1 Common Faults

### 7.1.1 The TM80 Failed to Connect to the Central Station

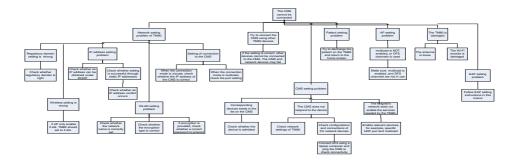

# 7.1.2 The TM80 Are Offline Frequently

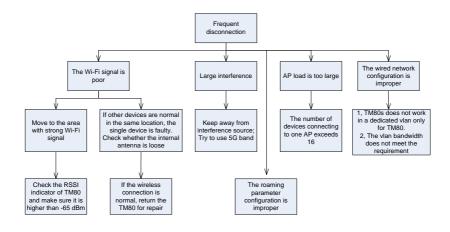

### 7.1.3 The TM80 Cannot Be Powered On

Diagnosis of the fault that the TM cannot be powered on:

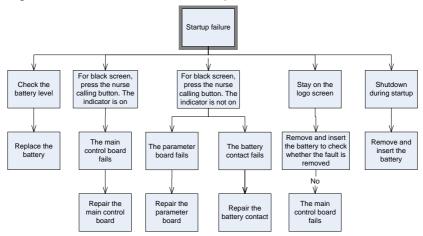

## 7.1.4 The Working Duration of Battery Becomes Short

Possible causes:

- The lithium-ion battery is aged or is not fully charged.
- AA batteries are not of the type specified by Mindray.
- Wi-Fi signal is poor and frequent operation is performed on the screen.

## 7.2 Technical Alarms

| Item | Alarm Message                   | Possible cause                                                                                                    | Solution                                                                            |
|------|---------------------------------|----------------------------------------------------------------------------------------------------|-------------------------------------------------------------------------------------|
| ECG  | ECG Lead Off  ECG XX** Lead Off | The electrode has become detached from the patient or the lead wire has become disconnected from the adapter cable.                           | Check the connections of the electrodes and leadwires.                              |
|      | ECG Module<br>Error             | <ul> <li>An error occurred to the ECG module.</li> <li>There is a problem with the communications between the module and the TM80.</li> </ul> | Restart the TM80. If<br>the problem persists,<br>contact your service<br>personnel. |

| Item               | Alarm Message               | Possible cause                                                                | Solution                                                                                                    |
|--------------------|-----------------------------|-------------------------------------------------------------------------------|----------------------------------------------------------------------------------------------------|
| ECG                | ECG Noise                   | The ECG signal is noisy.                                                      | Check for any possible sources of signal noise around the cable and electrode, and check the patient for great motion. |
|                    | ECG Cable Type<br>Error     | Connect wrong ECG leadwire.                                                   | Reconnect the 3 or 5 lead ECG leadwire.                                                                                |
|                    | HR Overrange                | HR exceeds the measurement limit.                                             | Contact Mindray or your service personnel.                                                                             |
| Resp               | Electrode Poor<br>Contact   | The electrode has been used for a long time or the electrode contact is poor. | Check the electrode application. Reposition or replace the electrodes if necessary.                                    |
| SpO <sub>2</sub>   | SpO <sub>2</sub> Sensor Off | become detached from the patient or the module.  There is a fault with the    | Check the sensor application site and the sensor type, and                                                             |
|                    | SpO₂ Sensor<br>Fault        |                                                                               | make sure the sensor is not damaged.                                                                                   |
| SpO <sub>2</sub> N | SpO <sub>2</sub> No Sensor  |                                                                               | Reconnect the sensor                                                                                                   |

| Item             | Alarm Message                 | Possible cause                                          | Solution                                                                                                    |
|------------------|-------------------------------|---------------------------------------------------------|----------------------------------------------------------------------------------------------------|
| SpO <sub>2</sub> | SpO₂ Module<br>Error          | An unspecified SpO <sub>2</sub> sensor has been used.   | or use a new sensor.                                                                                            |
|                  | SpO₂ Too Much<br>Light        | There is too much light on the SpO <sub>2</sub> sensor. | Move the sensor to a place with lower level of ambient light or cover the sensor to minimize the ambient light. |
|                  | SpO₂ No Pulse                 | SpO₂ sensor failed to obtain pulse signal.              | Move the sensor to a site with better perfusion.                                                                |
|                  | SpO₂ Unplugged                | $SpO_2$ module connector is disconnected from the TM80. | Reconnect the SpO <sub>2</sub> module to the TM80.                                                              |
|                  | PR Overrange                  | The measured PR value exceeds the measurement range.    | Contact Mindray or your service personnel.                                                                      |
| NIBP             | MPAN<br>Disconnected          | The MAPN is disconnected.                               | Enable the MPAN switch.                                                                                         |
|                  | NIBP Clock Needs<br>To Be Set | The button cell does not have sufficient charge.        | Reset the system time for the BP10.                                                                             |

| Item | Alarm Message     | Possible cause                                                                                         | Solution                                                                                                    |
|------|-------------------|----------------------------------------------------------------------------------------------------|----------------------------------------------------------------------------------------------------|
| NIBP | NIBP Error        | An error occurred to the NIBP module. There is a problem with communication between the TM80 and BP10. | Restart the BP10.                                                                                                    |
|      | NIBP Cuff Loose   | The NIBP cuff is not properly connected. There is a leak in the airway.                                | Check the patient's condition and verify patient category. Replace with an appropriate cuff and connect it correctly. |
|      | NIBP Airway Error | An airway error occurs.                                                                                | Check the airway.                                                                                                    |
|      | NIBP Weak Signal  | The patient's pulse is weak or the cuff is loose.                                                      | Check the patient's condition and change the cuff application site. If the error persists, replace the cuff.          |
|      | NIBP Overrange    | The measured NIBP value is not within the specified range.                                             | Contact your service personnel.                                                                                       |

| Item | Alarm Message                     | Possible cause                                         | Solution                                                                                  |
|------|-----------------------------------|--------------------------------------------------------|-------------------------------------------------------------------------------------------|
| NIBP | NIBP Excessive<br>Motion          | Patient's arm moves too much.                          | Check the patient's condition and reduce the patient motion.                              |
|      | NIBP Cuff<br>Overpressure         | The NIBP airway may be occluded.                       | Check the airway and measure again.                                                       |
|      | Cuff or Airway<br>Leak            | The NIBP airway may<br>leak air.                       | Verify that the cuff is properly connected.  2. Verify that the airway does not leak air. |
|      | NIBP Timeout                      | Time is out. The measurement time is over 120 seconds. | Check the patient's condition and NIBP connections. Replace the cuff.                     |
|      | NIBP Cuff and<br>Patient Mismatch | The cuff type applied mismatches the patient category. | Check the patient's category. Replace the cuff.                                           |
|      | Intervals Not Set                 | The interval in Sequence mode is not set.              | Set the intervals.                                                                        |
|      | NIBP-S<br>Overrange               | The measured NIBP value is not within the              | Contact your service personnel.                                                           |

| Item | Alarm Message                 | Possible cause                                      | Solution                           |
|------|-------------------------------|-----------------------------------------------------|------------------------------------|
| NIBP | NIBP-Sys Over<br>upper range  | measurement range.                                  |                                    |
|      | NIBP-Sys Over<br>lower range  |                                                     |                                    |
|      | NIBP-DiaOverran<br>ge         |                                                     |                                    |
|      | NIBP-Dia Over<br>upper range  |                                                     |                                    |
|      | NIBP-Dia Over<br>lower range  |                                                     |                                    |
|      | NIBP-M<br>Overrange           |                                                     |                                    |
|      | NIBP-Mean Over<br>upper range |                                                     |                                    |
|      | NIBP-Mean Over<br>lower range |                                                     |                                    |
|      | NIBP Battery<br>Error         | The lithium-ion battery communication has an error. | Replace with a known good battery. |
|      | NIBP Battery<br>Depleted      | The battery charge is almost depleted.              |                                    |

| Item  | Alarm Message                           | Possible cause                                  | Solution                           |
|-------|-----------------------------------------|-------------------------------------------------|------------------------------------|
| NIBP  | NIBP Voltage<br>Error                   | The battery voltage is abnormal.                |                                    |
|       | NIBP Battery<br>Maintenance<br>Required | The lithium-ion battery is aging.               |                                    |
| Power | Low Battery                             | The battery charge is low.                      | Replace with a known good battery. |
|       | Critically Low<br>Battery               | The battery charge is almost depleted.          |                                    |
|       | Battery<br>Maintenance<br>Required      | The lithium-ion battery is aging.               |                                    |
|       | Battery Error                           | The lithium-ion battery communication is error. |                                    |
|       | Battery Type<br>Error                   | The battery contacts are in bad contact.        |                                    |

| Item   | Alarm Message                     | Possible cause                                                                                                    | Solution                                                                                                    |
|--------|-----------------------------------|----------------------------------------------------------------------------------------------------|----------------------------------------------------------------------------------------------------|
| System | Device Error                      | The self-test error occurs to the TM80 main board. The self-test error occurs to the parameter module, wireless module or Mindray PAN module. The self-test error occurs to the parameter module communication or initialization. | Restart the TM80. If<br>the problem persists,<br>contact your service<br>personnel.                                                                                                    |
|        | Restoring Last<br>Defaults Failed | Restoring the last default configuration is error.                                                                                                    |                                                                                                    |
|        | Loading Defaults Failed           | Loading the default configuration is error.                                                                                                    |                                                                                                    |
|        | No CMS                            | <ul> <li>The battery of the TM80 is used up and the TM80 is powered off automatically.</li> <li>The patient has walked out of the Wi-Fi signal coverage area.</li> <li>The Wi-Fi antenna</li> </ul>                               | <ul> <li>Replace the battery with a fully charged lithium-ion battery or new AA battery.</li> <li>Make sure that the patient is within the signal coverage area.</li> <li>Access the</li> </ul> |

| Item   | Alarm Message        | Possible cause                                                                                                    | Solution                                                                                                    |
|--------|----------------------|----------------------------------------------------------------------------------------------------|----------------------------------------------------------------------------------------------------|
| System |                      | of the TM80 fails.  The patient is not admitted by the CMS.  Serious WLAN interference and AP failure make the TM80 unable to connect the network on the CMS.  An IP address conflict occurs. | system maintenance screen and make sure that the RSSI of network signal is displayed normally.  Admit the patient on the CMS or discharge the patient at the TM80. Make sure that the network signal interface is normal. Make sure the IP address of the TM80 is unique. |
|        | Searching for signal | <ul><li>The Wi-Fi signal of the TM80 is poor.</li><li>Wi-Fi signal interference occurs.</li></ul>                                                                                             | <ul> <li>Check whether         <ul> <li>the patient is at</li> <li>the edge of</li> <li>signal coverage.</li> </ul> </li> <li>It is         <ul> <li>recommended</li> </ul> </li> </ul>                                                                                   |

| Item   | Alarm Message | Possible cause | Solution             |
|--------|---------------|----------------|----------------------|
| System |               |                | to check             |
|        |               |                | whether              |
|        |               |                | network              |
|        |               |                | interference         |
|        |               |                | signal exceeds       |
|        |               |                | the limit by         |
|        |               |                | using a signal       |
|        |               |                | survey tool.         |
|        |               |                | ■ If APs in hospital |
|        |               |                | support 5G           |
|        |               |                | band, configure      |
|        |               |                | the TM80 to          |
|        |               |                | work in the          |
|        |               |                | 5Gband.              |

# 7.3 Other Faults

| Symptom              | Possible cause                                          | Solution                                                                                                    |
|----------------------|---------------------------------------------------------|----------------------------------------------------------------------------------------------------|
| ECG noise            | The noise interference is overlapped with ECG waveforms | <ul> <li>Check that the electrodes are in good contact with the skin.</li> <li>Check that the ECG leadwires are connected securely.</li> <li>Check that the patient does not contact any ungrounded electric equipment.</li> </ul> |
| ECG signal saturated | The TM80 detected ECG signal saturation or overload.    | <ul><li>Check the ECG leadwires.</li><li>Check that the electrodes are in good contact with the skin.</li></ul>                                                                                                    |

| Symptom          | Possible cause                   | Solution                                 |
|------------------|----------------------------------|------------------------------------------|
|                  |                                  | ■ Check that the electrodes are          |
|                  |                                  | not expired.                             |
| The TM80 or      | The battery capacity for         | Replace with a known good battery.       |
| SpO₂module is    | the TM80 is depleted.            |                                          |
| started          |                                  |                                          |
| repeatedly.      |                                  |                                          |
| No pulse         | The SpO₂ sensor fails to         | Check the patient's physiological        |
|                  | obtain the pulse signal.         | conditions and change the sensor's       |
|                  |                                  | application site for SpO <sub>2</sub>    |
|                  |                                  | measurement. If the fault persists,      |
|                  |                                  | replace the sensor.                      |
| The SpO₂ data    | ■ The SpO <sub>2</sub> module is | ■ Connect the SpO <sub>2</sub> module to |
| is not displayed | not connected to                 | theTM80.                                 |
| on the           | the TM80.                        | ■ Replace the SpO₂module with a          |
| CentralStation.  | ■ There might be a               | known good one.                          |
|                  | problem with the                 |                                          |
|                  | SpO₂module.                      |                                          |
| The TM80         | The wireless access point        | Make sure that the AP is enabled and     |
| cannot be        | (AP) in the vicinity is not      | belongs to the Virtual LAN (VLAN)        |
| connected to     | enabled.                         | where the TM80 is covered.               |
| the Central      | The TM80 is not powered          | Put the TM80 within the AP coverage      |
| Station          | on under the AP                  | area and restart it. Ensure that the     |
| wirelessly and   | coverage area.                   | signal strength displayed on the         |
| the Wi-Fi        |                                  | TM80is greater than -65dBm and the       |
| ayyaala al       |                                  | co-channel interference meets the        |
| symbol           |                                  | requirements.                            |
| on the main      | Items like SSID, IP              | Follow section 3.9 to re-configure all   |
| screen of the    | acquisition mode are not         | WLAN related settings.                   |
| TM80 is          | configured correctly for         |                                          |
| displayed.       | the TM80.                        |                                          |

| Symptom                                                                 | Possible cause                                                                                                    | Solution                                                                                                    |
|-------------------------------------------------------------------------|----------------------------------------------------------------------------------------------------|----------------------------------------------------------------------------------------------------|
|                                                                         | The working channel of AP is not configured properly. TM80 can't work in DFS channels in 5G band. WiFi Regulatory domain setting is wrong | Contact your service personnel.  Set WiFi Regulatory domain the same with region of the hospital, and make                                                                                                    |
|                                                                         | Setting is wrong                                                                                                    | sure AP's WiFi Regulatory domain is<br>also the same with region of the<br>hospital,                                                                                                    |
|                                                                         | The TM80 has a fault.                                                                                                    | Check whether other TM80 monitors can be online. If other TM80 monitors can be online, restart the TM80 and make sure that the configurations are the same. If the configurations are the same but the TM80 cannot be online, the TM80 needs to be returned for repair. |
|                                                                         | EAP setting is wrong                                                                                                    | Contact your service personnel.                                                                                                    |
|                                                                         | EAP certificate is out of date                                                                                                    | Contact your service personnel.                                                                                                    |
| The TM80 has<br>been<br>connected to                                    | The TM80 is not admitted by the Central Station yet.                                                                                      | Admit the TM80 again on the CMS.                                                                                                    |
| the wireless<br>network but<br>cannot be<br>connected to<br>the Central | IP addresses cannot be obtained. IP addresses in the IP address pool of the DHCP server are used up.                                      | <ul> <li>Attempt to connect to the CMS         by using another network device         and check whether IP addresses         can be obtained.</li> <li>Contact your service personnel.</li> </ul>                                                                      |

| Symptom                   | Possible cause                                 | Solution                                    |
|---------------------------|------------------------------------------------|---------------------------------------------|
| Station.                  | Static IP conflict                             | ■ Check whether repeated IP                 |
|                           |                                                | addresses are assigned.                     |
|                           | The network link fails.                        | Contact your service personnel.             |
|                           | Multicast TTL is not large                     | Main Menu->Maintenance                      |
|                           | enough                                         | ->Network->Connect CMS, a user can          |
|                           |                                                | find TTL parameter. If CMS and TM80         |
|                           |                                                | are not in the same subnet, TTL should      |
|                           |                                                | be greater than 1.                          |
|                           | The hospital's network                         | Contact the IT Dept. to handle the          |
|                           | does not enable the                            | problem.                                    |
|                           | services needed by the TM80.                   |                                             |
| C: L TMOO:                |                                                |                                             |
| Single TM80 is offline    | The TM80 is located in the blind area of Wi-Fi | Contact your service personnel.             |
| occasionally.             | coverage.                                      |                                             |
| occasionally.             | The TM80 has a fault.                          | In the same location, check whether         |
|                           |                                                | one TM80 monitor becomes offline            |
|                           |                                                | more frequently. Restart the TM80. If       |
|                           |                                                | the fault persists, return the TM80 for     |
|                           |                                                | repair.                                     |
|                           | Static IP conflict                             | Check whether repeated IP addresses         |
|                           |                                                | are assigned.                               |
| Some TM80s                | AP in some area is                             | Make sure that APs are started and are      |
| are offline occasionally. | damaged.                                       | working properly.                           |
|                           | Roaming parameter is                           | Refer to <b>3.9.4.4Roaming Test</b> in this |
|                           | not properly set.                              | manual.                                     |
|                           | EAP certificate is out of                      | Contact your service personnel.             |
|                           | date.                                          |                                             |

| Symptom         | Possible cause                            | Solution                                        |
|-----------------|-------------------------------------------|-------------------------------------------------|
|                 | Severe interference occurs in some areas. | Contact your service personnel.                 |
|                 |                                           |                                                 |
|                 | The signal strength is                    |                                                 |
|                 | weak some areas.                          |                                                 |
| All the TM80s   | Partial wired network is                  | ■ Confirm the configurations by                 |
| are offline     | not configured properly.                  | using a wired monitor and make                  |
| occasionally.   |                                           | sure that VLAN bandwidth                        |
|                 |                                           | configured on the switch is                     |
|                 |                                           | sufficient and has a margin                     |
|                 |                                           | greater than 50%.                               |
|                 |                                           | <ul><li>Confirm interference by using</li></ul> |
|                 |                                           | Wireless network survey tool. If                |
|                 |                                           | obvious interference sources are                |
|                 |                                           | found, eliminate the interference               |
|                 |                                           | or change WLAN deployment                       |
|                 |                                           | until Mindray's requirements are                |
|                 |                                           | met.                                            |
| The TM80        | The BP10 is faulty.                       | Return the BP10 for repair.                     |
| cannot find the |                                           |                                                 |
| BP10.           |                                           |                                                 |
| The TM80        | Configuration error                       | Verify that the MPAN switch at the              |
| cannot          |                                           | TM80 is enabled and the MPAN key on             |
| establish       |                                           | the BP10 is pressed.                            |
| connection      |                                           |                                                 |
| with the BP10.  |                                           |                                                 |
| The TM80 and    | When the TM80 and                         | Put the TM80 and BP10 closer.                   |
| BP10 are prone  | BP10 are secured to the                   |                                                 |
| to offline.     | patient, signals may be                   |                                                 |
|                 | blocked by the patient's                  |                                                 |
|                 | body.                                     |                                                 |

| Symptom                                                          | Possible cause                                                                                                 | Solution                                                                                           |
|------------------------------------------------------------------|----------------------------------------------------------------------------------------------------|----------------------------------------------------------------------------------------------------|
| The TM80 and<br>BP10 are prone<br>to offline in<br>certain area. | As there are many Wi-Fi devices in this area, communication between the TM80 and BP10 is interfered seriously. | Contact your service personnel.                                                                    |
| Some TM80 or<br>BP10 is prone<br>to offline.                     | Device malfunction                                                                                             | Use other monitors to confirm the fault. If only monitor is faulty, return the monitor for repair. |

# 7.4 Error Codes

| Error code | Description               |
|------------|---------------------------|
| 001        | Module Selftest Err(0xff) |
| 002        | ECG ASIC Init Err         |
| 003        | ECG ASIC 3.3V Err         |
| 004        | SPO2 Init Err             |
| 006        | MPANInit Err              |
| 008        | Battery Comm Err          |
| 011        | Power 2.5V Err(0xff)      |
| 013        | SPO2 Selftest: AFE4490    |
| 014        | SPO2 Selftest: CPU        |
| 015        | SPO2 Selftest: FLASH      |
| 016        | SPO2 Selftest: POWER      |
| 017        | SPO2 Selftest: RAM        |
| 018        | SPO2 Selftest: WATCHDOG   |

| Error code | Description             |
|------------|-------------------------|
| 019        | SPO2 Selftest: REGISTER |
| 020        | ECG Selftest(0xff)      |
| 021        | Module Watchdog Err     |
| 103        | RTC Comm Err            |
| 104        | E2PROM Err              |
| 105        | ECG Init Err            |
| 106        | ECG Comm Stop           |
| 107        | ECG Comm Abnormal       |
| 108        | ECG COMM Err            |
| 109        | SPO2 Init Err           |
| 110        | SPO2 Comm Stop          |
| 111        | SPO2 Comm Abnormal      |
| 112        | SPO2 Comm Err           |
| 113        | SPO2 Board Fault        |
| 114        | Module Init Err         |
| 115        | Module Comm Err         |
| 116        | Main Board Selftest Err |

# 8 Disassembly

### 8.1 Overview

This chapter describes how to disassemble the TM80 and the BP10.

Before disassembling the TM80 and the BP10, make the following preparations:

- Ensure that the TM80or the BP10is not used for monitoring a patient and has been disconnected from the patient.
- Disassemble the TM80 or the BP10 on the workbench of the equipment maintenance room.
- The personnel who will disassemble the TM80 or the BP10 must be qualified for maintenance of medical equipment or have received trainingsgiven by Mindray or have been authorized by Mindray.
- In the disassembly process, the personnel disassembling the TM80or the BP10 must take protective measures related to Electro-Static discharge (ESD).

#### NOTE

 During re-installation after disassembling the device, the sealing strip must be installed correctly. Improper installation of the sealing strip may degrade the waterproof performance of the device.

# 8.2 Disassembling the TM80

Remove the label on the rear housing of the TM80 and remove the battery.
 Unscrew the screws on the front and rear housing by using a Phillips screwdriver.

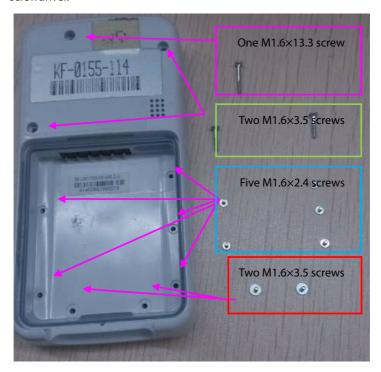

2. Hold the display and let it face your left palm, open the front and rear housings, and remove the connector of the Wi-Fi cable.

### CAUTION

• Do not pull apart the Wi-Fi cable of the TM80.

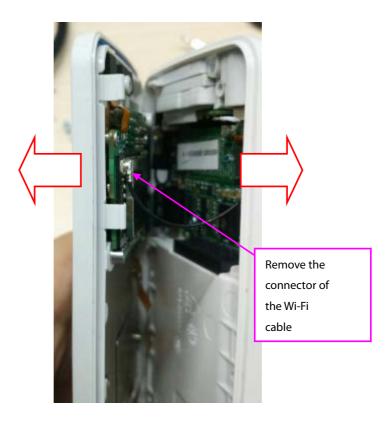

3. Connect the WiFi antenna connector before assembling the back cover. Note that the WiFi antenna wire should be in the position indicated by the red curve.

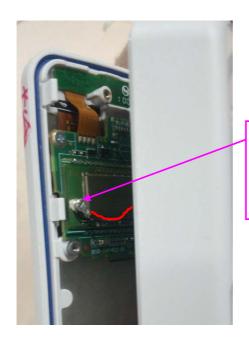

Assemble the wifi antenna connector, the wire direction should be inside, as shown in red.

4. Remove the three M1.6x2.4 cap head screws on the main control board, open the card fasteners of the FPC socket, and remove the two FPCs.

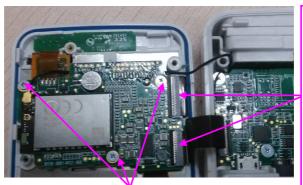

Three M1.6 × 2.4 cross recessed cheese head screws

Open card fasteners of the two FPCs and remove the two FPCs

### NOTE

- As FPC is fragile and easy to be broken, do not drag FPC hardly. When assembling FPC, make sure that the Goldfinger is throughly inserted into the connector.
- 5. Remove the touch screen FPC at the back of the main control board.

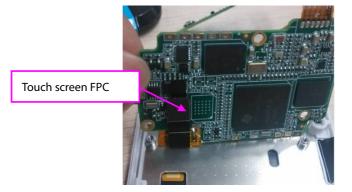

6. Remove the connecting wire on the parameter board and ECG panel.

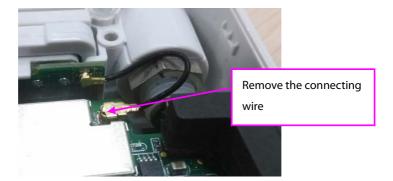

7. Remove the four M1.6X3.5 cap head screws on the parameter board and remove the parameter board from the rear housing.

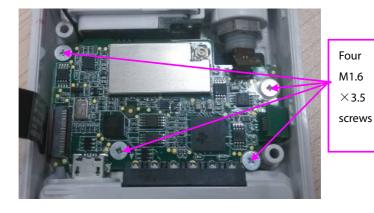

8. Remove 2 M1.6x3.5 cap head screws and take down the fastening sheet metal of the battery spring.

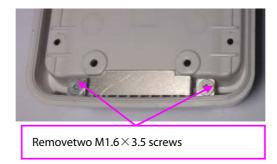

9. Take out the battery spring and battery fastener.

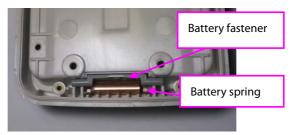

### NOTE

The two bending parts of the battery spring face upward.

10. Remove the speaker.

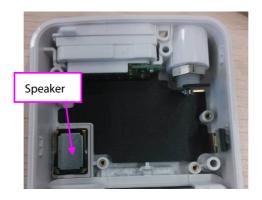

### NOTE

- The contact spring of the speaker is in the upper part.
- 11. Take down the ECG limit stop and remove the paddles.

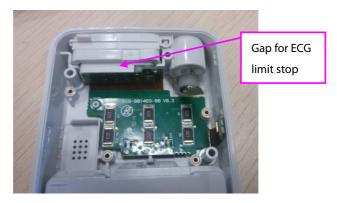

### NOTE

• The gap of the ECG limit stop is on the right.

12. Unfasten the nuts of the  $SpO_2$  connector by using needle-nose pliers and remove the  $SpO_2$  connector.

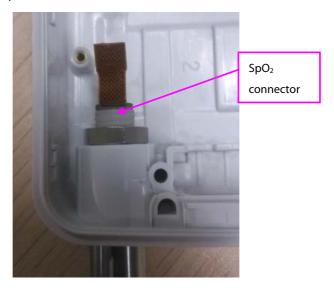

# 8.3 Disassembling the BP10

Remove the label on the rear housing of the BP10 and remove the battery.
 Remove screws on the front and rear housings by using a Phillips screwdriver.

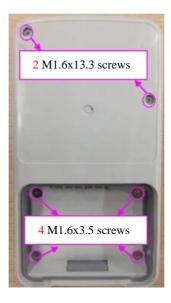

2. Open the front and rear housings and remove the FPCs that connect the front and rear housings.

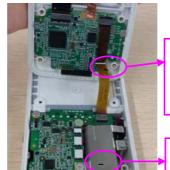

Remove the FPC from the main control board

Remove the FPC from the parameter board socket

3. Remove the grounding copper foil and four M1.6x2.4 cap head screws on the main control board, open the card fasteners on the FPC socket, and remove the two FPCs.

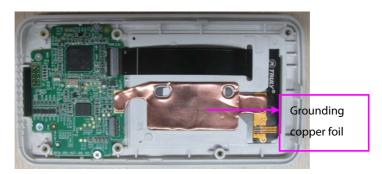

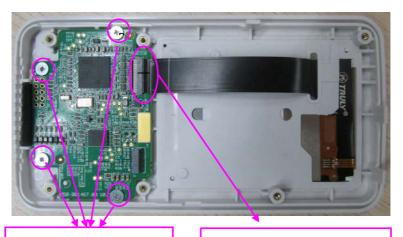

Four M1.6 × 2.4cap head screws

Remove the FPC of the LCD screen from the main control board socket

Remove the five M1.6x3.5 cap head screws on the parameter board and take 4. down the pump support sheet metal.

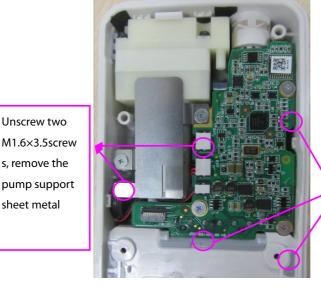

Use threeM1.6× 3.5 screws to secure the parameter board

Pull up connectors of the buzzer, pump and valve and remove the parameter 5. board from the rear housing. To remove the parameter board, first release the clip on the integrated circuit and then pry up the board from the end close to the air tap.

sheet metal

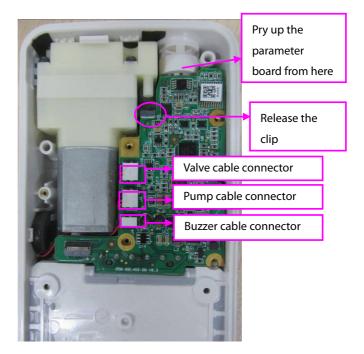

6. Remove the MPAN antenna connected to the parameter board. Be sure to remove the hot melt adhesive.

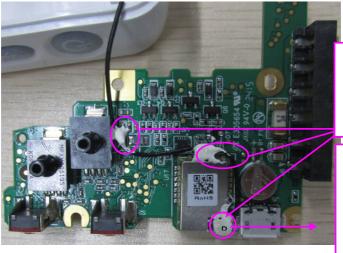

Remove the hot melt adhesive

Position of MPAN antenna, Letting the antenna plug face downward 7. Remove the support for fixing the air tap and push out the air tap by using tweezers.

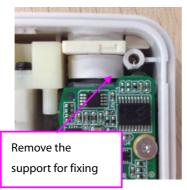

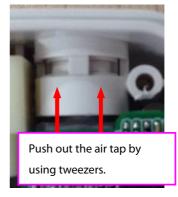

8. Remove the two M1.6x3.5 cap head screws and pry up the integrated circuit and pump from the side close to the battery compartment.

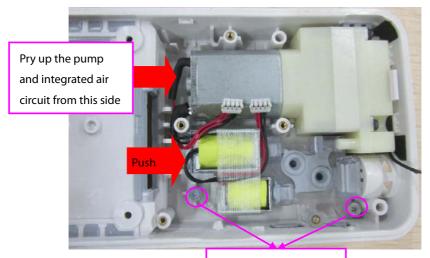

Two M1.6×3.5 screws

9. Separate the pump from the integrated gap circuit, remove the fiber tape, and take out the valve from the integrated gas circuit.

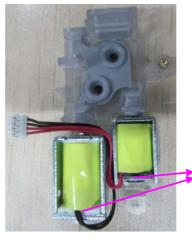

Remove the fiber tape and take out the valve from the integrated gas circuit

10. Take out the buzzer from the groove on the left of rear housing.

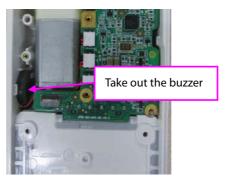

11. Remove two M1.6x3.5 cap head screws and take down the fastening sheet metal of the battery spring.

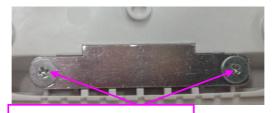

Two M1.6x3.5 cap head screws

12. Take out the battery spring and battery fastener.

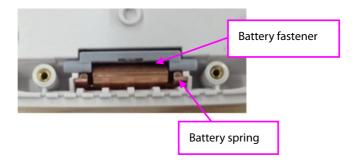

### NOTE

• The two bending parts of the battery spring face upward.

### **FOR YOUR NOTES**

### 9 Maintenance Materials

#### 9.1 Overview of Maintenance Materials

As both the TM80 and the BP10 are structurally compact, it is difficult to replace some components of them separately. We provide maintenance materials for such components.

#### **NOTE**

 Mindray may improve the hardware of equipment so as to achieve better performance. After improvement, components incompatibility may occur. Therefore, before purchasing any component, you are suggested to contact engineers in Mindray to ensure that your desired components have correct part numbers. Mindray may update this servie manual without prior notice. Please make sure that your manual is applicable to your devices.

# 9.2 TM80 Front Housing Assembly (Wi-Fi)

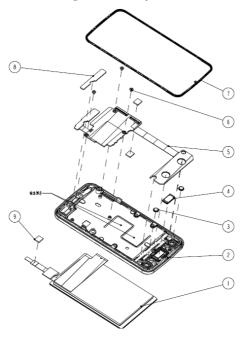

| No. | P/N                               | Description                                 | Remarks             |
|-----|-----------------------------------|---------------------------------------------|---------------------|
| 1   | 115-035605-00                     |                                             |                     |
| 2   | (old plastic old                  |                                             |                     |
| 3   | LCD)                              | TM80 front housing assembly maintenance kit | /                   |
| 4   | 115-053698-00(ne<br>w plastic new | assembly maintenance kit                    |                     |
| 7   | LCD)                              |                                             |                     |
| 5   | 051-003297-00                     | 0156 main control board<br>PCBA             | /                   |
| 6   |                                   |                                             | Contain parts that  |
| 8   | 115-032161-00                     | Telemetry maintenance kit                   | may be consumed     |
| 9   |                                   | MC.                                         | during disassembly. |

# 9.3 TM80 Rear Housing Assembly(Wi-Fi)

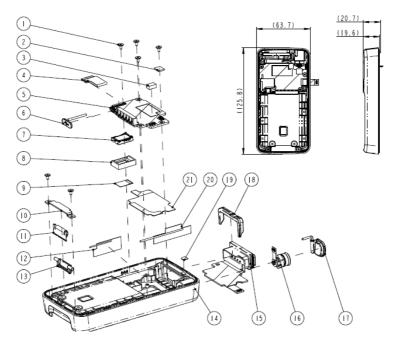

| NO. | P/N           | Description                                              | Remarks       |
|-----|---------------|----------------------------------------------------------|---------------|
| 1   |               |                                                          | Contain parts |
| 2   |               |                                                          | that may be   |
| 3   | 115-032161-00 | Telemetry maintenance kit                                | consumed      |
| 19  |               |                                                          | during        |
| 21  |               |                                                          | disassembly.  |
| 4   | 050-001539-01 | 0156 FPCs for the main control board and parameter board | /             |
| 5   | 051-002059-01 | ECG board PCBA (new telemetry Wi-Fi edition)             | /             |
| 6   |               |                                                          | /             |
| 7   | 115 033160 00 | Door housing accombly                                    |               |
| 8   | 115-032160-00 | Rear housing assembly                                    |               |
| 9   |               |                                                          |               |

| NO. | P/N           | Description                             | Remarks |
|-----|---------------|-----------------------------------------|---------|
| 12  |               |                                         |         |
| 14  |               |                                         |         |
| 17  |               |                                         |         |
| 20  |               |                                         |         |
| 10  |               |                                         | /       |
| 11  | 115-032156-00 | Battery fastener material package       |         |
| 13  |               | package                                 |         |
| 15  | 115-032159-00 | ECG panel assembly                      | /       |
| 18  | 113-032139-00 | ECG parier assertibly                   |         |
| 7   |               |                                         | /       |
| 8   | 115-032158-00 | Speaker component                       |         |
| 9   |               |                                         |         |
| 16  | 051-001709-00 | New telemetry SpO2 interface board PCBA | /       |

# 9.4 TM80 Main Unit (Wi-Fi)

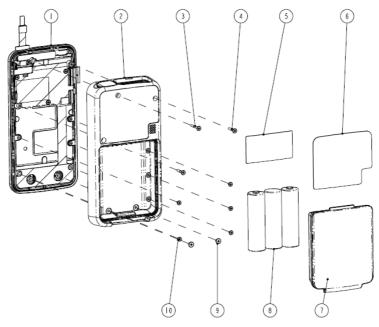

| NO. | P/N             | <b>Description</b> Remark              |   |
|-----|-----------------|----------------------------------------|---|
| 1   | /               | TM80 front housing assembly (Wi-Fi)    | / |
| 2   | /               | TM80 rear housing assembly (Wi-Fi)     | / |
| 3   |                 |                                        |   |
| 4   |                 |                                        |   |
| 5   | 115-032161-00   | Telemetry maintenance kit              | / |
| 9   |                 |                                        |   |
| 10  |                 |                                        |   |
| 6   | /               | 0156 Main Unit Label (FDA)             | / |
| 7   | 045-001699-01   | TP-three AA battery tray assembly /    |   |
| 8   | 0146-00-0077-01 | Dry battery Alkaline 1.5 VAA(Size 5) / |   |

# 9.5 BP10 Front Housing Assembly

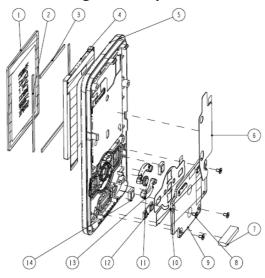

| NO. | P/N           | Description                                          | Remarks |
|-----|---------------|------------------------------------------------------|---------|
| 1   |               |                                                      |         |
| 2   |               |                                                      |         |
| 3   |               |                                                      |         |
| 4   |               |                                                      |         |
| 5   |               |                                                      |         |
| 6   | 115-035519-00 | BP10front housing assembly(FRU)                      | /       |
| 7   |               |                                                      |         |
| 11  |               |                                                      |         |
| 12  |               |                                                      |         |
| 13  |               |                                                      |         |
| 14  |               |                                                      |         |
| 8   | /             | Self-made cross recessed cap head screws M1.6x3.4 mm | /       |
| 9   | 115 025510 00 | PD10 main control board (FDII)                       | ,       |
| 10  | 115-035518-00 | BP10 main control board (FRU)                        | /       |

# 9.6 BP10 Rear Housing Assembly

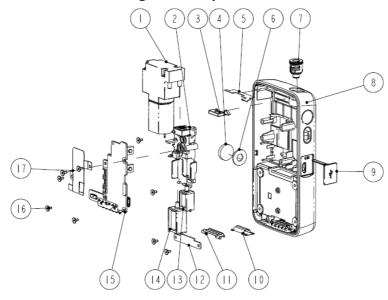

| NO. | P/N           | Description                                             | Remarks |
|-----|---------------|---------------------------------------------------------|---------|
| 3   |               |                                                         |         |
| 5   |               |                                                         |         |
| 7   |               |                                                         |         |
| 8   | 115-035520-00 | DD10 year haveing accomply (FDLI)                       | ,       |
| 9   | 115-035520-00 | BP10 rear housing assembly (FRU)                        | /       |
| 10  |               |                                                         |         |
| 11  |               |                                                         |         |
| 12  |               |                                                         |         |
| 1   | 082-002009-00 | Air pump DC 4.2 V 300 mmHg                              | /       |
| 2   |               |                                                         | /       |
| 13  | 115-035522-00 | BP10 integrated gas circuit and valve<br>assembly (FRU) | /       |
| 14  |               | assembly (File)                                         | /       |
| 4   |               |                                                         | /       |
| 3   | 115-035521-00 | BP10 maintenance kit (FRU)                              | ,       |
| 6   |               |                                                         | /       |

| NO. | P/N           | Description                     | Remarks |
|-----|---------------|---------------------------------|---------|
| 7   |               |                                 |         |
| 16  |               |                                 |         |
| 15  | 051-001707-00 | NIBP POD parameter board PCBA   | /       |
| 17  | /             | BP-POD pump support sheet metal | /       |

# 9.7 BP10 Main Unit

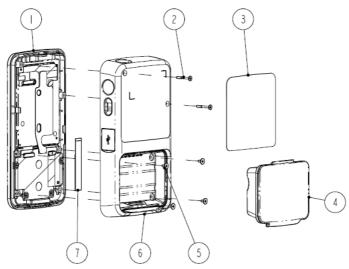

| NO. | P/N           | Description                     | Remarks |
|-----|---------------|---------------------------------|---------|
| 1   | /             | NIBP-POD front housing assembly | /       |
| 6   | /             | NIBP-POD rear housing assembly  | /       |
| 2   |               |                                 |         |
| 5   | 115-035521-00 | BP10 maintenance kit (FRU)      | /       |
| 7   |               |                                 |         |
| 3   | /             | 0156 main unit label (FDA)      | /       |
| 4   | 045-001700-00 | BP-two AA battery tray assembly | /       |

# 9.8 Exploded View of Central Charger

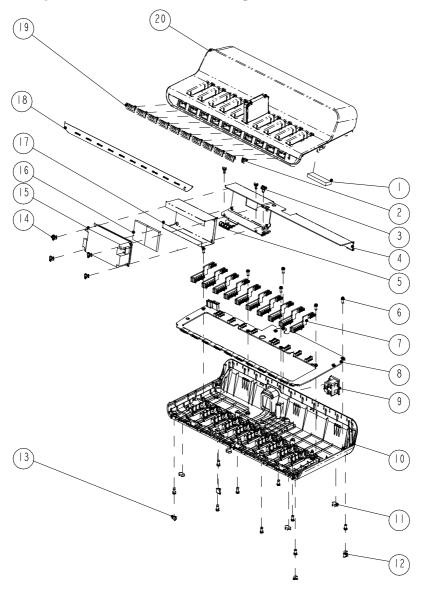

| NO. | P/N | Description                            |
|-----|-----|----------------------------------------|
| 1   | /   | Gasket of top housing                  |
| 2   | /   | AC light pipe                          |
| 3   | /   | Pan head screw M4X8                    |
| 4   | /   | Charger-main-support                   |
| 5   | /   | Spring, EMI                            |
| 6   | /   | ST3.3X8 screw                          |
| 7   | /   | Charger Connector Board PCBA           |
| 8   | /   | Charger Charge main Board PCBA         |
| 9   | /   | AC power socket & connecting cable     |
| 10  | /   | Charger bottom housing(SY)             |
| 11  | /   | FOOT-VS                                |
| 12  | /   | Screw hole cover 1                     |
| 13  | /   | Screw hole cover 2                     |
| 14  | /   | Screw, Pan Head W/Washer Phillips M3X6 |
| 15  | /   | POWER SUPPLY BOARD 15V 63W             |
| 16  | /   | Thermal Pad                            |
| 17  | /   | AC-DC insulating trip                  |
| 18  | /   | Indicator label                        |
| 19  | /   | Light pipe of central charger          |
| 20  | /   | Charger top housing                    |
| 21  | /   | The host label(FDA)                    |
| 22  | /   | Main board wire                        |
| 23  | /   | Battery interface board wires          |

# A Electrical Safety Inspection

# A.1 Electrical Safety Tests for the TM80, BP10, and Central charger

The following electrical safety tests are recommended as part of a comprehensive preventive maintenance program. They are a proven means of detecting abnormalities that, if undetected, could prove dangerous to either the patient or the operator. Additional tests may be required according to local regulations.

All tests can be performed using commercially available safety analyzer test equipment. These procedures assume the use of a 601PROXL International Safety Analyzer or equivalent safety analyzer. Other popular testers complying with IEC 60601-1 used in Europe such as Fluke, Metron, or Gerb may require modifications to the procedure. Follow the instructions of the analyzer manufacturer.

The consistent use of a safety analyzer as a routine step in closing a repair or upgrade is emphasized as a mandatory step if an approved agency status is to be maintained. The safety analyzer also proves to be an excellent troubleshooting tool to detect abnormalities of line voltage and grounding, as well as total current loads.

# A.2 Power Cord Plug

| Test Item      |                     | Acceptance Criteria                                                                   |
|----------------|---------------------|---------------------------------------------------------------------------------------|
|                | The power plug pins | No broken or bent pin. No discolored pins.                                            |
| The power      | The plug body       | No physical damage to the plug body.                                                  |
| plug           | The strain relief   | No physical damage to the strain relief.  No plug warmth for device in use.           |
|                | The power plug      | No loose connections.                                                                 |
| The power cord |                     | No physical damage to the cord. No deterioration to the cord.                         |
|                |                     | For devices with detachable power cords, inspect the connection at the device.        |
|                |                     | For devices with non-detachable power cords, inspect the strain relief at the device. |

### **A.3 Device Enclosure and Accessories**

# A.3.1 Visual Inspection

| Test Item                     | Acceptance Criteria                                                  |
|-------------------------------|----------------------------------------------------------------------|
|                               | No physical damage to the enclosure and accessories.                 |
| The enclosure and accessories | No physical damage to meters, switches, connectors, etc.             |
| The enclosure and accessories | No residue of fluid spillage (e.g., water, coffee, chemicals, etc.). |
|                               | No loose or missing parts (e.g., knobs, dials, terminals, etc.).     |

# A.3.2 Contextual Inspection

| Test Item                     | Acceptance Criteria                                                                     |
|-------------------------------|-----------------------------------------------------------------------------------------|
|                               | No unusual noises (e.g., a rattle inside the case).                                     |
| The enclosure and accessories | No unusual smells (e.g., burning or smoky smells, particularly from ventilation holes). |
|                               | No taped notes that may suggest device deficiencies or operator concerns.               |

### A.4 Device Labeling

Check the labels provided by the manufacturer or the healthcare facility are present and legible.

- Main unit label
- Integrated warning labels

### A.5 Earth Leakage Test

Run an Earth Leakage test on the device being tested before performing any other leakage tests.

Leakage current is measured the following ways:

- Earth Leakage Current, leakage current measured through DUT outlet Earth
- Earth Leakage Current AP-EARTH (ALL Applied Parts connected to Earth),
   leakage current measured through DUT outlet Earth

There is no need to attach a test lead; the 601PRO automatically connects the measuring device internally.

#### To Perform the Test

- 1. From the MAIN MENU, or with the outlet unpowered, plug the DUT into the 601PRO front panel outlet, and turn on the device.
- 2. Attach the device's applied parts to the 601PRO applied part terminals if applicable.
- 3. Press shortcut key 4.The Earth Leakage test appears on the display, and the test begins immediately:

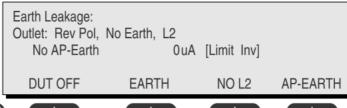

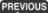

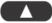

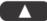

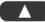

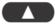

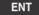

- SOFT KEY 1 toggles the DUT outlet Polarity from Normal to Off to Reverse.
- SOFT KEY 2 toggles the DUT outlet from Earth to No Earth.
- SOFT KEY 3 toggles the DUT outlet from L2 to No L2.
- SOFT KEY 4 toggles the AP to Earth to No AP to Earth.
- 4. Press the print data key at any time to generate a printout of the latest measurement.

#### In Case of Failure

- Check any broken of the enclosure. Replace any defective part.
- Inspect wiring for bad crimps, poor connections, or damage.
- Test the wall outlet; verify it is grounded and is free of other wiring abnormalities. Notify the user or owner to correct any deviations. As a work around, check the other outlets to see if they could be used instead.
- Change another probe to confirm if the fail is caused by console.
- If the leakage current measurement tests fail on a new unit and if situation can not be corrected, submit a Safety Failure Report to document the system problem. Remove unit from operation.
- If all else fails, stop using and inform the Customer Service Engineer for analysis and disposal.

#### LIMITS

For UL60601-1,

- 300 μA in Normal Condition
- 1000 μA in Single Fault Condition

For IEC60601-1,

- 500 μA in Normal Condition
- 1000 μA in Single Fault Condition

### A.6 Patient Leakage Current

Patient leakage currents are measured between a selected applied part and mains earth. All measurements have a true RMS only response.

#### Preparation

Perform a calibration from the Mains on Applied Part menu.

The following outlet conditions apply when performing this test:

- Normal Polarity, Earth Open, OutletON Normal Polarity, OutletON
- Normal Polarity, L2 Open, Outlet ON Reversed Polarity, Outlet ON
- Reversed Polarity, Earth Open, Outlet ON Reversed Polarity, L2 Open, OutletON

#### WARNING

If all of the applied parts correspond to the instrument type, the
applied parts will be tied together and one reading will be taken. If any
of the applied parts differ from the instrument type, all applied parts
will be tested individually, based on the type of applied part. This
applies to Auto and Step modes only.

#### To Perform the Test

- 1. From the MAIN MENU, or with the outlet unpowered, plug the DUT into the 601PRO front panel outlet, and turn on the device.
- 2. Attach the applied parts to the 601PRO's applied part terminals.
- 3. Press shortcut key 6. The Patient Leakage test is displayed, and the test begins immediately.

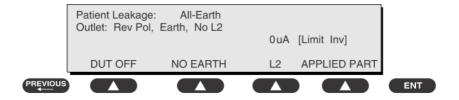

- 4. Press APPLIED PART (SOFT KEY 4) at any time to select the desired applied part leakage current.
- 5. Modify the configuration of the front panel outlet by pressing the appropriate SOFT KEY on the 601PRO.
- 6. Press the print data key at any time to generate a printout of the latest measurement.

#### In Case of Failure

- Check any broken of the enclosure. Replace any defective part.
- Inspect wiring for bad crimps, poor connections, or damage.
- Test the wall outlet; verify it is grounded and is free of other wiring abnormalities. Notify the user or owner to correct any deviations. As a work around, check the other outlets to see if they could be used instead.
- Change another probe to confirm if the fail is caused by console.
- If the leakage current measurement tests fail on a new unit and if situation can not be corrected, submit a Safety Failure Report to document the system problem. Remove unit from operation.
- If all else fails, stop using and inform the Customer Service Engineer for analysis and disposal.

#### LIMITS

For CF applied parts

- 10µA inNormal Condition
- 50µAin Single Fault Condition

For BF applied parts

- 100µAin Normal Condition
- 500µA inSingle Fault Condition

### A.7 Mains on Applied Part Leakage

The Mains on Applied Part test applies a test voltage, which is 110% of the mains voltage, through a limiting resistance, to selected applied part terminals. Current measurements are then taken between the selected applied part and earth.

Measurements are taken with the test voltage (110% of mains) to applied parts in the normal and reverse polarity conditions as indicated on the display.

The following outlet conditions apply when performing the Mains on Applied Part test.

- Normal Polarity;
- Reversed Polarity

#### Preparation

To perform a calibration from the Mains on Applied Part test, press CAL (SOFT KEY 2).

- 1. Disconnect ALL patient leads, test leads, and DUT outlet connections.
- 2. Press CAL to begin calibration, as shown:

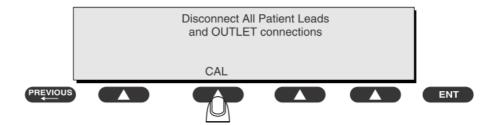

If the calibration fails, the previously stored readings will be used until a passing calibration has occurred. Also, the esc/stop key has no effect during calibration.

3. When the calibration is finished, the Mains on Applied Part test will reappear.

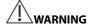

- A 2-beep-per-second signal indicates high voltage present at the applied part terminals while a calibration is being performed.
- High voltage is present at applied part terminals while measurements are being taken.

#### To Perform the Test

- 1. From the MAIN MENU, or with the outlet unpowered, plug the DUT into the 601
- 2. Attach the applied parts to the 601PRO applied part terminals.
- 3. Attach the red terminal lead to a conductive part on the DUT enclosure.
- 4. Press shortcut key 7. The Mains on Applied Part test is displayed.

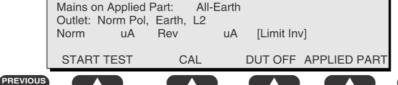

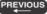

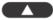

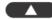

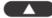

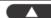

**ENT** 

- 5. Select the desired outlet configuration and applied part to test using the appropriate SOFT KEYS:
- Press START TEST (SOFT KEY 1) to begin the test. 6.
- 7. Press the print data key to generate a printout of the latest measurement.

#### NOTE

If all of the applied parts correspond to the instrument type, the applied parts will be tied together and one reading will be taken. If any of the applied parts differ from the instrument type, all applied parts will be tested individually, based on the type of applied part. This applies to Auto and Step modes only.

#### In Case of Failure

- Check any broken of the enclosure. Replace any defective part.
- Inspect wiring for bad crimps, poor connections, or damage.
- Test the wall outlet; verify it is grounded and is free of other wiring abnormalities. Notify the user or owner to correct any deviations. As a work around, check the other outlets to see if they could be used instead.
- Change another probe to confirm if the fail is caused by console.
- If the leakage current measurement tests fail on a new unit and if situation can not be corrected, submit a Safety Failure Report to document the system problem. Remove unit from operation.
- If all else fails, stop using and inform the Customer Service Engineer for analysis and disposal.

#### LIMITS

- For CF applied parts: 50μA

### A.8 Patient Auxiliary Current

Patient Auxiliary currents are measured between any selected ECG jack and the remaining selected ECG jacks. All measurements may have a true RMSonly response.

#### Preparation

- 1. From the MAIN MENU, or with the outlet unpowered, plug the DUT into the 601PRO front panel outlet, and turn on the device.
- 2. Attach the patient leads to the 601PRO ECG jacks.
- 3. Define the Lead Types from the View Settings Option (refer to: Lead Type Definitions in Section 5 of this chapter).
- Press shortcut key 8. The Patient Auxiliary Current test is displayed, and the test begins immediately. Display values are continuously updated until another test is selected.

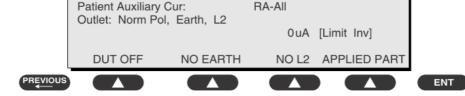

- 5. Press SOFT KEYS 1-4 to select leakage tests
- 6. Press APPLIED PART (SOFT KEY 4) at any time to select the desired applied part leakage current:
- 7. Modify the configuration of the front panel outlet by pressing the appropriate SOFT KFY on the 601PRO:
- 8. Press the print data key at any time to generate a printout of the latest measurement.

#### In Case of Failure

- Check any broken of the enclosure. Replace any defective part.
- Inspect wiring for bad crimps, poor connections, or damage.
- Test the wall outlet; verify it is grounded and is free of other wiring abnormalities. Notify the user or owner to correct any deviations. As a work around, check the other outlets to see if they could be used instead.
- Change another probe to confirm if the fail is caused by console.
- If the leakage current measurement tests fail on a new unit and if situation can not be corrected, submit a Safety Failure Report to document the system problem. Remove unit from operation.
- If all else fails, stop using and inform the Customer Service Engineer for analysis and disposal.

#### **LIMITS**

For CF applied parts,

- 10µAin Normal Condition
- 50µAin Single Fault Condition

For BF applied parts,

- 100µA inNormal Condition
- 500µA in Single Fault Condition

### A.9 Scheduled Electrical Safety Inspection

For scheduled electrical safety inspection, perform all the test itemslisted in **A.11 Electrical Safety Inspection Form.** 

### A.10 Electrical Safety Inspection after Repair

The following table specifies test items to be performed after the equipment is repaired. Refer to *A.11Electrical Safety Inspection Form* for the description of the test items.

#### For the TM80

| Repair with main unit not disassembled |                        | Test items: 1, 2,     |
|----------------------------------------|------------------------|-----------------------|
| Repair with main                       | When patient           | Test items: 1.2.3.4.5 |
| unit disassembled                      | electrically-connected |                       |
|                                        | PCBA is repaired or    |                       |
|                                        | replaced               |                       |

#### For the BP10

| Repair with main unit not disassembled |                                                                  | Test items: 1, 2, |
|----------------------------------------|------------------------------------------------------------------|-------------------|
| Repair with main unit disassembled     | When patient electrically-connected PCBA is repaired or replaced | Test items: 1.2.  |

### For the central charger

| Repair with main unit not disassembled |                                                | Test items: 1, 2, 3     |  |
|----------------------------------------|------------------------------------------------|-------------------------|--|
| Repair with main unit disassembled     | When power supply PCBA is repaired or replaced | Test items: 1, 2, 3, 4, |  |

# **A.11 Electrical Safety Inspection Form**

For the TM80

| Inspection and Testing |                                  |                        | Limit                   |
|------------------------|----------------------------------|------------------------|-------------------------|
| 1                      | Device Enclosure and Accessories |                        | /                       |
| 2                      | Device Labeling                  |                        | /                       |
| 3                      | Patient                          | Normal condition (NC)  | Max:                    |
|                        | Leakage Single Fault             | Single Fault condition | CF applied part:        |
|                        | Current                          | Current (SFC)          | NC:10μA, SFC: 50μA      |
|                        |                                  |                        | BF applied part:        |
|                        |                                  |                        | NC:100μA, SFC: 500μA    |
| 4                      | Mains on Applied Part Leakage    |                        | Max:                    |
|                        |                                  |                        | CF applied part: 50µA   |
|                        |                                  |                        | BF applied part: 5000µA |
| 5                      | Patient                          | Normal condition (NC)  | Max:                    |
|                        | Auxiliary                        | Single Fault condition | CF applied part:        |
|                        | Current                          | (SFC)                  | NC:10μA, SFC: 50μA      |
|                        |                                  |                        | BF applied part:        |
|                        |                                  |                        | NC:100μA, SFC: 500μA    |

### For the BP10

| Inspection and Testing |                                  | Limit |
|------------------------|----------------------------------|-------|
| 1                      | Device Enclosure and Accessories | /     |
| 2                      | Device Labeling                  | 1     |

# For the central charger

| Ins | spection and Te                  | sting                  | Limit                         |  |
|-----|----------------------------------|------------------------|-------------------------------|--|
| 1   | Power Cord P                     | lug                    | /                             |  |
| 2   | Device Enclosure and Accessories |                        | /                             |  |
| 3   | Device Labeling                  |                        | /                             |  |
| 4   | Earth                            | Normal condition (NC)  | Max:                          |  |
|     | Leakage                          |                        | NC: 300μA(refer to UL60601-1) |  |
|     |                                  | Single Fault condition | SFC: 1000µA                   |  |
|     |                                  | (SFC)                  |                               |  |